# **GARMIN.**

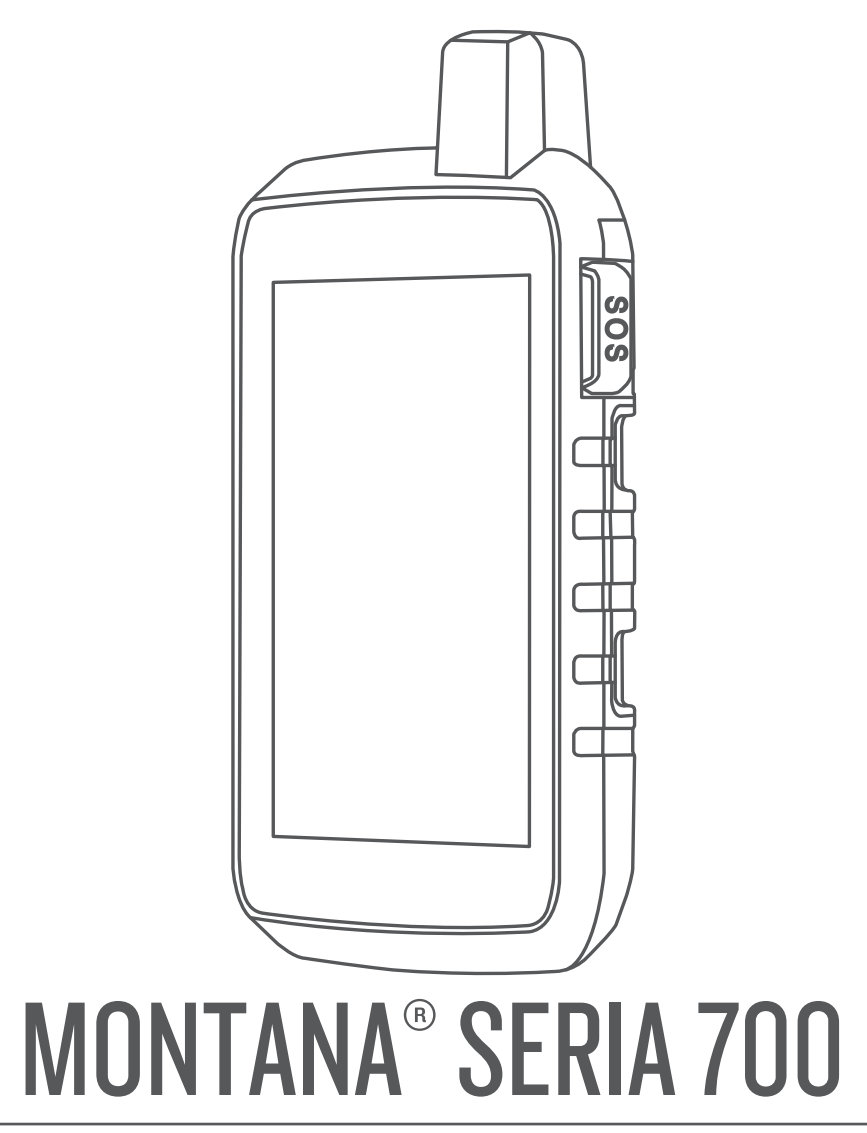

# Podręcznik użytkownika

#### © 2020 Garmin Ltd. lub jej oddziały

Wszelkie prawa zastrzeżone. Zgodnie z prawami autorskimi, kopiowanie niniejszego podręcznika użytkownika w całości lub częściowo bez pisemnej zgody firmy Garmin jest zabronione. Firma Garmin zastrzega sobie prawo do wprowadzenia zmian, ulepszeń do produktów lub ich zawartości niniejszego podręcznika użytkownika bez konieczności powiadamiania o tym jakiejkolwiek osoby lub organizacji. Odwiedź stronę internetową [www.garmin.com,](http://www.garmin.com) aby pobrać bieżące aktualizacje i informacje uzupełniające dotyczące użytkowania niniejszego produktu.

Garmin®, logo Garmin, ANT+®, Auto Lap®, AutoLocate®, City Navigator®, inReach®, Montana®, TracBack®, VIRB® oraz Xero® są znakami towarowymi firmy Garmin Ltd. lub jej podmiotów zależnych zarejestrowanych w Stanach Zjednoczonych i innych krajach. BaseCamp™, chirp™, Connect IQ™, Garmin Connect™, Garmin Explore™, Garmin Express™, Garmin HuntView™, MapShare™ oraz tempe™ są znakami towarowymi firmy Garmin Ltd. lub jej oddziałów. Wykorzystywanie tych znaków bez wyraźnej zgody firmy Garmin jest zabronione.

Android™ jest znakiem towarowym firmy Google Inc. Apple®, iPhone® oraz Mac®są znakami towarowym firmy Apple Inc. zarejestrowanymi w Stanach Zjednoczonych i w innych krajach. Znak i logo BLUETOOTH® stanowią własność firmy Bluetooth SIG, Inc., a używanie ich przez firmę Garmin podlega warunkom licencji. iOS® jest zastrzeżonym znakiem handlowym firmy Cisco Systems, Inc., używanym na podstawie licencji udzielonej przez firmę Apple Inc. Iridium® jest zastrzeżonym znakiem handlowym Iridium Satellite LLC. Obsługiwane przez GEOS. microSD® oraz logo microSDHC są znakami towarowymi firmy SD-3C, LLC. NMEA® jest zastrzeżonym znakiem towarowym organizacji National Marine Electronics Association. Wi-Fi® jest zastrzeżonym znakiem towarowym firmy Wi-Fi Alliance Corporation. Windows° jest zastrzeżonym znakiem towarowym firmy Microsoft Corporation w Stanach Zjednoczonych i w innych krajach. Pozostałe znaki towarowe i nazwy handlowe należą do odpowiednich właścicieli.

Ten produkt ma certyfikat ANT+® . Odwiedź stronę [www.thisisant.com/directory,](http://www.thisisant.com/directory) aby wyświetlić listę zgodnych produktów i aplikacji.

# **Spis treści**

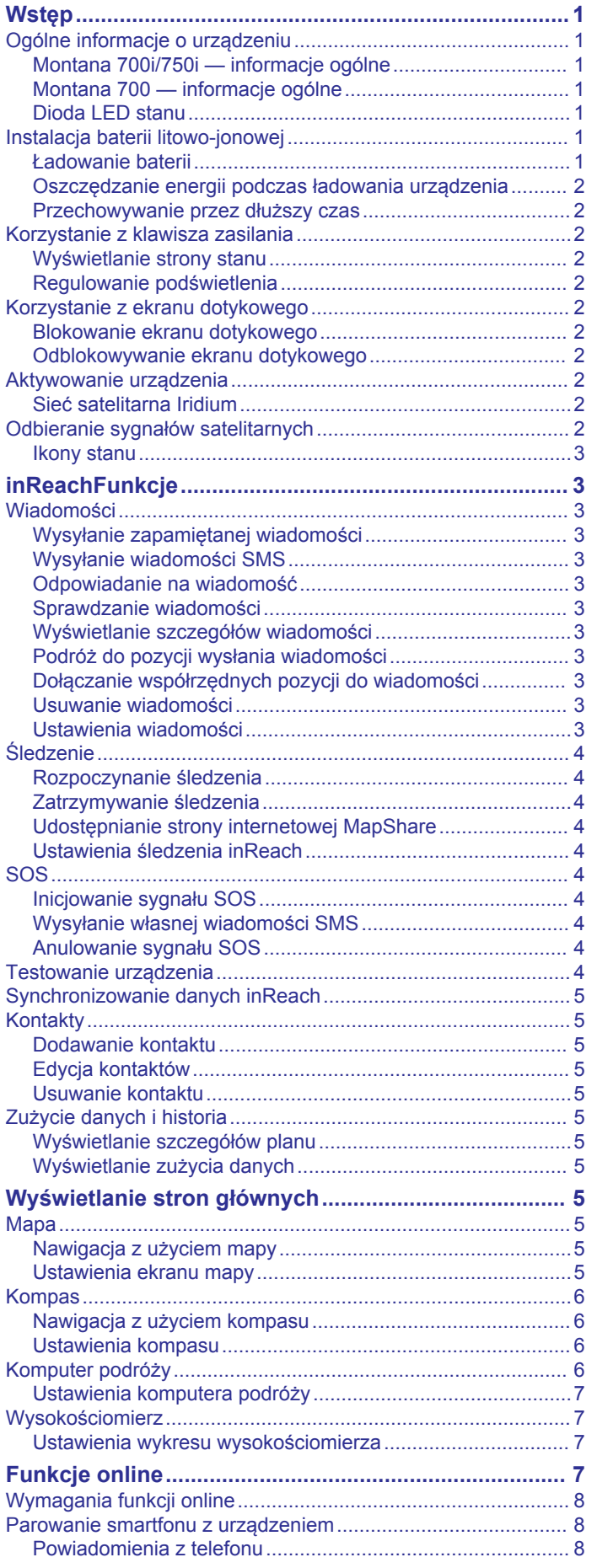

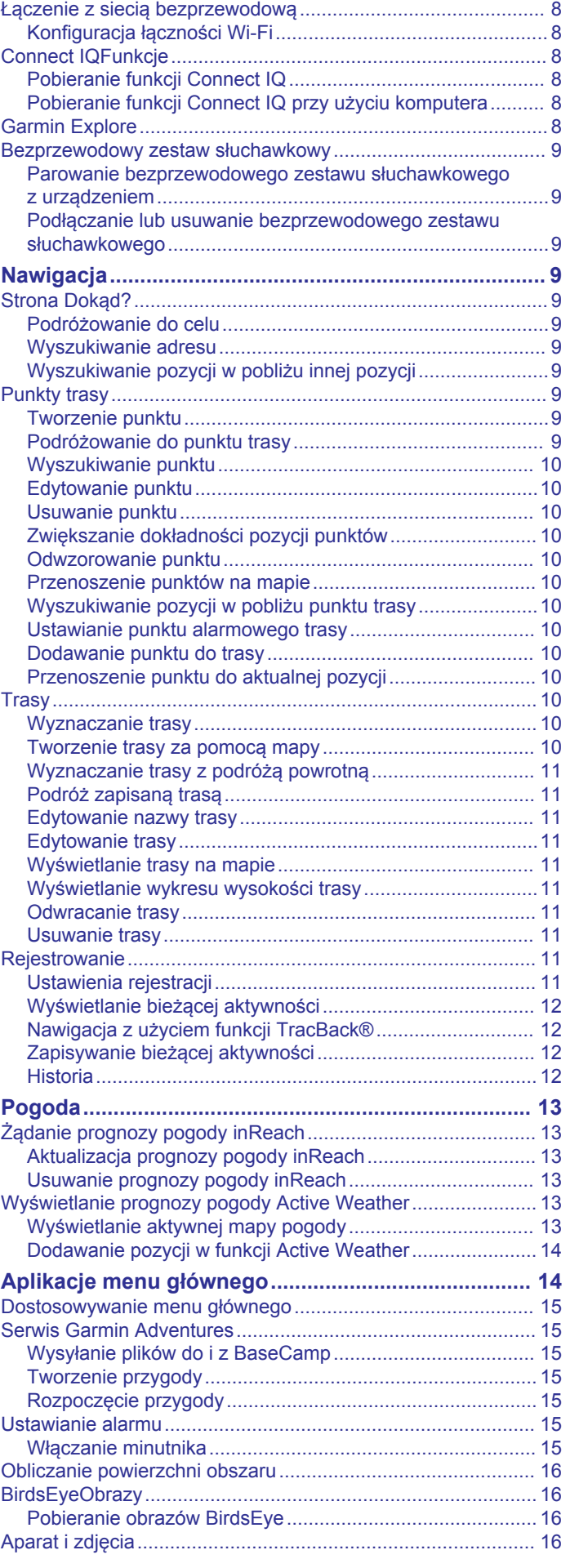

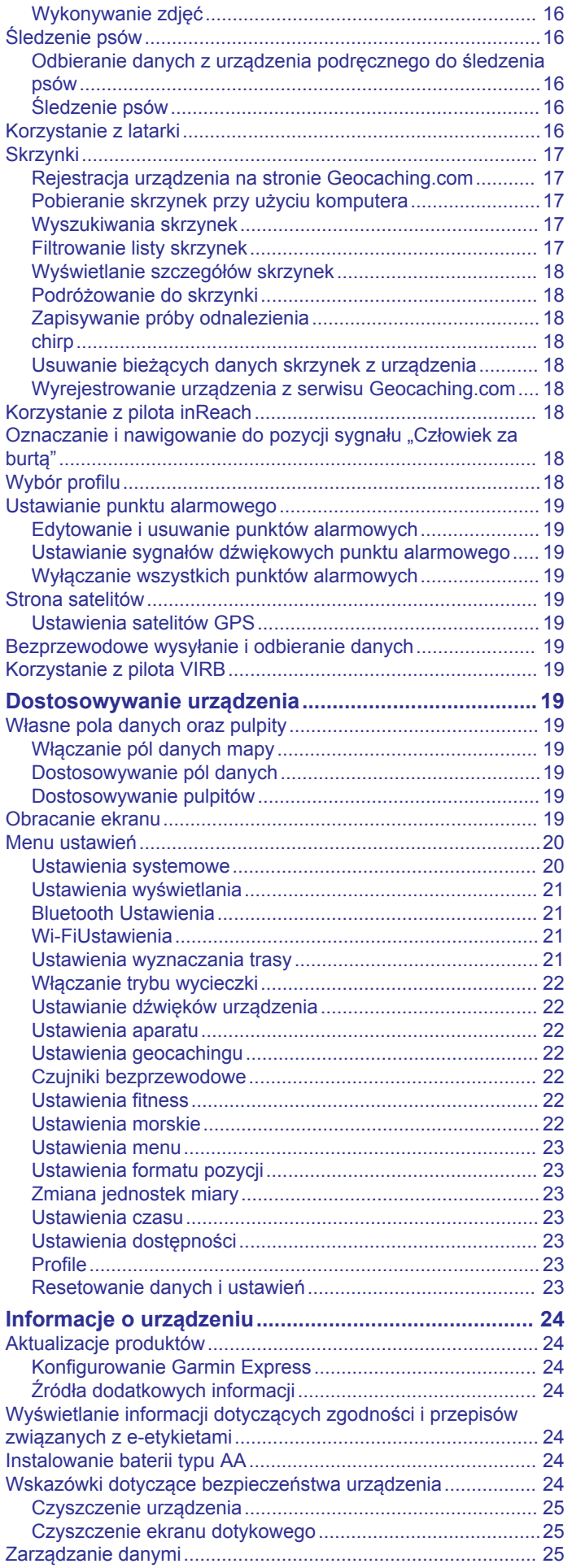

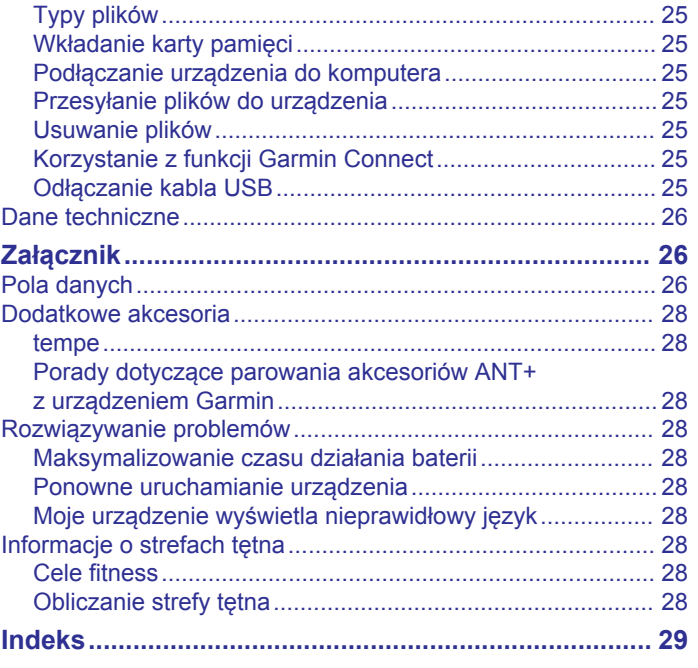

# **Wstęp**

### **OSTRZEŻENIE**

<span id="page-4-0"></span>Należy zapoznać się z zamieszczonym w opakowaniu produktu przewodnikiem *Ważne informacje dotyczące bezpieczeństwa i produktu* zawierającym ostrzeżenia i wiele istotnych wskazówek.

# **Ogólne informacje o urządzeniu**

#### **Montana 700i/750i — informacje ogólne**

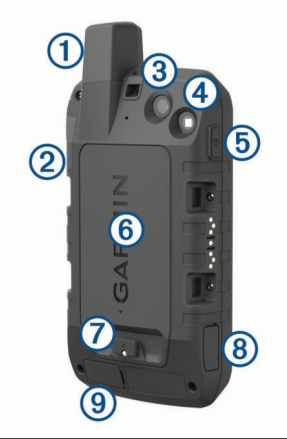

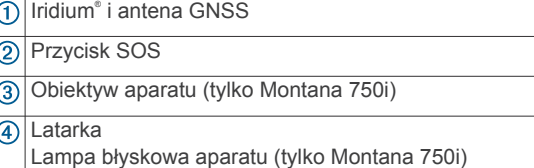

 $\circledS$ Przycisk zasilania  $\bf{0}$ 

 $<sup>6</sup>$ </sup> Gniazdo kart microSD® (pod baterią)

- Spłaszczone kółko pokrywy baterii  $\sigma$
- Port micro-USB (pod osłoną zabezpieczającą)  $(8)$
- Port zewnętrznej anteny Iridium i GNSS (pod osłoną zabezpiecza- $\circledcirc$ jącą)

# **Montana 700 — informacje ogólne**

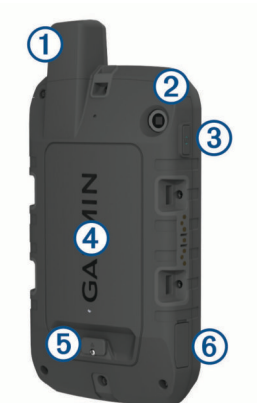

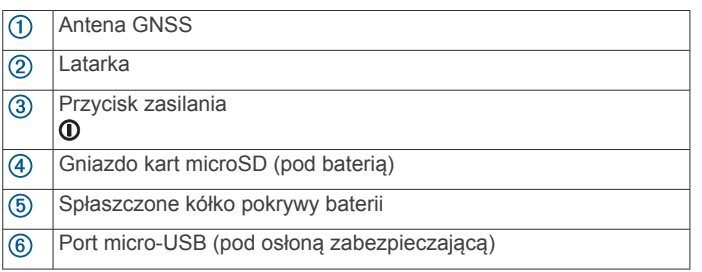

# **Dioda LED stanu**

Dioda LED stanu  $\odot$  wskazuje stan urządzenia.

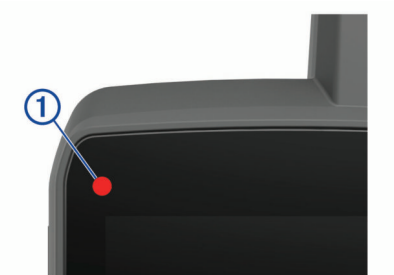

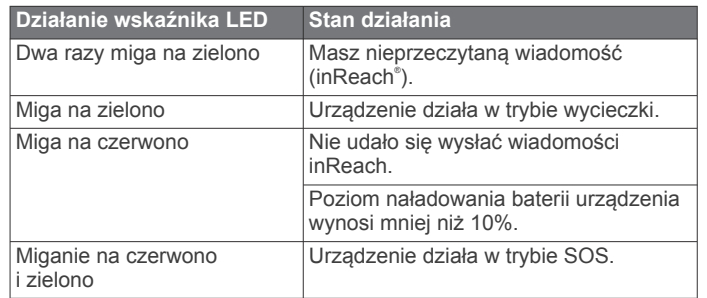

# **Instalacja baterii litowo-jonowej**

- **1** Wyjmij baterię litowo-jonową dołączoną do opakowania produktu.
- **2** Sprawdź, czy uszczelka i komora baterii są idealnie czyste.
- **3** Umieść baterię z tyłu urządzenia.

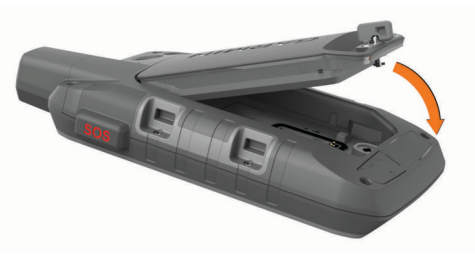

- **4** Obróć spłaszczone kółko w prawo, aby zamocować baterię w urządzeniu.
- **5** Dociśnij spłaszczone kółko do tylnej części urządzenia.

Bateria powinna pozostać zainstalowana w urządzeniu, aby wilgoć i zanieczyszczenia nie dostały się do styków baterii i gniazda karty microSD.

#### **Ładowanie baterii**

#### *NOTYFIKACJA*

Aby zapobiec korozji, należy całkowicie osuszyć port USB, antenę komunikatów pogodowych i obszary wokół nich przed rozpoczęciem ładowania lub podłączeniem do komputera.

Nie wolno używać tego urządzenia do ładowania baterii, która nie została dostarczona przez firmę Garmin® . Próba naładowania baterii niedostarczonej przez firmę Garmin może spowodować uszkodzenie urządzenia i unieważnić gwarancję.

Przed podłączeniem przewodu USB do urządzenia może być konieczne zdjęcie akcesoriów z opcjonalnego uchwytu.

**UWAGA:** Urządzenie nie będzie się ładować, jeśli temperatura otoczenia będzie poza dopuszczalnym zakresem (*[Dane](#page-29-0) [techniczne](#page-29-0)*, strona 26).

Baterię można ładować ze standardowego gniazdka elektrycznego lub portu USB w komputerze.

**1** Wyciągnij antenę komunikatów pogodowych ① z portu USB  $\circledcirc$ 

<span id="page-5-0"></span>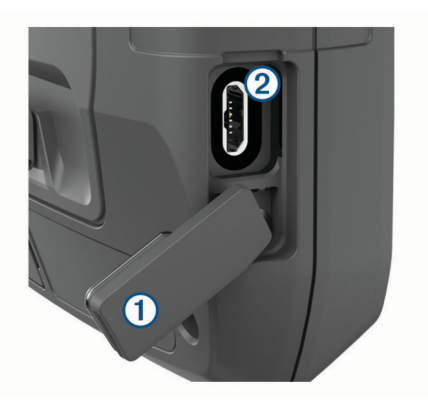

- **2** Podłącz mniejszą wtyczkę przewodu USB do portu ładowania w urządzeniu.
- **3** Podłącz większą wtyczkę kabla USB do zasilacza sieciowego lub do portu USB komputera.
- **4** W razie potrzeby podłącz zasilacz sieciowy do zwykłego gniazdka elektrycznego.

Po podłączeniu do źródła zasilania urządzenie włączy się.

**5** Całkowicie naładuj baterię.

**PORADA:** Na pasku stanu pojawi się wskaźnik naładowania baterii.

#### **Oszczędzanie energii podczas ładowania urządzenia**

- **1** Podłącz urządzenie do zewnętrznego źródła zasilania.
- **2** Naciśnij i przytrzymaj przycisk zasilania aż do wyłączenia ekranu.

Urządzenie przejdzie w tryb niskiego poboru mocy i ładowania baterii, a następnie pojawi się wskaźnik baterii.

**3** Całkowicie naładuj urządzenie.

#### **Przechowywanie przez dłuższy czas**

Jeśli urządzenie nie będzie używane przez kilka miesięcy, należy przed jego przechowywaniem naładować baterię do poziomu co najmniej 50%. Urządzenie należy przechowywać w chłodnym, suchym miejscu o temperaturze zbliżonej do średniej temperatury pokojowej. Przed ponownym użyciem urządzenia należy je w pełni naładować.

# **Korzystanie z klawisza zasilania**

Domyślnie do włączania i wyłączania urządzenia, wyłączania ekranu i otwierania strony stanu służy przycisk zasilania. Funkcje przycisku zasilania można dostosować (*[Dostosowanie](#page-24-0)  [przycisku zasilania](#page-24-0)*, strona 21).

- Naciśnij  $\mathbf 0$ , aby włączyć urządzenie.
- Naciśnij  $\mathbf 0$ , aby otworzyć stronę stanu.
- Naciśnij dwukrotnie **(D**, aby wyłączyć ekran.
	- PORADA: Możesz nacisnąć **(0**, aby ponownie włączyć ekran.
- Naciśnij i przytrzymaj  $\Phi$ , aby wyłączyć urządzenie.

#### **Wyświetlanie strony stanu**

Na stronie stanu wyświetlane są informacje o bieżącej aktywności oraz stanie połączenia Bluetooth® i Wi‑Fi® . Umożliwia ona również szybki dostęp do często używanych funkcji, takich jak oznaczanie punktów trasy, blokowanie ekranu dotykowego i regulacja jasności podświetlenia.

Naciśnij **O** lub przesuń palcem w dół ekranu, aby otworzyć stronę stanu.

#### **Regulowanie podświetlenia**

Zbyt intensywne podświetlenie ekranu może znacząco skrócić czas działania baterii. W celu zmaksymalizowania czasu działania baterii można wyregulować jasność podświetlania.

**UWAGA:** Jasność podświetlenia może być ograniczona, jeśli poziom naładowania baterii jest niski.

- 1 Naciśnij **(0**, aby otworzyć stronę stanu.
- **2** Wyreguluj jasność podświetlenia za pomocą suwaka.

#### **Korzystanie z ekranu dotykowego**

- Dotknij ekranu, aby wybrać element.
- Każde dotknięcie ekranu dotykowego powinno stanowić odrębną czynność.
- Wybierz ✔, aby zapisać zmiany i zamknąć stronę.
- Wybierz **X**, aby zamknąć aplikację.
- Wybierz  $\blacklozenge$ , aby powrócić do poprzedniej strony.
- Wybierz  $\triangle$ , aby powrócić do menu głównego.
- Wybierz , aby zobaczyć elementy menu określone dla wyświetlanej strony.

#### **Blokowanie ekranu dotykowego**

Ekran można zablokować, aby zapobiec przypadkowemu uruchomieniu funkcji przez jego dotknięcie.

- **1** Naciśnij **(0**, aby otworzyć strone stanu.
- 2 Wybierz **a**.

#### **Odblokowywanie ekranu dotykowego** Naciśnij *D.*

### **Aktywowanie urządzenia**

#### **OSTRZEŻENIE**

Przed użyciem funkcji inReach urządzenia Montana 700i/750i należy je aktywować (*[inReachFunkcje](#page-6-0)*, strona 3).

- **1** Utwórz konto i wybierz subskrypcję usługi satelitarnej na stronie [explore.garmin.com](http://explore.garmin.com).
- **2** Włącz urządzenie.
- **3** Wybierz **Dalej**.
- **4** Wykonaj instrukcje wyświetlane na ekranie.

**UWAGA:** Przed wyruszeniem w teren należy wprowadzić numer IMEI urządzenia i kod autoryzacji, aby ukończyć internetową część aktywacji.

- **5** Wyjdź na otwartą przestrzeń i skieruj antenę urządzenia w stronę nieba, aby zapewnić optymalne działanie.
- **6** Poczekaj, aż urządzenie połączy się z siecią satelitarną Iridium.

**UWAGA:** Aktywacja urządzenia może zająć maksymalnie 20 minut. Urządzenie musi wysłać i odebrać kilka wiadomości, co trwa dłużej niż wysłanie jednej wiadomości w trakcie normalnego użytkowania. Pozostań na zewnątrz do czasu zakończenia aktywacji.

#### **Sieć satelitarna Iridium**

Urządzenie Iridium musi mieć czysty widok nieba, aby przesyłać wiadomości i punkty śledzenia za pomocą sieci satelitarnej . Bez czystego widoku nieba urządzanie będzie podejmować próby wysłania informacji aż do czasu odebrania sygnałów satelitarnych.

**PORADA:** Aby uzyskać najlepsze połączenie z satelitami, trzymaj urządzenie tak, aby antena była skierowana w stronę nieba.

#### **Odbieranie sygnałów satelitarnych**

Odebranie sygnałów satelitarnych może zająć od 30 do 60 sekund.

- **1** Wyjdź na zewnątrz, na otwarty teren.
- **2** Jeśli zajdzie potrzeba, włącz urządzenie.
- **3** Zaczekaj, aż urządzenie wyszuka satelity.

<span id="page-6-0"></span>Podczas ustalania pozycji GNSS przez urządzenie na ekranie miga?.

na pasku stanu pokazuje moc sygnału satelity.

Gdy urządzenie odbiera sygnały z satelitów, automatycznie rozpoczyna rejestrowanie ścieżki jako aktywności.

#### **Ikony stanu**

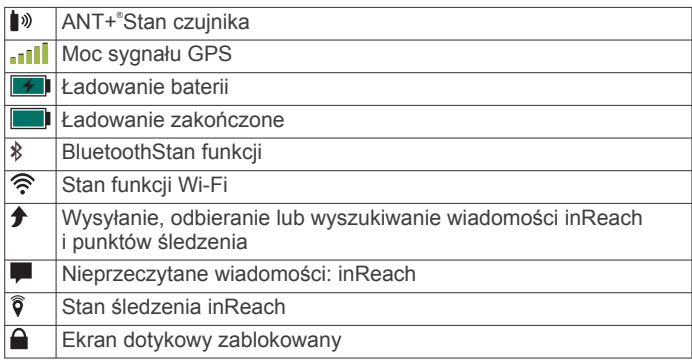

# **inReachFunkcje**

#### **OSTRZEŻENIE**

Funkcje wysyłania wiadomości, śledzenia i nadawania sygnału SOS wymagają aktywnej subskrypcji satelitarnej. Zawsze sprawdź urządzenie przed wyruszeniem w teren.

Dopilnuj, aby urządzenie miało czysty widok nieba, gdy korzystasz z funkcji wysyłania wiadomości, śledzenia i nadawania sygnału SOS, ponieważ do poprawnego działania wymagają one dostępu do satelitów.

Aby w pełni wykorzystać zakupione urządzenie Montana 700i/ 750i, należy je aktywować. Po aktywacji urządzenia można korzystać z funkcji inReach, takich jak wiadomości, SOS, śledzenie i Prognoza pogody inReach.

# **Wiadomości**

Urządzenie Montana 700i/750i wysyła i odbiera wiadomości SMS za pośrednictwem sieci satelitarnej Iridium. Wiadomości można wysłać na numer telefonu, adres e-mail lub do innego urządzenia obsługującego technologię inReach. Każda wysłana wiadomość zawiera szczegółowe dane o pozycji, jeśli została wybrana odpowiednia opcja.

#### **Wysyłanie zapamiętanej wiadomości**

Zapamiętane wiadomości mają wcześniej ustalony tekst i określonych odbiorców. Zapamiętane wiadomości muszą być skonfigurowane na stronie internetowej Garmin Explore™ pod adresem [explore.garmin.com.](http://explore.garmin.com)

- **1** Wybierz kolejno **inReach** > **Wiadomości** > **Wyślij zapamiętane wiadomości**.
- **2** Wybierz zapamiętaną wiadomość, a następnie wybierz **Wyślij zapamiętane wiadomości**.

#### **Wysyłanie wiadomości SMS**

- **1** Wybierz kolejno **inReach** > **Wiadomości** > **Nowa wiadomość**.
- **2** Wybierz opcję:
	- Aby użyć wstępnie napisanej wiadomości, wybierz opcję **Wyślij gotową wiadomość**.

**UWAGA:** Na stronie Garmin Explore można dodawać oraz edytować gotowe wiadomości SMS.

- Aby napisać własną wiadomość, wybierz opcję **Wpisz wiadomość**.
- **3** Wybierz opcję **Do**, aby wybrać odbiorców z listy kontaktów lub podać informacje kontaktowe każdego odbiorcy.
- **4** Po napisaniu wiadomości wybierz **Wyślij wiadomość**.

### **Odpowiadanie na wiadomość**

- **1** Wybierz kolejno **inReach** > **Wiadomości**.
- **2** Wybierz rozmowę.
- **3** Wybierz **Odpowiedz**.
- **4** Wybierz opcję:
	- Aby napisać własną wiadomość, wybierz opcję **Wpisz wiadomość**.
	- Aby użyć wstępnie napisanej wiadomości, wybierz opcję **Wyślij gotową wiadomość**, a następnie wybierz wiadomość.
- **5** Po napisaniu wiadomości wybierz **Wyślij wiadomość**.

#### **Sprawdzanie wiadomości**

Po wysłaniu wiadomości urządzenie czeka na wiadomości przez 10 minut. Urządzenie sprawdza również nowe wiadomości co godzinę. Podczas korzystania z funkcji śledzenia inReach urządzenie automatycznie sprawdza nowe wiadomości w ustawionym interwale śledzenia.

**UWAGA:** Urządzenie musi mieć czysty widok nieba oraz musi być widoczne dla satelity w czasie nasłuchu, aby mogło odebrać wiadomości.

Można wymusić sprawdzenie wiadomości, sprawdzając je ręcznie lub wysyłając punkt śladu. W trakcie sprawdzania urządzenie łączy się z satelitami oraz odbiera wiadomości oczekujące na przesłanie do urządzenia.

Wybierz kolejno **inReach** > **Narzędzia inReach** > **Sprawdzanie poczty** > **Sprawdź pocztę**.

#### **Wyświetlanie szczegółów wiadomości**

- **1** Wybierz kolejno **inReach** > **Wiadomości**.
- **2** Wybierz rozmowę.
- **3** Wybierz wiadomość.
- **4** Wybierz kartę informacji.

#### **Podróż do pozycji wysłania wiadomości**

Wiadomość odebrana od innego urządzenia z technologią inReach może zawierać informacje o lokalizacji. Po jej odebraniu można nawigować do pozycji, z której wiadomość została wysłana.

- **1** Wybierz kolejno **inReach** > **Wiadomości**.
- **2** Wybierz rozmowę z lokalnymi informacjami.
- **3** Wybierz kartę mapy.
- **4** Wybierz **Jedź!**.

#### **Dołączanie współrzędnych pozycji do wiadomości**

Jeśli wysyłasz wiadomość do odbiorcy, który może nie mieć dostępu do Internetu, możesz dołączyć do wiadomości współrzędne pozycji. Na przykład, jeśli odbiorca korzysta ze starszego modelu telefonu komórkowego, który nie obsługuje wyświetlania map lub znajduje się poza zasięgiem sieci komórkowej i nie może wyświetlić strony internetowej.

- **1** Wybierz kolejno **inReach** > **Wiadomości** > **Nowa wiadomość** > **Wyślij pozycję**.
- **2** Wprowadź co najmniej jeden kontakt.
- **3** W razie potrzeby napisz wiadomość.
- **4** Wybierz **Wyślij wiadomość**.

#### **Usuwanie wiadomości**

- **1** Wybierz kolejno **inReach** > **Wiadomości**.
- **2** Wybierz rozmowę.
- **3** Wybierz kolejno  $\equiv$  > Usuń watek.

#### **Ustawienia wiadomości**

Wybierz kolejno **Konfiguracja** > **Wiadomości**.

- <span id="page-7-0"></span>**Dzwoń do przeczytania**: Urządzenie odtwarza dźwięki, dopóki nie przeczytasz nowych komuników. Ta funkcja przydaje się w hałaśliwym miejscu.
- **Powiadomienia**: Informuje o przychodzących wiadomościach inReach.
- **Pokaż na mapie**: Pozwala wyświetlać wiadomości inReach na mapie.

# **Śledzenie**

Korzystając z funkcji śledzenia w urządzeniu Montana 700i/750i, można zapisywać punkty śladu i co określony interwał wysyłania przesyłać je za pośrednictwem sieci satelitarnej Iridium. Punkty śladu są wyświetlane na stronie internetowej Garmin Explore i na stronie śledzenia MapShare™.

#### **Rozpoczynanie śledzenia**

Wybierz kolejno **inReach** > **Śledzenie** > **Rozpocznij śledzenie**.

**UWAGA:** Uruchomienie funkcji Śledzenie powoduje również rozpoczęcie rejestrowania ścieżki jako aktywności.

#### **Zatrzymywanie śledzenia**

Wybierz kolejno **inReach** > **Śledzenie** > **Przerwij śledzenie**. **UWAGA:** Zatrzymanie śledzenia wstrzymuje również rejestrowanie aktywności.

#### **Udostępnianie strony internetowej MapShare**

MapShare można włączyć na stronie [explore.garmin.com.](http://explore.garmin.com) Można udostępnić łącze do swojej strony internetowej MapShare innym osobom. System automatycznie dodaje tekst, w tym informacje o łączu, na końcu wiadomości.

- **1** Wybierz kolejno **inReach** > **Śledzenie** > **Wyślij przez MapShare** > **OK**.
- **2** Wybierz **Do**, aby wybrać odbiorców z listy kontaktów lub podać informacje kontaktowe każdego odbiorcy.
- **3** Wybierz **Wyślij wiadomość**.

#### **Ustawienia śledzenia inReach**

Wybierz kolejno **Konfiguracja** > **Śledzenie**.

**Automatyczny ślad**: Umożliwia rozpoczynanie śledzenia po uruchomieniu urządzenia.

**Interwał ruchu**: Umożliwia ustawienie częstotliwości zapisywania przez urządzenie punktów śledzenia oraz przesyłania ich za pośrednictwem sieci satelitarnej, gdy użytkownik się porusza. Klienci biznesowi mogą określić interwał, gdy urządzenie pozostaje w jednym miejscu.

#### **SOS**

W sytuacji awaryjnej możesz użyć urządzenia Montana 700i/ 750i, aby skontaktować się z Międzynarodowym Centrum Koordynacji Działań Ratunkowych GEOS (IERCC, ang. International Emergency Rescue Coordination Center), aby poprosić o pomoc. Naciśnięcie przycisku SOS powoduje wysłanie wiadomości do centrum koordynacji działań ratunkowych, które z kolei powiadomi właściwe służby ratunkowe o Twojej sytuacji. Możesz komunikować się z centrum koordynacji działań ratunkowych w trakcie sytuacji awaryjnej, oczekując na przybycie pomocy. Sygnału SOS należy używać tylko w sytuacji realnego zagrożenia.

#### **Inicjowanie sygnału SOS**

**UWAGA:** Możesz zainicjować sygnał SOS, jeśli urządzenie jest włączone lub wyłączone, ale z naładowanym akumulatorem.

**1** Podnieś osłonę ochronną 1 z przycisku **SOS** 2.

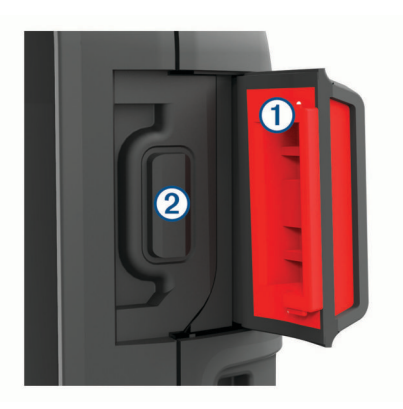

- **2** Naciśnij i przytrzymaj przycisk **SOS**.
- **3** Poczekaj na odliczanie przed wysłaniem sygnału SOS. Urządzenie wyśle do służb ratunkowych domyślną wiadomość ze szczegółowymi danymi o Twojej pozycji.
- **4** Odpowiedz na wiadomość z potwierdzeniem od służb ratunkowych.

Dzięki odpowiedzi służby ratunkowe będą wiedzieć, że możesz komunikować się ze służbami podczas trwania akcji ratunkowej. Jeśli nie odpowiesz, służby ratunkowe i tak rozpoczną akcję ratunkową.

Przez pierwsze 10 minut akcji ratunkowej zaktualizowana informacja o pozycji jest co 1 minutę przesyłana do służb ratunkowych. W celu oszczędzenia energii po pierwszych 10 minutach zaktualizowana informacja o pozycji jest przesyłana co 10 minut, jeśli się poruszasz, i co 30 minut, jeśli się nie poruszasz.

**UWAGA:** W trybie SOS urządzenia nie można wyłączyć.

#### **Wysyłanie własnej wiadomości SMS**

Po naciśnięciu przycisku SOS, aby wysłać sygnał SOS, można odpowiedzieć własną wiadomością, używając strony SOS.

- **1** Wybierz kolejno **inReach** > **SOS** > **Odpowiedz**.
- **2** Wybierz **Wpisz wiadomość**, aby utworzyć własną wiadomość SOS.
- **3** Wybierz **Wyślij wiadomość**.

Dzięki odpowiedzi służby ratunkowe będą wiedzieć, że możesz komunikować się ze służbami podczas trwania akcji ratunkowej.

#### **Anulowanie sygnału SOS**

Jeśli już nie potrzebujesz pomocy, możesz anulować sygnał SOS po tym, jak został on wysłany do służb ratunkowych.

- **1** Podnieś osłonę ochronną, następnie naciśnij i przytrzymaj przycisk **SOS**.
- **2** Wybierz **Anuluj sygnał SOS**.
- **3** Gdy pojawi się monit o potwierdzenie żądania anulowania, wybierz **Anuluj sygnał SOS**.

Urządzenie prześle żądanie anulowania. Gdy otrzymasz wiadomość z potwierdzeniem od służb ratunkowych, urządzenie powróci do normalnej pracy.

# **Testowanie urządzenia**

#### **PRZESTROGA**

Urządzenie należy przetestować w terenie przed użyciem go podczas podróży, aby upewnić się, że subskrypcja usługi satelitarnej jest aktywna.

Wybierz kolejno **inReach** > **Narzędzia inReach** > **Test komunikacji** > **Test**.

Poczekaj, aż urządzenie wyśle wiadomość testową. Gdy otrzymasz wiadomość z potwierdzeniem, urządzenie jest gotowe do użycia.

# <span id="page-8-0"></span>**Synchronizowanie danych inReach**

Dane z konta Garmin Explore można zsynchronizować z urządzeniem za pomocą aplikacji Garmin Explore. Po dokonaniu edycji danych (zmian planu, kontaktów, zapamiętanych wiadomości i szybkich wiadomości SMS) do ich zsynchronizowania z urządzeniem należy użyć aplikacji mobilnej.

Otwórz aplikację Garmin Explore.

Zmiany wprowadzone w danych takich jak zbiory, punkty trasy, trasy i ślady są aktualizowane automatycznie.

Teraz można zsynchronizować dane z urządzeniem Montana 700i/750i.

# **Kontakty**

Można dodawać, usuwać i edytować kontakty w urządzeniu Montana 700i/750i.

#### **Dodawanie kontaktu**

#### **1** Wybierz kolejno **inReach** > **Kontakty** > **Nowy kontakt**.

- **2** Wybierz element, który chcesz edytować.
- **3** Podaj nowe informacje.

#### **Edycja kontaktów**

- **1** Wybierz kolejno **inReach** > **Kontakty**.
- **2** Wybierz kontakt.
- **3** Wybierz element, który chcesz edytować.
- **4** Podaj nowe informacje.

#### **Usuwanie kontaktu**

- **1** Wybierz kolejno **inReach** > **Kontakty**.
- **2** Wybierz kontakt.
- **3** Wybierz kolejno  $\equiv$  > Usuń kontakt.

# **Zużycie danych i historia**

Urządzenie Montana 700i/750i umożliwia wyświetlanie szczegółów planu i wykorzystania danych.

#### **Wyświetlanie szczegółów planu**

- **1** Wybierz kolejno **inReach** > **Narzędzia inReach**.
- **2** Wybierz **Szczegóły pakietu**.

#### **Wyświetlanie zużycia danych**

Można wyświetlić liczbę wiadomości, zapamiętane wiadomości oraz punkty śladu wysłane w trakcie bieżącego cyklu rozliczeniowego. Licznik zużycia danych jest automatycznie zerowany na początku każdego nowego okresu rozliczeniowego.

- **1** Wybierz kolejno **inReach** > **Narzędzia inReach**.
- **2** Wybierz **Użycie planu**.

# **Wyświetlanie stron głównych**

Informacje niezbędne do obsługi urządzenia można znaleźć na stronach głównych. Domyślne strony obejmują menu główne, mapę, kompas, komputer podróży i strony Dokąd?.

- Wybierz ikony na pasku **Ulubione**, aby przewijać strony główne.
- Przytrzymaj ikonę na pasku **Ulubione** i przeciągnij ją w nowe miejsce, aby zmienić kolejność ikon lub usunąć którąś z nich.

**PORADA:** Możesz również wybrać kolejno **Konfiguracja** > **Menu** > **Ulubione**, aby dostosować pasek Ulubione. Ikon i ie można usunąć ani zmienić.

# **Mapa**

 wskazuje pozycję użytkownika na mapie. Podczas podróży porusza się i wyświetla przebytą ścieżkę. W zależności od

stopnia powiększenia na mapie mogą pojawić się nazwy i symbole punktów trasy. Można powiększyć mapę, aby zobaczyć więcej szczegółów. Podczas nawigacji do celu trasa jest oznaczona na mapie kolorową linią.

#### **Nawigacja z użyciem mapy**

- **1** Rozpocznij nawigację do celu podróży (*[Podróżowanie do](#page-12-0) celu*[, strona 9\)](#page-12-0).
- **2** Na mapie wykonaj jedną lub więcej czynności:
	- Przeciągnij mapę, aby wyświetlić różne obszary.
	- Rozsuń lub zsuń dwa palce na ekranie dotykowym, aby powiększyć lub pomniejszyć mapę.
	- Wybierz  $\bigstar$  lub  $\bigstar$ , aby powiększyć lub pomniejszyć mapę.
	- Dotknij dwa razy mapy, aby szybko ją powiększyć.
	- Wybierz pozycję na mapie (oznaczoną szpilką), a następnie pasek informacyjny u góry ekranu, aby wyświetlić informacje o wybranej pozycji.
	- Wybierz  $\mathcal{D}_1$ , aby wybrać warstwy mapy do wyświetlenia.

#### **Ustawienia ekranu mapy**

#### Na mapie wybierz kolejno **...**

**Przerwij nawigację**: Przerywa nawigację bieżącą trasą.

- **Ustawienia mapy**: Otwiera dodatkowe ustawienia mapy (*Ustawienia mapy*, strona 5).
- **Pomiar dystansu**: Umożliwia zmierzenie dystansu pomiędzy różnymi miejscami (*[Pomiar dystansu na mapie](#page-9-0)*, strona 6).
- **Przywróć domyślne**: Przywraca domyślne ustawienia fabryczne mapy.

#### *Ustawienia mapy*

### Na mapie wybierz **i Ustawienia mapy**.

- **Konfiguruj mapy**: Włącza i wyłącza mapy dostępne aktualnie w urządzeniu. (*[Włączanie map](#page-12-0)*, strona 9).
- **Orientacja**: Wybór sposobu wyświetlania map na stronie (*[Zmiana orientacji mapy](#page-9-0)*, strona 6).
- **Pulpit**: Umożliwia ustawienie pulpitu, który ma być wyświetlany na mapie. Każdy pulpit zawiera inne informacje dotyczące trasy lub pozycji.
- **Tekst wskazówek nawigacyjnych**: Pozwala określić, kiedy wskazówki nawigacji mają być wyświetlane na mapie.
- **Zaawansowana konfiguracja**: Otwiera zaawansowane ustawienia mapy (*Zaawansowane ustawienia mapy*, strona 5).

#### *Zaawansowane ustawienia mapy*

Na mapie wybierz kolejno **Ustawienia mapy** > **Zaawansowana konfiguracja**.

- **Auto. przybliżanie**: Automatyczny wybór odpowiedniego poziomu powiększenia zapewniający optymalne korzystania z mapy. W przypadku wybrania opcji Wyłączono operacje powiększania i pomniejszania trzeba wykonywać ręcznie.
- **Szczegółowość**: Ta opcja służy do określania szczegółowości mapy. Im więcej szczegółów, tym wolniej mapa może być odświeżana.
- **Cieniowany relief**: Wyświetla relief szczegółów na mapie (jeśli jest dostępny) lub wyłącza cieniowanie.
- **Pojazd**: Umożliwia ustawienie ikony pozycji, wskazującej pozycję użytkownika na mapie. Domyślnie ikona jest małym niebieskim trójkątem.
- **Stopnie zoomu**: Umożliwia ustawianie stopnia powiększenia dla wyświetlanych elementów mapy. Elementy mapy nie będą się pojawiać, jeśli stopień powiększenia mapy jest większy od określonego.

**Rozmiar tekstu**: Wybór rozmiaru tekstu dla elementów mapy.

<span id="page-9-0"></span>**Prędkość rysowania mapy**: Umożliwia dostosowanie prędkości, z jaką jest rysowana mapa. Większa prędkość rysowania mapy zmniejsza czas pracy baterii.

#### *Zmiana orientacji mapy*

- 1 Na mapie wybierz kolejno **...**
- **2** Wybierz kolejno **Ustawienia mapy** > **Orientacja**.
- **3** Wybierz opcję:
	- Wybierz opcję **Północ u góry**, aby góra strony była zwrócona ku północy.
	- Wybierz opcję **Kierunek u góry**, aby góra strony była zwrócona w kierunku podróży.
	- Opcja **Tryb samochodu** wyświetla widok perspektywiczny do jazdy samochodem z kierunkiem podróży wyświetlanym u góry.

#### *Pomiar dystansu na mapie*

Istnieje możliwość pomiaru dystansu między dwoma pozycjami.

- **1** Wybierz pozycję na mapie.
- **2** Wybierz kolejno > **Pomiar dystansu** > **Użyj**.
- **3** Przesuń szpilkę i umieść ją w innym miejscu na mapie.

### **Kompas**

Podczas nawigowania wskaźnik A wskazuje cel podróży, bez względu na kierunek, w jakim się poruszamy. Kiedy wskaźnik jest skierowany w górę elektronicznego kompasu, podróż odbywa się dokładnie w kierunku celu. Jeśli *A* jest on skierowany w innym kierunku, należy skręcać aż strzałka zacznie wskazywać górę kompasu.

#### **Nawigacja z użyciem kompasu**

Podczas podróży do celu wskaźnik A wskazuje cel podróży, bez względu na kierunek, w jakim się poruszamy.

- **1** Rozpocznij nawigację do celu podróży (*[Podróżowanie do](#page-12-0)  celu*[, strona 9](#page-12-0)).
- 2 Wykonuj zakręty do czasu, aż wskaźnik  $\triangle$  będzie wskazywać górę kompasu, a następnie jedź dalej w tym kierunku.

#### **Ustawienia kompasu**

Na ekranie kompasu wybierz ...

**Celuj i idź**: Pozwala na skierowanie urządzenia na dowolny obiekt w oddali, a następnie na rozpoczęcie podróży, korzystając z niego jako punktu odniesienia (*Nawigacja przy użyciu funkcji Celuj i idź*, strona 6).

**Przerwij nawigację**: Zatrzymuje nawigację bieżącą trasą.

- **Zmień pulpit**: Zmiana motywu i informacji wyświetlanych na pulpicie.
- **Ustaw skalę**: Dostosowuje skalę do odległości pomiędzy punktami na wskaźniku zboczenia z kursu.
- **Kalibruj kompas**: Umożliwia skalibrowanie kompasu w przypadku, gdy kompas działa niewłaściwie, np. po przebyciu dużego dystansu lub po nagłych zmianach temperatur (*Kalibracja kompasu*, strona 6).
- **Konfiguracja kursów**: Umożliwia dostosowanie ustawienia kursu kompasowego (*Ustawienia kursu*, strona 6).
- **Zablokuj pola danych**: Blokuje pola danych. Możesz odblokować pola danych, aby je dostosować.
- **Przywróć domyślne**: Przywraca domyślne ustawienia fabryczne kompasu.

#### *Nawigacja przy użyciu funkcji Celuj i idź*

Możesz nakierować urządzenie na obiekt w oddali z zablokowanym kierunkiem kompasu, odwzorować ten obiekt jako punkt, a następnie rozpocząć podróż do tego obiektu, korzystając z niego jako punktu odniesienia.

- **1** Na ekranie kompasu wybierz kolejno **=** > Celuj i idź.
- **2** Skieruj urządzenie na żądany obiekt.
- **3** Wybierz kolejno **Zablokuj kierunek** > **Ustaw kurs**.
- **4** Nawiguj do celu, korzystając z kompasu.

#### *Kalibracja kompasu*

Aby skalibrować kompas elektroniczny, należy przebywać na wolnym powietrzu, z dala od obiektów wpływających na pola magnetyczne, takich jak samochody, budynki czy linie wysokiego napięcia.

Urządzenie jest wyposażone w 3-osiowy elektroniczny kompas. Kompas należy skalibrować po przebyciu długiego dystansu lub po znaczącej zmianie temperatury.

- 1 Na ekranie kompasu naciśnij .
- **2** Wybierz kolejno **Kalibruj kompas** > **Start**.
- **3** Wykonaj instrukcje wyświetlane na ekranie.

#### *Ustawienia kursu*

Na ekranie kompasu wybierz , a następnie **Konfiguracja kursów**.

- **Wyświetlanie**: Określanie sposobu sygnalizowania kierunku wyświetlanego w kompasie:
- **Odniesienie północne**: Ustawia w kompasie odniesienie północne.
- **Do linii (igła)**: Pozwala wybrać zachowanie wskaźnika wyświetlanego na mapie. Namiar wskazuje kierunek podróży. Kurs (CDI) wskazuje relację względem linii kursu prowadzącej do celu podróży.
- **Kompas**: Automatyczne przełączanie z kompasu elektronicznego na kompas GPS w przypadku podróży z dużą prędkością lub przez określony okres czasu.
- **Kalibruj kompas**: Umożliwia skalibrowanie kompasu w przypadku, gdy kompas działa niewłaściwie, np. po przebyciu dużego dystansu lub po nagłych zmianach temperatur (*Kalibracja kompasu*, strona 6).

#### *Wskaźnik kursu*

Wskaźnik kursu najbardziej przydaje się podczas nawigowania do celu w linii prostej, na przykład podczas nawigowania na wodzie. Może być pomocny podczas nawigowania z powrotem do linii kursu, jeśli zaszła potrzeba zboczenia z kursu — na przykład w celu ominięcia przeszkody lub niebezpieczeństwa.

Aby włączyć wskaźnik kursu, na ekranie kompasu wybierz kolejno > **Konfiguracja kursów** > **Do linii (igła)** > **Kurs (CDI)**.

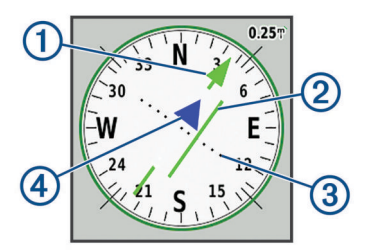

- Wskaźnik linii kursu. Wskazuje kierunek żądanej linii kursu od punktu startowego do następnego punktu.
- Wskaźnik zboczenia z kursu (CDI). Wskazuje pozycję żądanej linii  $\circledcirc$ kursu względem aktualnej pozycji. Jeśli wskaźnik ten jest zrównany ze wskaźnikiem linii kursu, jesteś na właściwym kursie.
- $\circled{3}$ Dystans zboczenia z kursu. Kropki wskazują dystans zboczenia z kursu. Dystans odzwierciedlany przez każdą kropkę jest wskazywany na skali w prawym górnym rogu.
- Wskaźnik zbliżania się lub oddalania. Wskazuje, czy się zbliżasz  $\circled{4}$ czy oddalasz od następnego punktu.

# **Komputer podróży**

Komputer podróży wyświetla bieżącą i średnią prędkość, licznik podróży i inne przydatne statystyki. Można dostosować układ komputera podróży, pulpit i pola danych.

### <span id="page-10-0"></span>**Ustawienia komputera podróży**

Na ekranie komputera podróży wybierz ...

- **Resetuj**: Zerowanie wszystkich wartości komputera podróży. Aby zapewnić sobie dokładne informacje, stare dane należy wyzerować przed rozpoczęciem nowej podróży.
- **Zmień pulpit**: Zmiana motywu i informacji wyświetlanych na pulpicie.

**UWAGA:** Dostosowane ustawienia są zapamiętywane w pulpicie. Ustawienia te nie zostaną utracone po zmianie profilu (*Profile*[, strona 23](#page-26-0)).

- **Zablokuj pola danych**: Blokuje pola danych. Możesz odblokować pola danych, aby je dostosować.
- **Wstaw stronę**: Wstawia dodatkową stronę z polami danych, które można dostosować do swoich potrzeb.
- **Usuń stronę**: Wstawia dodatkową stronę z polami danych, które można dostosować do swoich potrzeb.

**Więcej danych**: Dodaje pola danych do komputera podróży.

- **Mniej danych**: Usuwa pola danych z komputera podróży.
- **Przywróć domyślne**: Przywraca domyślne ustawienia fabryczne komputera podróży.

# **Wysokościomierz**

Wykres wysokościomierza domyślnie wyświetla wysokość na dystans. Możesz dostosować ustawienia wysokościomierza (*Ustawienia wysokościomierza*, strona 7). Można wybrać dowolny punkt na wykresie, aby wyświetlić szczegółowe informacje na temat tego punktu.

Możesz dostosować pasek ulubionych, aby dodać do niego stronę wysokościomierza (*[Dostosowywanie paska ulubionych](#page-26-0)*, [strona 23\)](#page-26-0).

#### **Ustawienia wykresu wysokościomierza**

Na ekranie wysokościomierza wybierz

- **Resetuj**: Zeruje dane wysokościomierza wraz z punktem trasy, śladem i danymi podróży.
- **Ustawienia wysokościomierza**: Otwiera dodatkowe ustawienia wysokościomierza (*Ustawienia wysokościomierza*, strona 7).
- **Przywróć domyślne**: Przywraca domyślne ustawienia fabryczne wysokościomierza.

#### *Ustawienia wysokościomierza*

Na ekranie wysokościomierza wybierz kolejno **= > Ustawienia wysokościomierza**.

- **Automatyczna kalibracja**: Raz umożliwia automatyczną kalibrację wysokościomierza po rozpoczęciu aktywności. Nieprzerwane umożliwia kalibrację wysokościomierza przez cały czas trwania aktywności.
- **Tryb barometryczny**: Zmienna wysokość powoduje, że barometr mierzy zmiany w wysokości podczas przemieszczania się użytkownika. Stała wysokość zakłada, że urządzenie znajduje się na określonej wysokości, dlatego też ciśnienie atmosferyczne zmieniać będzie się wyłącznie ze względu na zmianę warunków pogodowych.
- **Trendy ciśnienia**: Umożliwia określenie sposobu zapisu danych dotyczących ciśnienia. Zawsze zapisuj pozwala rejestrować wszystkie informacje o ciśnieniu, co przydaje się w przypadku obserwowania frontów atmosferycznych.
- **Typ wykresu**: Zapisywanie zmian wysokości względem czasu i dystansu, zapisywanie ciśnienia atmosferycznego w określonym okresie lub zapisywanie ciśnienia otoczenia w określonym okresie.
- **Kalibruj wysokościomierz**: Umożliwia ręczną kalibrację wysokościomierza barometrycznego (*Kalibracja wysokościomierza barometrycznego*, strona 7).

#### *Kalibracja wysokościomierza barometrycznego*

Znając rzeczywiste ciśnienie barometryczne, można ręcznie skalibrować wysokościomierz barometryczny.

- **1** Przejdź do pozycji, dla której znasz wysokość i ciśnienie barometryczne.
- 2 Na ekranie wysokościomierza wybierz kolejno **=**> **Ustawienia wysokościomierza** > **Kalibruj wysokościomierz**.
- **3** Wykonaj instrukcje wyświetlane na ekranie.

# **Funkcje online**

Funkcje online są dostępne dla urządzenia Montana po połączeniu z siecią bezprzewodową lub ze zgodnym smartfonem za pomocą technologii Bluetooth. Niektóre funkcje wymagają zainstalowania aplikacji Garmin Connect™ lub aplikacji Garmin Explore w smartfonie. Więcej informacji można znaleźć na stronie [garmin.com/apps.](http://garmin.com/apps)

- **czujniki Bluetooth**: Pozwala na podłączenie zgodnych czujników Bluetooth, takich jak czujnik tętna.
- **Connect IQ™**: Umożliwia ulepszenie urządzenia o funkcje, takie jak widżety, pola danych czy aplikacje, za pomocą aplikacji Connect IQ.
- **Pobieranie plików EPO**: Umożliwia pobranie pliku o przewidywanej orbicie (plik EPO) do szybkiego i precyzyjnego ustalenia pozycji GPS i skrócenia czasu potrzebnego do pobrania początkowej pozycji GPS w aplikacji Garmin Connect lub po połączeniu z siecią Wi‑Fi.
- **Obrazy BirdsEye**: Obrazy BirdsEye Satellite Imagery można pobierać bezpośrednio do urządzenia, gdy jest ono podłączone do sieci Wi‑Fi.
- **Garmin Explore**: Aplikacja Garmin Explore synchronizuje i udostępnia punkty trasy, ślady i trasy w urządzeniu. Możesz także pobierać mapy na smartfon i korzystać z nich w trybie offline.
- **Bieżące dane skrzynek**: Zapewnia płatne oraz niewymagające subskrypcji usługi umożliwiające wyświetlanie bieżących danych skrzynek ze strony [www.geocaching.com](http://www.geocaching.com/) za pomocą aplikacji Garmin Connect lub po połączeniu z siecią Wi‑Fi.
- **Śledzenie**: Umożliwia rejestrowanie punktów śladu i przesyłanie ich za pomocą sieci satelitarnej Iridium. Można zaprosić kontakty, wysyłając wiadomość inReach z terenu. Ta funkcja pozwala wybranym osobom na wyświetlanie bieżących danych na stronie śledzenia MapShare za pomocą konta Garmin Explore.
- **LiveTrack**: Umożliwia rodzinie i znajomym śledzenie na bieżąco aktywności użytkownika. Osobę można zaprosić do śledzenia bieżących danych za pośrednictwem poczty e-mail lub serwisu społecznościowego, umożliwiając jej wyświetlanie strony śledzenia Garmin Connect.
- **Powiadomienia z telefonu**: Wyświetla powiadomienia i wiadomości z telefonu na urządzeniu Montana za pośrednictwem aplikacji Garmin Connect.
- **Aktualizacje oprogramowania**: Umożliwia otrzymywanie aktualizacji oprogramowania urządzenia za pomocą aplikacji Garmin Connect lub po połączeniu z siecią Wi‑Fi.
- **Active Weather**: Umożliwia wyświetlanie aktualnych warunków pogodowych oraz prognoz pogody za pomocą aplikacji Garmin Connect lub po połączeniu z siecią Wi‑Fi.
- **Pogoda inReach**: Umożliwia otrzymywanie informacji o pogodzie dzięki subskrypcji inReach. Można uzyskać dostęp do prognozy pogody podstawowej, rozbudowanej lub morskiej.

# <span id="page-11-0"></span>**Wymagania funkcji online**

Niektóre funkcje wymagają smartfona z zainstalowaną określoną aplikacją.

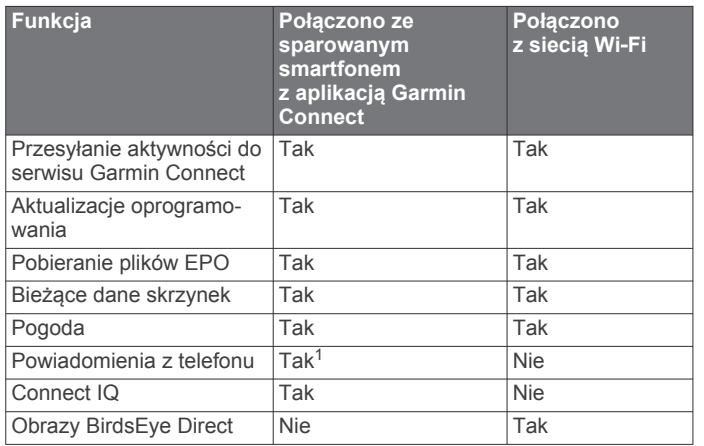

# **Parowanie smartfonu z urządzeniem**

- **1** Umieść zgodny smartfon w pobliżu urządzenia, w odległości nie większej niż 10 m (33 stopy).
- **2** Wybierz kolejno **Konfiguracja** > **Bluetooth** > **Konfiguracja telefonu**.
- **3** W zgodnym smartfonie włącz technologię Bluetooth i otwórz aplikację Garmin Connect.
- 4 Aby sparować urządzenie, w menu lub ••• w aplikacji Garmin Connect wybierz kolejno **Urządzenia Garmin** > **Dodaj urządzenie** i postępuj zgodnie z instrukcjami wyświetlanymi na ekranie.
- **5** Pobierz i uruchom aplikację Garmin Explore.
- **6** Zaloguj się do aplikacji Garmin Explore, używając nazwy użytkownika i hasła Garmin Connect.
- **7** Wybierz urządzenie, aby sparować je z aplikacją Garmin Explore.

#### **Powiadomienia z telefonu**

Do odbierania powiadomień z telefonu wymagany jest zgodny smartfon sparowany z urządzeniem Montana. Kiedy telefon odbierze wiadomość, wyśle odpowiednie powiadomienie do Twojego urządzenia.

#### *Wyświetlanie powiadomień z telefonu*

Zanim będzie można wyświetlać powiadomienia, należy sparować posiadane urządzenie ze zgodnym smartfonem.

- **1** Wybierz kolejno  $\mathbf{0}$  > **Powiadomienia**.
- **2** Wybierz powiadomienie.

#### *Ukrywanie powiadomień*

Powiadomienia są włączane domyślnie po sparowaniu urządzenia ze zgodnym smartfonem. Powiadomienia można ukryć, aby nie były wyświetlane na ekranie urządzenia.

- **1** Wybierz kolejno **Konfiguracja** > **Bluetooth** > **Konfiguracja telefonu**.
- **2** Wybierz **Powiadomienia**, aby wyłączyć powiadomienia na urządzeniu.

#### *Zarządzanie powiadomieniami*

Powiadomieniami wyświetlanymi w urządzeniu Montana można zarządzać za pomocą zgodnego smartfonu.

Wybierz opcję:

• Jeśli korzystasz z urządzenia iPhone® , przejdź do ustawień powiadomień systemu iOS, aby wybrać elementy, które chcesz widzieć na ekranie urządzenia. • Jeśli korzystasz ze smartfonu z systemem Android, z poziomu aplikacji Garmin Connect wybierz **Ustawienia**  > **Powiadomienia z telefonu**.

# **Łączenie z siecią bezprzewodową**

- **1** Wybierz **Konfiguracja** > **Wi-Fi**.
- **2** W razie potrzeby użyj przełącznika, aby włączyć technologię Wi-Fi.
- **3** Wybierz **Dodaj sieć**.
- **4** Wybierz opcję:
	- Aby wybrać ogólnodostępną sieć bezprzewodową, wybierz z listy sieć bezprzewodową i podaj jej hasło dostępu, jeśli jest wymagane.
	- Aby wybrać ukrytą sieć bezprzewodową, wybierz kolejno > **Dodaj sieć** i podaj identyfikator SSID sieci oraz hasło.

Urządzenie przechowuje informacje o sieci i łączy się z nią automatycznie po powrocie do danej lokalizacji w późniejszym terminie.

#### **Konfiguracja łączności Wi**‑**Fi**

Zanim zaczniesz korzystać z funkcji Wi‑Fi, skonfiguruj połączenie Wi‑Fi za pomocą aplikacji Garmin Express™.

- **1** Odwiedź stronę [garmin.com/express](http://garmin.com/express) i pobierz aplikację Garmin Express.
- **2** Wybierz urządzenie.
- **3** Wybierz kolejno **Narzędzia** > **Narzędzia użytkowe**.
- **4** Postępuj zgodnie z instrukcjami wyświetlanymi na ekranie, aby skonfigurować połączenie Wi‑Fi w aplikacji Garmin Express.

# **Connect IQFunkcje**

Możesz dodać do urządzenia funkcje Connect IQ oferowane przez firmę Garmin oraz innych producentów za pomocą aplikacji Connect IQ. Możesz także spersonalizować urządzenie, korzystając z różnych pól danych, widżetów i aplikacji.

- **Pola danych**: Umożliwiają pobieranie nowych pól danych, które pozwalają wyświetlać dane z czujników, dane aktywności i historii na różne sposoby. Możesz dodać pola danych Connect IQ do wbudowanych funkcji i stron.
- **Widżety**: Pozwalają na szybki odczyt informacji, takich jak dane z czujnika czy powiadomienia.

**Aplikacje**: Umożliwiają dodanie do urządzenia interaktywnych funkcji, takich jak nowe typy aktywności na dworze i fitness.

#### **Pobieranie funkcji Connect IQ**

Aby móc pobrać funkcje z aplikacji Connect IQ, należy najpierw sparować urządzenie Montana ze smartfonem (*Parowanie smartfonu z urządzeniem*, strona 8).

- **1** Korzystając ze sklepu z aplikacjami w smartfonie, zainstaluj i otwórz aplikację Connect IQ.
- **2** W razie potrzeby wybierz urządzenie.
- **3** Wybierz funkcję Connect IQ.
- **4** Wykonaj instrukcje wyświetlane na ekranie.

#### **Pobieranie funkcji Connect IQ przy użyciu komputera**

- **1** Podłącz urządzenie do komputera za pomocą kabla USB.
- **2** Przejdź na stronę [apps.garmin.com](https://apps.garmin.com) i załóż konto.
- **3** Wybierz funkcję Connect IQ i pobierz ją.
- **4** Wykonaj instrukcje wyświetlane na ekranie.

# **Garmin Explore**

Strona internetowa i aplikacja mobilna Garmin Explore pozwalają planować trasy oraz przechowywać punkty trasy

<sup>1</sup> Urządzenie odbiera powiadomienia bezpośrednio ze sparowanego telefonu iOS® oraz za pośrednictwem aplikacji Garmin Connect w telefonie z systemem Android™.

<span id="page-12-0"></span>i całe szlaki w chmurze. Umożliwiają zaawansowane planowanie tras zarówno w trybie online, jak i offline, a także na udostępnianie i synchronizowanie danych ze zgodnym urządzeniem Garmin. Aplikacji mobilnej można używać do pobierania map, których można używać w trybie offline, co umożliwia nawigację w każdym miejscu bez konieczności korzystania z sieci komórkowej.

Aplikację Garmin Explore można pobrać na smartfon ze sklepu z aplikacjami albo ze strony [explore.garmin.com.](http://explore.garmin.com)

# **Bezprzewodowy zestaw słuchawkowy**

Urządzenie może wysyłać dźwiękowe komunikaty nawigacyjne do zestawu słuchawkowego obsługującego technologię Bluetooth.

#### **Parowanie bezprzewodowego zestawu słuchawkowego z urządzeniem**

Zanim będzie możliwe odbieranie komunikatów nawigacyjnych za pośrednictwem zestawu słuchawkowego, konieczne jest przeprowadzenie procesu parowania urządzenia ze zgodnym zestawem słuchawkowym z technologią Bluetooth.

**UWAGA:** W danym momencie może być aktywny tylko jeden zestaw słuchawkowy.

- **1** Umieść zestaw słuchawkowy Montana w odległości do 10 m (33 stóp) od urządzenia.
- **2** W zestawie słuchawkowym włącz technologię Bluetooth i ustaw go tak, aby był widoczny dla innych urządzeń Bluetooth.
- **3** W urządzeniu Montana wybierz kolejno **Konfiguracja** > **Bluetooth** > **Urządzenie audio** > **Dodaj urządzenie**.

Zostanie wyświetlona lista urządzeń Bluetooth znajdujących się w zasięgu.

**4** Wybierz zestaw słuchawkowy z listy.

Podczas podróży wyznaczoną trasą komunikaty nawigacyjne są przesyłane do zestawu słuchawkowego.

#### **Podłączanie lub usuwanie bezprzewodowego zestawu słuchawkowego**

- **1** Wybierz kolejno **Konfiguracja** > **Bluetooth** > **Urządzenie audio**.
- **2** Wybierz zestaw słuchawkowy.
- **3** Wybierz opcję:
	- Aby tymczasowo odłączyć zestaw słuchawkowy bez usuwania go z listy sparowanych urządzeń, wybierz opcję **Odłącz urządzenie**.
	- Aby usunąć zestaw słuchawkowy z listy sparowanych urządzeń, wybierz opcję **Usuń**.

# **Nawigacja**

# **Strona Dokąd?**

Strony Q można użyć do wyszukania celu podróży. Nie wszystkie kategorie menu Dokąd? są dostępne na wszystkich obszarach i mapach.

# **Podróżowanie do celu**

- **1** Wybierz opcję Q.
- **2** Wybierz kategorię.
- **3** W razie konieczności wybierz kolejno > **Szukaj wg liter**  i wpisz nazwę miejsca docelowego lub część tej nazwy.
- **4** Wybierz cel podróży.
- **5** Wybierz **Jedź!**.
- **6** W razie potrzeby wybierz rodzaj aktywności.
- **7** W razie potrzeby wybierz metodę obliczania trasy. Trasa wyświetlana jest na mapie w postaci kolorowej linii.

**8** Nawiguj do celu, korzystając z mapy (*[Nawigacja z użyciem](#page-8-0) mapy*[, strona 5](#page-8-0)) lub kompasu (*[Nawigacja z użyciem](#page-9-0) kompasu*[, strona 6\)](#page-9-0).

#### *Przerywanie podróży wyznaczoną trasą*

Z poziomu mapy lub kompasu wybierz > **Przerwij nawigację**.

#### **Wyszukiwanie adresu**

W celu wyszukania adresów możesz użyć wstępnie załadowanych map City Navigator® w urządzeniu Montana 700i/ 750i.

Możesz kupić mapy City Navigator dla urządzenia Montana 700. Więcej informacji na ten temat znajduje się w sekcji *Dodatkowe mapy*, strona 9.

- 1 Wybierz kolejno Q > Adresy.
- **2** Wybierz **Obszar wyszukiwania** i wpisz nazwę państwa, regionu lub miasta.
- **3** Wybierz **Numer** i wpisz numer domu.
- **4** Wybierz **Nazwa ulicy** i wpisz nazwę ulicy.

#### *Podróż trasą samochodową*

Aby korzystać z nawigacji dla map drogowych, konieczne jest posiadanie map City Navigator lub innych map z zainstalowanymi trasami.

- **1** Wybierz kolejno **Zmiana profilu** > **Jazda**.
- **2** Wybierz cel podróży.
- **3** Nawiguj do celu, korzystając z mapy. Zakręty są wyświetlane na pasku tekstowym w górnej części mapy. Sygnały dźwiękowe informują o zakrętach na trasie.

#### *Dodatkowe mapy*

Za pomocą urządzenia można korzystać z dodatkowych map, takich jak obrazy satelitarne BirdsEye, mapy City Navigator oraz szczegółowe mapy Garmin HuntView™ Plus. Szczegółowe mapy mogą zawierać dodatkowe punkty szczególne, takie jak restauracje lub usługi morskie. Aby uzyskać więcej informacji, odwiedź stronę [buy.garmin.com](http://buy.garmin.com) lub skontaktuj się z dealerem firmy Garmin.

#### *Włączanie map*

Można włączać mapy zainstalowane w urządzeniu.

- 1 Na mapie wybierz kolejno **= > Ustawienia mapy** > **Konfiguruj mapy**.
- **2** W razie potrzeby użyj przełącznika, aby włączyć zainstalowane mapy.

#### **Wyszukiwanie pozycji w pobliżu innej pozycji**

- **1** Wybierz kolejno > > **Szukaj blisko**.
- **2** Wybierz opcję.
- **3** Wybierz pozycję.

# **Punkty trasy**

Punkty są pozycjami zapisanymi przez użytkownika w urządzeniu. Punkty wskazują poprzednią i aktualną pozycję użytkownika, a także dokąd zmierza.

#### **Tworzenie punktu**

Można zapisać aktualną pozycję jako punkt.

- **1** Wybierz kolejno **Zaznacz punkt**.
- **2** W razie potrzeby wybierz pole, aby edytować punkt trasy.
- **3** Wybierz **Zapisz**.

#### **Podróżowanie do punktu trasy**

- 1 Wybierz kolejno Q > Punkty.
- **2** Wybierz punkt trasy.
- **3** Wybierz **Jedź!**.

<span id="page-13-0"></span>Trasa do danego punktu domyślnie jest wyświetlana na mapie w formie prostej kolorowej linii.

### **Wyszukiwanie punktu**

- **1** Wybierz **Menedżer punktów**.
- **2** Wybierz punkt z listy.
- **3** W razie potrzeby wybierz **in**, aby zawęzić kryteria wyszukiwania.
- **4** Wybierz opcję:
	- Wybierz **Szukaj wg liter**, aby wyszukać z użyciem nazwy punktu.
	- Wybierz **Wybierz symbol**, aby wyszukać z użyciem symbolu punktu.
	- Wybierz **Szukaj blisko**, aby wyszukać miejsca w pobliżu ostatnio znalezionej pozycji, innego punktu, aktualnej pozycji lub punktu na mapie.
	- Wybierz **Sortuj**, aby wyświetlić listę punktów według dystansu lub według kolejności alfabetycznej.

#### **Edytowanie punktu**

- **1** Wybierz **Menedżer punktów**.
- **2** Wybierz punkt.
- **3** Wybierz element, który chcesz edytować, np. nazwę.
- **4** Podaj nowe informacje i wybierz ✔.

#### **Usuwanie punktu**

- 1 Wybierz kolejno Menedżer punktów >  $\equiv$  > Usuń.
- **2** Wybierz opcję:
	- Aby usunąć jeden punkt trasy, wybierz ten punkt trasy.
	- Aby usunąć wiele punktów trasy, wybierz wiele punktów trasy.
	- Aby usunąć wszystkie punkty trasy, wybierz **Wyb. wszys.**.
- **3** Wybierz **Usuń**.

#### **Zwiększanie dokładności pozycji punktów**

Możesz poprawić dokładność pozycji punktu, uśredniając dane o lokalizacji. Podczas uśredniania urządzenie dokonuje kilku odczytów GPS tej samej lokalizacji i wykorzystuje średnią wartość w celu uzyskania jak najdokładniejszej pozycji.

- **1** Wybierz **Menedżer punktów**.
- **2** Wybierz punkt trasy.
- **3** Wybierz kolejno > **Uśrednij pozycję**.
- **4** Przejdź do wybranej pozycji punktu.
- **5** Wybierz **Start**.
- **6** Wykonaj instrukcje wyświetlane na ekranie.
- **7** Gdy pasek stanu dokładności osiągnie 100%, wybierz **Zapisz**.

Aby uzyskać optymalne rezultaty, zbierz od czterech do ośmiu próbek dla wybranego punktu, czekając co najmniej 90 minut przed zapisem kolejnych próbek.

#### **Odwzorowanie punktu**

Istnieje możliwość zapisania nowego punktu trasy poprzez odwzorowanie dystansu i namiaru z zapisanego punktu trasy do nowej lokalizacji.

Na przykład, jeśli chcesz nawigować do miejsca, które obserwujesz z brzegu rzeki lub strumienia, możesz odwzorować punkt trasy z aktualnej pozycji do obserwowanej lokalizacji, a następnie nawigować do nowej lokalizacji po przekroczeniu rzeki lub strumienia w odpowiedniejszym miejscu.

- **1** Wybierz **Menedżer punktów**.
- **2** Wybierz punkt trasy.
- **3** Wybierz kolejno > **Odwzoruj punkt**.
- **4** Podaj namiar i wybierz ✔.
- **5** Wybierz jednostkę miary.
- **6** Podaj dystans i wybierz ✔.
- **7** Wybierz **Zapisz**.

#### **Przenoszenie punktów na mapie**

- **1** Wybierz **Menedżer punktów**.
- **2** Wybierz punkt.
- **3** Wybierz kolejno > **Przenieś punkt**.
- **4** Wybierz pozycję na mapie.
- **5** Wybierz **Przenieś**.

#### **Wyszukiwanie pozycji w pobliżu punktu trasy**

- **1** Wybierz **Menedżer punktów**.
- **2** Wybierz punkt.
- **3** Wybierz kolejno > **Znajdź w pobliżu**.
- **4** Wybierz kategorię.

Na liście wyświetlane są miejsca znajdujące się w pobliżu wybranego punktu trasy.

#### **Ustawianie punktu alarmowego trasy**

Możesz dodać punkty alarmowe dla danego punktu trasy. Punkty alarmowe ostrzegają z ustawionym wyprzedzeniem o zbliżaniu się do określonej pozycji.

- **1** Wybierz **Menedżer punktów**.
- **2** Wybierz punkt.
- **3** Wybierz kolejno > **Ustaw punkty alarmowe**.
- **4** Podaj promień.

W momencie znalezienia się w zasięgu punktu alarmowego urządzenie emituje sygnał dźwiękowy.

#### **Dodawanie punktu do trasy**

- **1** Wybierz **Menedżer punktów**.
- **2** Wybierz punkt.
- **3** Wybierz kolejno > **Dodaj do trasy**.
- **4** Wybierz trasę.

#### **Przenoszenie punktu do aktualnej pozycji**

Pozycję punktu można zmienić. Przykładowo, możesz zmienić ustawienie aktualnej pozycji, jeśli przemieścisz samochód.

- **1** Wybierz **Menedżer punktów**.
- **2** Wybierz punkt.
- **3** Wybierz kolejno > **Przenieś tutaj**.

Pozycja punktu zostanie zmieniona na aktualną pozycję.

# **Trasy**

Trasa składa się z szeregu punktów lub pozycji i prowadzi użytkownika do celu podróży.

#### **Wyznaczanie trasy**

- **1** Wybierz kolejno **Planowanie trasy** > **Utwórz trasę** > **Wybierz 1. punkt**.
- **2** Wybierz kategorię.
- **3** Wybierz pierwszy punkt trasy.
- **4** Wybierz **Użyj**.
- **5** Wybierz **Wybierz następny punkt**, aby dodać dodatkowe punkty do trasy.
- **6** Wybierz  $\triangleleft$ , aby zapisać trase.

#### **Tworzenie trasy za pomocą mapy**

- **1** Wybierz kolejno **Planowanie trasy** > **Utwórz trasę** > **Wybierz 1. punkt** > **Użyj mapy**.
- **2** Wybierz punkt na mapie.
- **3** Wybierz **Użyj**.
- <span id="page-14-0"></span>**4** Przesuń mapę i wybierz dodatkowe punkty na mapie, aby je dodać do trasy.
- 5 Wybierz  $\blacklozenge$

### **Wyznaczanie trasy z podróżą powrotną**

Urządzenie umożliwia utworzenie trasy w oparciu o określony dystans i pozycję startową.

- 1 Wybierz kolejno Q > **Planowanie powrotu**.
- **2** Wybierz **Dystans** i podaj łączny dystans trasy.
- **3** Wybierz **Pozycja startowa**.
- **4** Wybierz opcję:
	- Wybierz **Aktualna pozycja**.

**UWAGA:** Jeśli urządzenie nie może odebrać sygnałów satelitarnych w celu określenia aktualnej pozycji użytkownika, w urządzeniu zostanie wyświetlony monit o użycie ostatniej znanej pozycji lub o wybór pozycji na mapie.

• Wybierz **Użyj mapy**, aby wybrać pozycję na mapie. Urządzenie utworzy maksymalnie trzy kursy.

**5** W razie potrzeby wybierz **Aktywność**, aby zmienić typ aktywności dla obliczania trasy.

**PORADA:** Możesz wybrać kolejno **= > Szukaj**, aby wyszukać ponownie.

- **6** Wybierz trasę, która ma zostać wyświetlona na mapie.
- **7** Wybierz **Jedź!**.

### **Podróż zapisaną trasą**

- **1** Wybierz kolejno **Q** > **Trasy**.
- **2** Wybierz trasę.
- **3** Wybierz **Jedź!**.

Wybrana trasa domyślnie jest wyświetlana na mapie w formie prostej, kolorowej linii.

#### *Dodawanie punktów do trasy*

- **1** Podczas podróży wyznaczoną trasą, wybierz punkt, do którego chcesz dotrzeć.
- **2** Wybierz opcję:
	- Aby dodać pośrednie miejsce docelowe na bieżącej trasie, wybierz opcję **Dodaj jako punkt pośredni**.
	- Aby zmienić bieżący cel trasy na wybrany punkt, wybierz opcję **Ustaw jako nowy cel**.

#### *Wyświetlanie aktywnej trasy*

- **1** Podczas podróży wyznaczoną trasą wybierz **Aktywna trasa**.
- **2** Wybierz punkt na trasy, aby wyświetlić dodatkowe informacje.

#### **Edytowanie nazwy trasy**

Możesz nadać trasie rozróżnialną nazwę.

- **1** Wybierz **Planowanie trasy**.
- **2** Wybierz trasę.
- **3** Wybierz **Zmień nazwę**.
- **4** Wpisz nową nazwę.

#### **Edytowanie trasy**

- **1** Wybierz **Planowanie trasy**.
- **2** Wybierz trasę.
- **3** Wybierz **Edytuj trasę**.
- **4** Wybierz punkt.
- **5** Wybierz opcję:
	- Aby wyświetlić punkt na mapie, wybierz **Przejrzyj**.
	- Aby zmienić kolejność punktów na trasie, wybierz **Przenieś w górę** lub **Przenieś w dół**.
	- Aby wstawić dodatkowy punkt na trasie, wybierz **Wstaw**.

Dodatkowy punkt zostanie wstawiony przed aktualnie edytowanym punktem.

- Aby usunąć punkt z trasy, wybierz **Usuń**.
- 6 Wybierz , aby zapisać trasę.

### **Wyświetlanie trasy na mapie**

- **1** Wybierz **Planowanie trasy**.
- **2** Wybierz trasę.
- **3** Wybierz **Pokaż mapę**.

#### **Wyświetlanie wykresu wysokości trasy**

Wykres wysokości wyświetla wysokości wzdłuż trasy na podstawie jej ustawień. Jeśli urządzenie zostało skonfigurowane, tak aby wyznaczało trasy bezpośrednie, na wykresie wyświetlone będą wysokości między punktami trasy położonymi w linii prostej. Jeśli urządzenie zostało skonfigurowane, tak aby wyznaczało trasy po drogach, na wykresie wyświetlone będą wysokości wzdłuż dróg, którymi biegnie wyznaczona trasa.

- **1** Wybierz **Planowanie trasy**.
- **2** Wybierz trasę.
- **3** Wybierz **Wykres wysokości**.

#### **Odwracanie trasy**

Można zamienić punkt początkowy z punktem końcowym trasy, aby pokonać trasę w odwrotną stronę.

- **1** Wybierz **Planowanie trasy**.
- **2** Wybierz trasę.
- **3** Wybierz **Odwróć trasę**.

#### **Usuwanie trasy**

- **1** Wybierz **Planowanie trasy**.
- **2** Wybierz trasę.
- **3** Wybierz **Usuń trasę**.

# **Rejestrowanie**

Urządzenie zapisuje przebytą ścieżkę jako aktywność. Aktywności zawierają informacje o punktach wzdłuż zarejestrowanej ścieżki, w tym czas, pozycję i wysokość położenia każdego punktu.

#### **Ustawienia rejestracji**

Wybierz kolejno **Konfiguracja** > **Rejestrowanie**.

**Metoda rejestracji**: Ustawia metodę rejestracji. Opcja Auto pozwala rejestrować punkty ze zmienną częstotliwością w celu utworzenia optymalnego odwzorowania ścieżki. Można również rejestrować punkty przez wyznaczony interwał czasu lub dystansu.

**Interwał**: Ustawia częstotliwość rejestracji. Częstsze rejestrowanie punktów pozwala uzyskać bardziej szczegółową ścieżkę, powoduje jednak szybsze zapełnianie się wykresu rejestracji.

- **Auto Pause**: Powoduje, że urządzenie nie rejestruje ścieżki, gdy użytkownik się nie przemieszcza.
- **Autostart**: Urządzenie automatycznie zacznie rejestrowanie danych od nowa po zakończeniu poprzedniej sesji rejestracji.
- **Typ aktywności**: Pozwala określić domyślny typ aktywności dla urządzenia.
- **Zaawansowana konfiguracja**: Otwiera dodatkowe ustawienia rejestracji (*Zaawansowane ustawienia nagrywania*, strona 11).

#### *Zaawansowane ustawienia nagrywania*

Wybierz kolejno **Konfiguracja** > **Rejestrowanie** > **Zaawansowana konfiguracja**.

**Format wyjściowy**: Wybór tej opcji powoduje, że urządzenie zapisuje zarejestrowane dane jako plik FIT lub GPX i FIT

<span id="page-15-0"></span>(*[Typy plików](#page-28-0)*, strona 25). Pliki FIT zapisują aktywności z informacjami dotyczącymi kondycji, które są dostosowane do wymagań aplikacji Garmin Connect i można ich używać do nawigacji. Pliki FIT i GPX zapisują aktywności w tradycyjnym formacie śladu, który można przeglądać na mapie lub użyć do nawigacji, a także w postaci aktywności z informacjami dotyczącymi kondycji.

**Automatyczny zapis**: ustawia automatyczny harmonogram zapisu nagrań. Ułatwia to organizację podróży i oszczędza pamięć (*Ustawienia automatycznego zapisywania*, strona 12).

**Zapis podróży**: Umożliwia ustawienie opcji zapisu podróży.

**Resetuj zapisane dane**: Umożliwia ustawienie opcji resetowania. Opcja Aktywność i podróż zapisuje zarejestrowane dane i dane podróży po zakończeniu trwającego zapisu danych. Opcja Monit podpowiada co do wyboru danych do zresetowania.

#### *Ustawienia automatycznego zapisywania* Wybierz kolejno **Konfiguracja** > **Rejestrowanie** > **Zaawansowana konfiguracja** > **Automatyczny zapis**.

- **Gdy pełna pamięć**: Automatycznie zapisuje bieżące rejestrowanie danych i rozpoczyna nowe, gdy bieżące rejestrowanie zbliża się do 20 tys. punktów śladu.
- **Codziennie**: Automatycznie zapisuje zarejestrowane dane z poprzedniego dnia i rozpoczyna nowe po włączeniu urządzenia w nowym dniu.
- **Tygodniowo**: Automatycznie zapisuje zarejestrowane dane z poprzedniego tygodnia i rozpoczyna nowe po włączeniu urządzenia w nowym tygodniu.
- **Auto**: Automatycznie zapisuje bieżące rejestrowanie danych na podstawie jego długości i liczby wykonanych punktów śladu.
- **Nigdy**: Nigdy nie zapisuje bieżącego rejestrowania danych automatycznie. Gdy bieżące rejestrowanie danych zbliża się do 20 tys. punktów śladu, urządzenie filtruje aktywny ślad, aby usunąć zbędne punkty, zachowując jednocześnie kształt i historię zapisu. Nieprzefiltrowane punkty są zapisywane w tymczasowym pliku GPX i FIT, który jest zapisywany lub odrzucany po zatrzymaniu rejestrowania.

**UWAGA:** Podczas importowania aktywności FIT lub śladów GPX zawierających ponad 20 tys. punktów śladu, urządzenie filtruje linię tak, aby zmieścić zarejestrowane dane w pamięci urządzenia i poprawić wydajność rysowania map, zachowując jednocześnie kształt i historię zapisu. Pliki FIT i GPX zachowują wszystkie oryginalne punkty śladu.

# **Wyświetlanie bieżącej aktywności**

Domyślnie urządzenie automatycznie zaczyna rejestrować ścieżkę jako aktywność, gdy jest włączone i odebrało sygnały satelitarne. Rejestrowanie można wstrzymać i rozpocząć ręcznie.

- **1** Wybierz **(0**, aby otworzyć stronę stanu.
- **2** Wybierz opcję **Rejestrowanie aktywności**.
- **3** Wybierz opcję:
	- Aby sterować rejestrowaniem bieżącej aktywności, wybierz  $\blacktriangleright$ .
	- Aby zobaczyć pola danych dla danej aktywności, wybierz  $\mathbf 0$  .
	- Aby wyświetlić bieżącą aktywność na mapie, wybierz ikonę  $\blacksquare$
	- Aby wyświetlić wykres wysokości dla bieżącej aktywności, wybierz **.**

#### *Dostosowywanie rejestru aktywności*

Możesz dostosować sposób, w jaki urządzenie wyświetla i rejestruje aktywności.

**1** Wybierz **(0**, aby otworzyć stronę stanu.

- 2 Wybierz kolejno Rejestrowanie aktywności > 0.
- **3** Wybierz opcję:
	- Aby zmienić kolor linii aktywności na mapie, wybierz **Kolor**.
	- Aby wyświetlić linię aktywności na mapie, wybierz **Pokaż na mapie**.
- **4** Wybierz kolejno > **Konfiguracja aktywności** > **Metoda rejestracji**.
- **5** Wybierz opcję:
	- Aby rejestrować aktywność ze zmienną częstotliwością w celu utworzenia optymalnego odwzorowania aktywności, wybierz **Auto**.
	- Aby rejestrować aktywności na określonym dystansie, wybierz **Dystans**.
	- Aby rejestrować aktywności przez określony czas, wybierz **Czas**.

#### **6** Wybierz **Interwał**.

**7** Wykonaj poniższe czynności:

• Jeśli wybrana została opcja **Auto** dla **Metoda rejestracji**, wybierz opcję częstszego lub rzadszego rejestrowania aktywności.

**UWAGA:** Używanie opcji **Najczęściej** zapewnia najbardziej szczegółowe dane aktywności, ale jednocześnie powoduje szybsze zapełnianie pamięci urządzenia.

• Jeśli wybrana została opcja **Dystans** lub **Czas** dla **Metoda rejestracji**, należy wpisać wartość i wybrać ✔.

### **Nawigacja z użyciem funkcji TracBack®**

Podczas podróży możesz cofnąć się do początku swojej aktywności. Funkcja przydaje się w celu znalezienia drogi powrotnej do obozu lub początku szlaku.

- **1** Wybierz **(0**, aby otworzyć stronę stanu.
- **2** Wybierz kolejno **Rejestrowanie aktywności** > > **TracBack**.
- **3** Nawiguj do celu z użyciem mapy lub kompasu.

#### **Zapisywanie bieżącej aktywności**

- **1** Wybierz **(D**, aby otworzyć stronę stanu.
- **2** Wybierz kolejno **Rejestrowanie aktywności** > .
- **3** Wybierz opcję:
	- Wybierz  $\Box$ , aby zapisać całą aktywność.
	- Wybierz kolejno > **Zapisz fragment** i wybierz fragment.

#### *Usuwanie bieżącej aktywności*

- **1** Wybierz **(D**, aby otworzyć strone stanu.
- **2** Wybierz **Rejestrowanie aktywności**.
- **3** Wybierz kolejno > > **Wyczyść**.

#### **Historia**

Historia obejmuje informacje na temat daty, czasu, dystansu, kalorii, średniego tempa lub prędkości, wzniosu, spadku oraz dane opcjonalnego bezprzewodowego czujnika.

**UWAGA:** Historia nie jest zapisywana, gdy stoper jest zatrzymany lub wstrzymany.

Gdy pamięć urządzenia zapełni się, zostanie wyświetlony komunikat. Urządzenie nie usunie ani automatycznie nie nadpisze historii. Od czasu do czasu warto przesyłać historię na konto Garmin Connect, aby śledzić wszystkie dane dotyczące aktywności (*[Korzystanie z funkcji Garmin Connect](#page-28-0)*, strona 25).

#### *Wyświetlanie informacji o aktywności*

- **1** Wybierz **Zarejestr. aktywności**.
- **2** Wybierz aktywność.
- 3 Wybierz **0**.

#### <span id="page-16-0"></span>*Wyświetlanie wykresu wysokości dla aktywności*

- **1** Wybierz **Zarejestr. aktywności**.
- **2** Wybierz aktywność.
- **3** Wybierz

#### *Zapisywanie pozycji aktywności*

- **1** Wybierz **Zarejestr. aktywności**.
- **2** Wybierz aktywność.
- **3** Wybierz **1**
- **4** Wybierz pozycję aktywności.
- **5** Wybierz informację o pozycji u góry mapy. Zostaną wyświetlone informacje o pozycji.
- **6** Wybierz kolejno  $\equiv$  **> Zapisz jako punkt**.

#### *Tworzenie śladu z zapisanej aktywności*

Można utworzyć ślad z zapisanej aktywności. Pozwala to na udostępnianie bezprzewodowe śladu innym zgodnym urządzeniom Garmin.

- **1** Wybierz **Zarejestr. aktywności**.
- **2** Wybierz aktywność.
- **3** Wybierz kolejno > **Zapisz jako ślad**.

#### *Odwracanie aktywności*

Można zamienić punkt startowy z punktem końcowym aktywności, aby powtórzyć aktywność w odwrotną stronę.

**1** Wybierz **Zarejestr. aktywności**.

- **2** Wybierz aktywność.
- **3** Wybierz kolejno > **Kopiuj odwrócone**.

#### *Podróż wg zapisanej aktywności*

- **1** Wybierz kolejno > **Zarejestr. aktywności**.
- **2** Wybierz aktywność.
- **3** Wybierz **Jedź!**.

#### *Usuwanie zapisanych aktywności*

- **1** Wybierz **Zarejestr. aktywności**.
- **2** Wybierz aktywność.
- $3$  Wybierz  $\equiv$  > Usuń.

# **Pogoda**

- **Active Weather**: Gdy urządzenie Montana jest połączone ze smartfonem lub siecią Wi‑Fi i ma aktywne połączenie z Internetem, może odbierać szczegółowe informacje o pogodzie z Internetu. Funkcja ta zapewnia cogodzinne i codzienne prognozy, a także na bieżąco aktualizowane graficzne mapy pogody.
- **Prognoza pogody inReach**: Urządzenie Montana 700i/750i może odbierać informacje o pogodzie za pośrednictwem subskrypcji inReach. Urządzenie może wysyłać wiadomości inReach z żądaniem podstawowej, rozbudowanej lub morskiej prognozę pogody. Możesz otrzymać prognozę pogody dla aktualnej pozycji, punktu trasy, współrzędnych GPS lub pozycji wybranej na mapie.

# **Żądanie prognozy pogody inReach**

Aby uzyskać najlepsze rezultaty, urządzenie powinno mieć nieprzesłonięty widok nieba podczas żądania prognozy pogody inReach.

Urządzenie może wysyłać wiadomość z żądaniem o podstawową, rozbudowaną lub morską prognozę pogody, wykorzystując subskrypcję inReach. Możesz otrzymać prognozę pogody dla aktualnej pozycji, punktu trasy, współrzędnych GPS lub pozycji wybranej na mapie. Otrzymywanie prognoz pogody powoduje naliczenie opłat za dane lub dodatkowych opłat w subskrypcji inReach.

- **1** Wybierz kolejno **inReach** > **Prognoza pogody inReach** > **Nowa prognoza pogody**.
- **2** W razie potrzeby wybierz **Typ prognozy**, a następnie opcję **Podstawowa** lub **Premium**.
- **3** W razie potrzeby wybierz opcję **Położenie** i wybierz pozycję. Domyślnie urządzenie wysyła żądanie o prognozę pogody dla aktualnej pozycji.
- **4** W razie potrzeby wybierz **Morski**, aby wysłać żądanie o morską prognozę pogody.

**UWAGA:** Aby uzyskać najlepsze rezultaty, należy zażądać prognozy morskiej tylko z pozycji znajdującej się daleko od brzegu i na dużym akwenie. Prognozy morskie nie są dostępne dla pozycji na lądzie stałym i w przypadku jezior śródlądowych.

#### **5** Wybierz **Pobierz prognozę**.

Urządzenie wysyła żądanie o prognozę. Otrzymanie danych prognozy pogody może potrwać kilka minut.

Gdy urządzenie zakończy pobieranie danych, można wyświetlać prognozę w dowolnym czasie aż do wygaśnięcia ważności informacji w prognozie. Prognozę można również w każdej chwili zaktualizować.

#### **Aktualizacja prognozy pogody inReach**

Można zaktualizować prognozę pogody inReach, która wygasła lub zawiera nieaktualne informacje. Aktualizacja prognozy wiąże się z takimi samymi opłatami za dane lub dodatkowymi kosztami, jak w przypadku żądania prognozy.

- **1** Wybierz kolejno **inReach** > **Prognoza pogody inReach**.
- **2** Wybierz pozycję z nieaktualną prognozą pogody.
- **3** Wybierz **Aktualizowanie prognozy**.

Urządzenie wyśle żądanie aktualnej prognozy. W przypadku aktualizacji prognozy dla pozycji Moja pozycja urządzenie wyśle żądanie aktualnej prognozy dla bieżącej pozycji. Uzyskanie aktualnych danych dotyczących prognozy pogody może zająć kilka minut.

#### **Usuwanie prognozy pogody inReach**

Można usunąć nieaktualną prognozę lub prognozę dla pozycji, która nie jest już potrzebna.

- **1** Wybierz kolejno **inReach** > **Prognoza pogody inReach**.
- **2** Wybierz pozycję dla prognozy pogody.
- **UWAGA:** Nie można usunąć prognozy pogody dla pozycji Moja pozycja.
- $3$  Wybierz $\equiv$  > Usuń.

# **Wyświetlanie prognozy pogody Active Weather**

Gdy urządzenie Montana jest połączone ze smartfonem lub siecią Wi‑Fi i ma aktywne połączenie z Internetem, może odbierać szczegółowe informacje o pogodzie z Internetu.

- **1** Wybierz usługę **Active Weather**.
	- Urządzenie automatycznie pobierze prognozę pogody dla aktualnej pozycji.
- **2** Wybierz dzień, aby wyświetlić prognozę godzinową, jeśli jest dostępna.
- **3** Wybierz przedział czasowy, aby wyświetlić szczegółowe informacje o pogodzie.

#### **Wyświetlanie aktywnej mapy pogody**

Gdy urządzenie jest połączone ze smartfonem lub siecią Wi‑Fi z dostępem do Internetu, można wyświetlić aktualną mapę pogody, na której widoczne są: radar pogodowy, zachmurzenie, temperatura lub wiatr.

- **1** Wybierz usługę **Active Weather**.
- **2** Wybierz opcję:

<span id="page-17-0"></span>**UWAGA:** Niektóre opcje mogą nie być dostępne na wszystkich obszarach.

- Aby wyświetlić radar pogodowy, wybierz ...
- Aby wyświetlić zachmurzenie, wybierz
- Aby wyświetlić temperatury, wybierz <sub>视</sub>.
- Aby wyświetlić kierunki i prędkości wiatru, wybierz $\Rightarrow$ .

Wybrane dane zostaną wyświetlone na mapie. Załadowanie danych mapy pogody w urządzeniu może chwilę potrwać.

- **3** Wybierz opcję:
	- Aby powiększyć i pomniejszyć mapę, wybierz  $\frac{1}{\sqrt{2}}$  lub  $\frac{1}{\sqrt{2}}$ .

• Aby wyświetlić różne obszary, przeciągnij mapę.

#### **Dodawanie pozycji w funkcji Active Weather**

Można dodać pozycję prognozy pogody w celu wyświetlenia aktualnych warunków pogodowych dla punktów trasy, współrzędnych GPS lub innych miejsc.

- 1 Podczas przeglądania prognozy pogody wybierz kolejno **=**> **Zarządzaj pozycjami** > **Nowa pozycja**.
- **2** Wybierz pozycję.
- **3** Wybierz **Użyj**.

Urządzenie pobierze prognozę pogody dla wybranej pozycji.

#### *Przełączanie pozycji w funkcji Active Weather*

Można szybko przełączać pomiędzy prognozą pogody dla wcześniej dodanych pozycji w funkcji Active Weather.

- 1 Podczas przeglądania prognozy pogody wybierz kolejno  $\equiv$  > **Zarządzaj pozycjami**.
- **2** Wybierz pozycję z listy.

**PORADA:** Opcja Moja pozycja zawsze pobiera prognozę dla aktualnej pozycji.

**3** Wybierz **Użyj**. Urządzenie pobierze najnowszą prognozę dla wybranej pozycji.

#### *Usuwanie pozycji z funkcji Active Weather*

- 1 Podczas przeglądania prognozy pogody wybierz kolejno  $\equiv$ **Zarządzaj pozycjami**.
- **2** Wybierz pozycję z listy.

**UWAGA:** Nie można usunąć prognozy pogody dla pozycji Moja pozycja.

**3** Wybierz **Usuń**.

# **Aplikacje menu głównego**

#### Wybierz  $\triangle$ .

**UWAGA:** Niektóre aplikacje nie są domyślnie wyświetlane w menu głównym. Przed wybraniem aplikacji konieczne może być dodanie ich do menu głównego (*[Dostosowywanie menu](#page-18-0) głównego*[, strona 15](#page-18-0)).

- **Aktywna trasa**: Wyświetla aktywną trasę i nadchodzące punkty trasy (*Trasy*[, strona 10](#page-13-0)).
- **Active Weather**: Wyświetla aktualną temperaturę, prognozę dotyczącą temperatury, prognozę pogody, radar pogodowy, zachmurzenie i wiatr (*[Wyświetlanie prognozy pogody Active](#page-16-0)  Weather*[, strona 13\)](#page-16-0).
- **Przygody**: Wyświetla listę przygód z aplikacji BaseCamp™ (*[Serwis Garmin Adventures](#page-18-0)*, strona 15).
- **Budzik**: Ustawianie alarmu dźwiękowego. Jeśli urządzenie nie jest w danym momencie używane, można określić godzinę jego włączenia (*[Ustawianie alarmu](#page-18-0)*, strona 15).
- **Wysokościomierz**: Wyświetla wysokość nad przebytym dystansem (*[Wysokościomierz](#page-10-0)*, strona 7).
- **Pomiar powierzchni**: Umożliwia obliczenie powierzchni danego obszaru (*[Obliczanie powierzchni obszaru](#page-19-0)*, strona 16).
- **BirdsEye Direct**: Umożliwia pobranie BirdsEye Satellite Imagery na urządzenie (*[BirdsEyeObrazy](#page-19-0)*, strona 16).
- **Kalkulator**: Wyświetlanie kalkulatora.

**Kalendarz**: Wyświetlanie kalendarza.

**Aparat**: Umożliwia robienie zdjęć za pomocą kamery (*[Aparat](#page-19-0)  i zdjęcia*[, strona 16\)](#page-19-0).

**UWAGA:** Kamera jest dostępna wyłącznie w urządzeniu Montana 750i.

- **Kompas**: Wyświetla kompas (*Kompas*[, strona 6\)](#page-9-0).
- **Connect IQ**: Wyświetla listę zainstalowanych aplikacji Connect IQ (*[Connect IQFunkcje](#page-11-0)*, strona 8).
- **Kontakty**: Umożliwia dodawanie, edytowanie i usuwanie kontaktów dla wiadomości inReach (*[inReachFunkcje](#page-6-0)*, [strona 3](#page-6-0)).

**UWAGA:** Funkcje inReach są dostępne wyłącznie w urządzeniu Montana 700i/750i.

- **DogTrack**: Umożliwia wyświetlenie informacji przesyłanych z podręcznego urządzenia do śledzenia psów w urządzeniu Montana (*[Śledzenie psów](#page-19-0)*, strona 16).
- **Latarka**: Włącza latarkę (*[Korzystanie z latarki](#page-19-0)*, strona 16).
- **Geocaching**: Wyświetla listę pobranych skrzynek (*[Skrzynki](#page-20-0)*, [strona 17](#page-20-0)).
- **Polowania i połowy**: Wyświetla szacunkowe daty i godziny optymalne do organizowania polowań i połowów w aktualnym miejscu pobytu.

**inReach**: Zapewnia dostęp do funkcji inReach, takich jak wiadomości, SOS, śledzenie i prognoza pogody Prognoza pogody inReach (*[inReachFunkcje](#page-6-0)*, strona 3).

**UWAGA:** Funkcje inReach są dostępne wyłącznie w urządzeniu Montana 700i/750i.

**Pilot InReach**: Umożliwia wysyłanie wiadomości z urządzenia inReach (*[Korzystanie z pilota inReach](#page-21-0)*, strona 18).

**UWAGA:** Funkcja Pilot InReach jest dostępna wyłącznie w urządzeniu Montana 700.

**Narzędzia inReach**: Umożliwiają wyświetlanie szczegółów dotyczących subskrypcji inReach, sprawdzanie poczty i testowanie urządzenia (*[inReachFunkcje](#page-6-0)*, strona 3).

**UWAGA:** Funkcje inReach są dostępne wyłącznie w urządzeniu Montana 700i/750i.

**Prognoza pogody inReach**: Umożliwia wysyłanie wiadomości z żądaniem o podstawową, rozbudowaną lub morską prognozę pogody, wykorzystując urządzenie z subskrypcją inReach (*[inReachFunkcje](#page-6-0)*, strona 3).

**UWAGA:** Funkcje inReach są dostępne wyłącznie w urządzeniu Montana 700i/750i.

**Człowiek za burtą**: Umożliwia zapisanie lokalizacji człowieka za burtą (MOB) i dotarcie później w to miejsce (*[Oznaczanie](#page-21-0) [i nawigowanie do pozycji sygnału "Człowiek za burtą"](#page-21-0)*, [strona 18](#page-21-0)).

**Mapa**: Wyświetla mapę (*Mapa*[, strona 5\)](#page-8-0).

**Zaznacz punkt**: Zapisuje aktualną pozycję jako punkt trasy.

**Wiadomości**: Umożliwia wysyłanie gotowych wiadomości i wiadomości SMS za pośrednictwem sieci satelitarnej Iridium (*[inReachFunkcje](#page-6-0)*, strona 3).

**UWAGA:** Funkcje inReach są dostępne wyłącznie w urządzeniu Montana 700i/750i.

**Powiadomienia**: Powiadomienia o rozmowach przychodzących, wiadomościach tekstowych, aktualizacjach statusu na portalach społecznościowych i nie tylko — w zależności od ustawień powiadomień smartfonu (*[Powiadomienia z telefonu](#page-11-0)*, [strona 8](#page-11-0)).

**Przeglądarka zdjęć**: Wyświetla zapisane zdjęcia.

- <span id="page-18-0"></span>**Zmiana profilu**: Umożliwia zmianę profilu urządzenia, aby dostosować ustawienia i pola danych do określonej formy aktywności lub podróży (*[Wybór profilu](#page-21-0)*, strona 18).
- **Punkty alarmowe**: Umożliwia ustawienie alertów, które uruchomią się w określonej odległości od danej pozycji (*[Ustawianie punktu alarmowego](#page-22-0)*, strona 19).
- **Zarejestr. aktywności**: Wyświetla bieżącą aktywność i listę zarejestrowanych aktywności (*[Rejestrowanie](#page-14-0)*, strona 11).
- **Sterowanie rejestrowaniem**: Umożliwia przeglądanie szczegółów i sterowanie rejestrowaniem bieżącej aktywności (*[Wyświetlanie bieżącej aktywności](#page-15-0)*, strona 12).
- **Planowanie trasy**: Wyświetla listę zapisanych tras i umożliwia utworzenie nowych tras (*[Wyznaczanie trasy](#page-13-0)*, strona 10).
- **Satelita**: Wyświetla aktualne informacje o satelitach GPS (*[Strona satelitów](#page-22-0)*, strona 19).
- **Zapisane ślady**: Wyświetla listę zapisanych śladów (*[Tworzenie](#page-16-0)  [śladu z zapisanej aktywności](#page-16-0)*, strona 13).
- **Konfiguracja**: Umożliwia dostosowanie urządzenia za pomocą narzędzi menu konfiguracji (*[Menu ustawień](#page-23-0)*, strona 20).
- **Prześlij bezprzewodowo**: Umożliwia bezprzewodowe przesyłanie plików do innego zgodnego urządzenia Garmin (*[Bezprzewodowe wysyłanie i odbieranie danych](#page-22-0)*, strona 19).
- **Celuj i idź**: Pozwala na skierowanie urządzenia na dowolny obiekt w oddali, a następnie na rozpoczęcie podróży, korzystając z niego jako punktu odniesienia (*[Nawigacja przy](#page-9-0)  [użyciu funkcji Celuj i idź](#page-9-0)*, strona 6).
- **SOS**: Umożliwia inicjowanie sygnałów SOS (*[inReachFunkcje](#page-6-0)*, [strona 3\)](#page-6-0).

**UWAGA:** Funkcje inReach są dostępne wyłącznie w urządzeniu Montana 700i/750i.

- **Stoper**: Możliwość używania stopera, pomiaru czasu okrążenia i rejestrowania międzyczasów.
- **Słońce i księżyc**: Wyświetla godziny wschodu i zachodu słońca oraz fazy księżyca na podstawie pozycji GPS.
- **Komputer podróży**: Wyświetla komputer podróży (*[Komputer](#page-9-0)  podróży*[, strona 6\)](#page-9-0).
- **Śledzenie**: Umożliwia rejestrowanie punktów śladu i przesyłanie ich za pomocą sieci satelitarnej Iridium (*[inReachFunkcje](#page-6-0)*, [strona 3\)](#page-6-0).

**UWAGA:** Funkcje inReach są dostępne wyłącznie w urządzeniu Montana 700i/750i.

- **Pilot VIRB**: Umożliwia sterowanie kamerą po sparowaniu kamery VIRB® z urządzeniem Montana (*[Korzystanie z pilota](#page-22-0)  VIRB*[, strona 19\)](#page-22-0).
- **Uśrednianie punktu trasy**: Umożliwia doprecyzowywanie położenia punktu (*[Zwiększanie dokładności pozycji punktów](#page-13-0)*, [strona 10\)](#page-13-0).
- **Menedżer punktów**: Wyświetla wszystkie punkty trasy zapisane w urządzeniu (*[Punkty trasy](#page-12-0)*, strona 9).
- **Dokąd?**: Umożliwia znalezienie celu podróży, do którego ma zostać wyznaczona trasa (*[Strona Dokąd?](#page-12-0)*, strona 9).
- **Pozycje XERO**: Wyświetla informacje o lokalizacji zmierzonej laserowo po sparowaniu zgodnego urządzenia Xero® z urządzeniem Montana.

# **Dostosowywanie menu głównego**

Dodawaj i usuwaj elementy oraz zmieniaj ich kolejność w menu głównym.

- Przytrzymaj dowolną ikonę z menu głównego i przeciągnij ją do nowej lokalizacji.
- Przytrzymaj dowolną ikonę w menu głównym i przeciągnij ją do obszaru **x**, aby usunąć ją z menu głównego.
- Wybierz **Dodaj stronę**, wybierz kartę, a następnie element, który ma zostać dodany do menu głównego.

• Wybierz kolejno **= > Zmień kolejność elementów**, wybierz element i postępuj zgodnie z instrukcjami wyświetlanymi na ekranie, aby zmienić kolejność, dodać lub usunąć element z menu głównego.

# **Serwis Garmin Adventures**

Powiązane elementy można pogrupować jako przygodę. Można na przykład utworzyć przygodę dla ostatniej pieszej wycieczki. Przygoda może zawierać wykres śladu podróży, zdjęcia z podróży oraz znalezione skrzynki. Można także tworzyć i zarządzać przygodami za pomocą programu BaseCamp. Więcej informacji znajduje się na stronie [garmin.com/basecamp](http://garmin.com/basecamp).

#### **Wysyłanie plików do i z BaseCamp**

- **1** Otwórz aplikację BaseCamp.
- **2** Podłącz urządzenie do komputera.
- **3** Wybierz opcję:
	- Wybierz element z podłączonego urządzenia i przeciągnij go do folderu Mój zbiór lub na listę.
	- Wybierz element z folderu Mój zbiór lub z listy i przeciągnij go do podłączonego urządzania.

#### **Tworzenie przygody**

Aby utworzyć przygodę i wysłać ją do urządzenia, należy najpierw pobrać program BaseCamp do komputera i przesłać ślad z urządzenia do komputera (*Wysyłanie plików do i z BaseCamp*, strona 15).

- **1** Otwórz program BaseCamp.
- **2** Wybierz kolejno **Plik** > **Nowy** > **Garmin Adventure**.
- **3** Wybierz ślad, a następnie wybierz **Następny**.
- **4** W razie potrzeby dodaj elementy z programu BaseCamp.
- **5** Wypełnij wymagane pola, aby nazwać i opisać przygodę.
- **6** Jeśli chcesz zmienić zdjęcie główne przygody, wybierz **Zmień**, a następnie wybierz inne zdjęcie.
- **7** Wybierz **Zakończ**.

#### **Rozpoczęcie przygody**

Aby rozpocząć przygodę, musisz najpierw przesłać ją z programu BaseCamp do swojego urządzenia (*Wysyłanie plików do i z BaseCamp*, strona 15).

Po rozpoczęciu zapisanej przygody urządzenie będzie podążać zapisaną trasą, wyświetlając skróty do powiązanych z tym śladem informacji, takich jak zdjęcia czy punkty pośrednie.

**1** Wybierz **Przygody**.

**UWAGA:** Przed wybraniem aplikacji konieczne może być dodanie jej do menu głównego (*Dostosowywanie menu głównego*, strona 15).

- **2** Wybierz przygodę.
- **3** Wybierz **Start**.

# **Ustawianie alarmu**

**1** Wybierz **Budzik**.

**UWAGA:** Przed wybraniem aplikacji konieczne może być dodanie jej do menu głównego (*Dostosowywanie menu głównego*, strona 15).

- **2** Wybierz  $\triangle$  lub  $\nabla$ , aby ustawić czas.
- **3** Wybierz **Włącz alarm**.
- **4** Wybierz opcję.

Alarm uruchomi się o określonej godzinie. Jeśli w tym czasie urządzenie będzie wyłączone, włączy się ono i zostanie uruchomiony alarm.

#### **Włączanie minutnika**

1 Wybierz kolejno **Budzik** >  $\equiv$  > Minutnik.

<span id="page-19-0"></span>**UWAGA:** Przed wybraniem aplikacji konieczne może być dodanie jej do menu głównego (*[Dostosowywanie menu](#page-18-0) głównego*[, strona 15](#page-18-0)).

- 2 Ustaw czas za pomocą i
- **3** Wybierz **Włącz minutnik**.

# **Obliczanie powierzchni obszaru**

- **1** Wybierz kolejno **Pomiar powierzchni** > **Start**. **UWAGA:** Przed wybraniem aplikacji konieczne może być dodanie jej do menu głównego (*[Dostosowywanie menu](#page-18-0) głównego*[, strona 15](#page-18-0)).
- **2** Przejdź po całym obwodzie obszaru, którego powierzchnię chcesz obliczyć.
- **3** Po zakończeniu wybierz **Oblicz**.

# **BirdsEyeObrazy**

Usługa Obrazy BirdsEye zapewnia wysokiej rozdzielczości obrazy do pobrania, takie jak szczegółowe zdjęcia satelitarne i rastrowe mapy topograficzne. Obrazy BirdsEye Satellite Imagery można pobierać bezpośrednio do urządzenia, gdy jest ono podłączone do sieci Wi‑Fi.

#### **Pobieranie obrazów BirdsEye**

Aby móc pobrać obrazy BirdsEye bezpośrednio do urządzenia, najpierw należy połączyć się z siecią bezprzewodową (*[Łączenie](#page-11-0) [z siecią bezprzewodową](#page-11-0)*, strona 8).

- **1** Wybierz kolejno **BirdsEye Direct** > **Pobierz obrazy**.
- **2** Wybierz opcję:
	- Aby pobrać pliki obrazów BirdsEye dla konkretnej pozycji lub obszaru, wybierz **Położenie** i wybierz kategorię. **UWAGA:** Domyślną lokalizacją jest Twoja aktualna pozycja.
	- Aby edytować nazwę pobranych plików obrazów, wybierz **Nazwa**.
	- Aby wybrać opcję jakości obrazu, wybierz **Szczegółowość**.
	- Aby zdefiniować rozmiar wyświetlanego obszaru w pobranych plikach obrazów, wybierz **Promień** i wpisz dystans od wybranej pozycji.

Dla wybranej jakości obrazu wyświetlany jest szacunkowy rozmiar pliku i promień. Zalecamy sprawdzić, czy posiadane urządzenie ma wystarczającą ilość miejsca na dany plik obrazów.

**3** Wybierz **Pobierz**.

# **Aparat i zdjęcia**

Urządzenie Montana 750i umożliwia wykonywanie zdjęć. Po włączeniu odpowiedniej funkcji pozycja geograficzna jest automatycznie zapisywana w informacjach zdjęcia. Można nawigować do tej pozycji.

#### **Wykonywanie zdjęć**

- **1** Wybierz **Aparat**.
- **2** Obróć urządzenie do poziomu lub pionu, aby zmienić orientację zdjęcia.
- 3 W razie potrzeby wybierz  $\clubsuit$ , aby włączyć lampę błyskową. **PORADA:** Można wybrać Auto, aby korzystać z lampy błyskowej tylko w przypadku, gdy aparat wykryje słabe oświetlenie.
- **4** W razie potrzeby użyj dwóch palców (zsuń lub rozsuń je) na ekranie dotykowym, aby powiększyć lub zmniejszyć obraz (*[Korzystanie z ekranu dotykowego](#page-5-0)*, strona 2).
- **5** Przytrzymaj przycisk **in**, aby ustawić ostrość i przytrzymaj urządzenie nieruchomo.

Na ekranie pojawi się biała ramka. Urządzenie ustawia ostrość na obiekt, który znajduje się wewnątrz ramki. Gdy zdjęcie jest ostre, ramka zmienia kolor na zielony.

6 Zwolnij przycisk **c**, aby zrobić zdjęcie.

# **Śledzenie psów**

Funkcje śledzenia psów umożliwiają wyświetlanie informacji przesyłanych ze zgodnego urządzenia podręcznego do śledzenia psów na urządzeniu Montana. Możesz nawigować do swoich psów, wyświetlić ich obecny stan i pozycję, a także wyświetlić dystans od urządzenia podręcznego.

#### **Odbieranie danych z urządzenia podręcznego do śledzenia psów**

Przed rozpoczęciem odbierania danych najpierw włącz przesyłanie danych w zgodnym urządzeniu podręcznym do śledzenia psów. Więcej informacji znajduje się w podręczniku użytkownika urządzenia podręcznego do śledzenia psów.

**1** Umieść urządzenie podręczne do śledzenia psów w pobliżu urządzenia Montana, w odległości nie większej niż 3 m (10 stóp).

**PORADA:** Urządzenie Montana odbiera dane z jednego zgodnego urządzenia naraz. Zachowaj odległość powyżej 3 m (10 stóp) od innych urządzeń lub wyłącz przesyłanie w urządzeniach, z których nie chcesz odbierać danych.

**2** W urządzeniu Montana wybierz **DogTrack**.

**UWAGA:** Przed wybraniem aplikacji konieczne może być dodanie jej do menu głównego (*[Dostosowywanie menu](#page-18-0)  głównego*[, strona 15\)](#page-18-0).

- **3** W razie potrzeby wybierz opcję **Tak**, aby włączyć funkcję śledzenia psów.
- **4** Wybierz kolejno **Stan** > **Szukaj nowego**.

Zostanie wyświetlona lista urządzeń znajdujących się w zasięgu.

**5** Wybierz urządzenie do śledzenia psów z listy.

Urządzenia łączą się i synchronizują automatycznie.

#### **Śledzenie psów**

**1** Wybierz **DogTrack**.

Psy połączone z urządzeniem podręcznym pojawią się na ekranie.

**2** Wybierz psa.

Na mapie pojawi się pozycja psa i wykres śladu.

**3** Wybierz **Jedź!**, aby rozpocząć nawigację do psa.

#### *Ikony statusu psa*

Ikony na stronie listy psów wskazują stan i lokalizację psów.

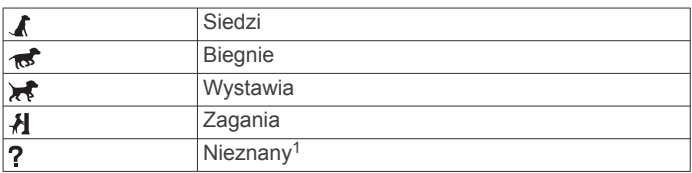

# **Korzystanie z latarki**

**UWAGA:** Korzystanie z latarki może skrócić czas działania baterii. W celu wydłużenia czasu działania baterii można zmniejszyć jasność lub częstotliwość migania światła.

1 Wybierz kolejno **Latarka** >  $\circlearrowleft$ .

**UWAGA:** Przed wybraniem aplikacji konieczne może być dodanie jej do menu głównego (*[Dostosowywanie menu](#page-18-0)  głównego*[, strona 15\)](#page-18-0).

**2** W razie potrzeby wyreguluj jasność za pomocą suwaka.

<sup>1</sup> Ikona nieznanego stanu oznacza, że obroża nie odebrała sygnału satelitarnego i urządzenie podręczne nie może zlokalizować psa.

<span id="page-20-0"></span>**3** W razie potrzeby wybierz inny rodzaj błysku.

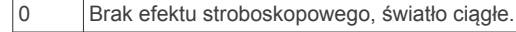

- 1 do 9 Liczba błysków stroboskopu na sekundę.
- SOS Błyski wzywające pomoc ratunkową.

**UWAGA:** Połączenia Wi‑Fi, Bluetooth i ANT+ są wyłączone w trybie SOS.

# **Skrzynki**

Geocaching to zabawa polegająca na poszukiwaniu ukrytych skarbów, której uczestnicy ukrywają lub szukają ukrytych skrzynek, korzystając ze wskazówek i współrzędnych GPS.

#### **Rejestracja urządzenia na stronie Geocaching.com**

Aby wyszukać listę znajdujących się w pobliżu skrzynek lub wyszukiwać bieżące informacje o milionach skrzynek, można zarejestrować urządzenie na stronie [www.geocaching.com](http://www.geocaching.com/).

- **1** Połącz się z siecią bezprzewodową (*[Łączenie z siecią](#page-11-0) [bezprzewodową](#page-11-0)*, strona 8) lub z aplikacją Garmin Connect (*[Parowanie smartfonu z urządzeniem](#page-11-0)*, strona 8).
- **2** Wybierz kolejno **Konfiguracja** > **Geocaching** > **Zarejestruj urządzenie**.

Zostanie wyświetlony kod aktywacyjny.

- **3** Wykonaj instrukcje wyświetlane na ekranie.
- **4** Wybierz **Potwierdź rejestrację**.

#### *Łączenie ze stroną Geocaching.com*

Po zarejestrowaniu się i nawiązaniu połączenia bezprzewodowego możesz wyświetlać skrzynki ze strony [www.geocaching.com](http://www.geocaching.com/) na swoim urządzeniu.

- Połącz się z aplikacją Garmin Connect.
- Połącz się z siecią Wi‑Fi.

### **Pobieranie skrzynek przy użyciu komputera**

Można ręcznie pobrać skrzynki do urządzenia za pomocą komputera (*[Przesyłanie plików do urządzenia](#page-28-0)*, strona 25). Można umieścić pliki skrzynek w pliku GPX i zaimportować je do folderu GPX w urządzeniu. Płatne członkostwo w serwisie geocaching.com umożliwia korzystanie z funkcji Pocket Query pozwalającej na pobieranie dużych zestawów skrzynek do urządzenia w jednym pliku GPX.

- **1** Podłącz urządzenie do komputera za pomocą kabla USB.
- **2** Odwiedź stronę [www.geocaching.com.](http://www.geocaching.com/)
- **3** W razie potrzeby utwórz konto.
- **4** Zaloguj się.
- **5** Postępuj zgodnie z instrukcjami na stronie geocaching.com, aby wyszukać i pobrać pozycje skrzynek do urządzenia.

#### **Wyszukiwania skrzynek**

Możesz wyszukiwać skrzynki załadowane w urządzeniu. Po nawiązaniu połączenia ze stroną [www.geocaching.com](http://www.geocaching.com/) możesz wyszukiwać bieżące dane o skrzynkach oraz pobierać skrzynki.

**UWAGA:** Płatne członkostwo umożliwia pobranie szczegółowych informacji dla więcej niż trzech skrzynek dziennie. Więcej informacji można znaleźć na stronie [www.geocaching.com.](http://www.geocaching.com/)

#### *Wyszukiwanie skrzynek*

Możesz wyszukiwać skrzynki załadowane w urządzeniu. Po nawiązaniu połączenia ze stroną geocaching.com możesz wyszukiwać bieżące dane o skrzynkach oraz pobierać skrzynki.

**UWAGA:** Możesz pobrać szczegółowe informacje dla ograniczonej liczby skrzynek dziennie. Możesz wykupić płatną subskrypcję, aby pobrać ich więcej. Więcej informacji można znaleźć na stronie [www.geocaching.com.](http://www.geocaching.com/)

- **1** Wybierz **Geocaching**.
- 2 Wybierz kolejno **2** >
- **3** Wybierz opcję:
	- Aby wyszukać załadowane skrzynki według ich nazwy, wybierz **Szukaj wg liter** i podaj wyszukiwany termin.
	- Aby wyszukać skrzynki znajdujące się w blisko Ciebie lub w pobliżu innej pozycji, wybierz **Szukaj blisko** i wybierz pozycję.

Po połączeniu z serwisem [www.geocaching.com](http://www.geocaching.com/) wyniki wyszukiwania zawierają bieżące dane skrzynki uzyskane za pomocą opcji **Pob. akt. skrzyn. GC**.

- Aby znaleźć bieżące skrzynki według kodu, wybierz **Pob. akt. skrzyn. GC** > **Kod GC** i wprowadź kod skrzynki. Funkcja ta umożliwia pobranie określonej skrzynki ze strony [www.geocaching.com](http://www.geocaching.com/) pod warunkiem, że znasz jej kod.
- **4** Wybierz kolejno > **Filtruj**, aby filtrować wyniki wyszukiwania (opcjonalnie).
- **5** Wybierz skrzynkę.

Zostaną wyświetlone szczegółowe informacje o skrzynce. Po wybraniu bieżącej skrzynki i nawiązaniu połączenia, urządzenie pobierze wszystkie szczegóły skrzynki do swojej pamięci wewnętrznej, jeśli zajdzie taka potrzeba.

#### *Wyszukiwanie skrzynek na mapie*

- **1** Wybierz **Geocaching**.
- 2 Wybierz 2.

Po połączeniu ze stroną [www.geocaching.com](http://www.geocaching.com/) możesz wybrać opcję C, aby odświeżyć bieżące skrzynki, które znajdują się blisko Ciebie na mapie.

- **3** Wybierz ▼, aby przefiltrować wyniki (opcjonalnie).
- **4** Wybierz skrzynkę.

Zostaną wyświetlone szczegółowe informacje o skrzynce. Po wybraniu bieżącej skrzynki i nawiązaniu połączenia urządzenie pobierze wszystkie szczegóły skrzynki do swojej pamięci wewnętrznej.

#### **Filtrowanie listy skrzynek**

Listę skrzynek można filtrować według wybranych kryteriów, takich jak poziom trudności.

- **1** Wybierz kolejno **Geocaching** > > **Filtruj**.
- **2** Wybierz jedną lub więcej opcji do filtrowania:
	- Aby filtrować według kategorii skrzynki (np. zagadka lub wydarzenie), wybierz **Typ**.
	- Aby filtrować według fizycznego rozmiaru skrzynki, wybierz **Rozmiar skrzynki**.
	- Aby filtrować skrzynki według kategorii **Nietknięty**, **Nie znaleziono** lub **Znaleziona**, wybierz **Stan**.
	- Aby filtrować według poziomu trudności odnalezienia skrzynki lub trudności terenu, wybierz poziom w skali od 1 do 5.
- **3** Wybierz ✔, aby wyświetlić wyfiltrowaną listę skrzynek.

#### *Zapisywanie własnego filtra skrzynek*

Można tworzyć i zapisywać własne filtry skrzynek w oparciu o określone kryteria.

- **1** Wybierz kolejno **Konfiguracja** > **Geocaching** > **Ustawienia filtru** > **Utwórz filtr**.
- **2** Wybierz elementy, które mają zostać wyfiltrowane.
- **3** Wybierz opcję ✔.

Domyślnie nowy filtr jest zapisywany automatycznie jako Filtruj wraz z odpowiednim numerem. Na przykład Filtruj 2. Możesz edytować filtr skrzynek, aby zmienić jego nazwę (*Edycja własnego filtra skrzynek*, strona 17).

#### *Edycja własnego filtra skrzynek*

**1** Wybierz kolejno **Konfiguracja** > **Geocaching** > **Ustawienia filtru**.

- <span id="page-21-0"></span>**2** Wybierz filtr.
- **3** Wybierz element, który chcesz edytować.

#### *Stosowanie własnego filtra do listy skrzynek*

Po utworzeniu filtra można go zastosować do listy skrzynek.

- **1** Wybierz kolejno Geocaching > **1** > ▼ > > Zastosuj **zapisany filtr**.
- **2** Wybierz filtr.

### **Wyświetlanie szczegółów skrzynek**

- **1** Wybierz **Geocaching**.
- **2** Wybierz skrzynkę.
- **3** Wybierz kolejno > **Przejrzyj punkt**. Pojawi się opis i dziennik skrzynki.

### **Podróżowanie do skrzynki**

- **1** Wybierz **Geocaching**.
- **2** Wybierz skrzynkę.
- **3** Wybierz **Jedź!**.

#### *Korzystanie ze wskazówek i podpowiedzi w celu znalezienia skrzynki*

Możesz korzystać ze wskazówek i podpowiedzi, takich jak opis lub współrzędne, aby ułatwić sobie odnalezienie skrzynki.

- **1** Podczas poszukiwania wybierz nazwę skrzynki.
- **2** Wybierz opcję:
	- Aby wyświetlić szczegółowe informacje o skrzynce, wybierz **Opis**.
	- Aby wyświetlić wskazówkę dotyczącą pozycji skrzynki, wybierz **Wskazówka**.
	- Aby zobaczyć wysokość i długość geograficzną, na których znajduje się skrzynka, wybierz **Współrzędne**.
	- Aby zobaczyć informacje na temat poprzednich wyszukiwań, wybierz **Aktywność**.
	- Aby włączyć wyszukiwanie chirp™, wybierz **chirp**.

#### **Zapisywanie próby odnalezienia**

Po podjęciu próby odnalezienia skrzynki można zarejestrować jej rezultaty. Część skrzynek można zweryfikować na stronie [www.geocaching.com.](http://www.geocaching.com/)

- **1** Wybierz kolejno **Geocaching** > **Zapisz**.
- **2** Wybierz **Znaleziona**, **Nie znaleziono**, **Wymaga naprawy** lub **Nietknięty**.
- **3** Wybierz opcję:
	- Aby zakończyć zapis, wybierz **Gotowe**.
	- Aby rozpocząć podróż do skrzynki znajdującej się najbliżej bieżącej pozycji, wybierz **Znajdź następny najbliższy**.
	- Aby wprowadzić komentarz dotyczący poszukiwań skrzynki lub samej skrzynki, wybierz **Edytuj komentarz**, wpisz komentarz i wybierz **Gotowe**.

Po zalogowaniu się do strony [www.geocaching.com](http://www.geocaching.com/) zapis jest automatycznie przesyłany na Twoje konto w serwisie [www.geocaching.com.](http://www.geocaching.com/)

#### **chirp**

chirp to niewielkie akcesorium firmy , które można zaprogramować i pozostawić w skrzynce.Garmin Możesz użyć swojego urządzenia, aby znaleźć urządzenie chirp w skrzynce.

#### *Włączanie wyszukiwania urządzenia chirp*

- **1** Wybierz kolejno **Konfiguracja** > **Geocaching**.
- **2** Wybierz kolejno **Wyszukiwanie chirp™** > **Włączono**.

#### *Wyszukiwanie skrzynki z urządzeniem chirp*

**1** Po włączeniu wyszukiwania chirp kieruj się w stronę skrzynki.

Gdy znajdziesz się w odległości około 10 m (33 stóp) od skrzynki zawierającej urządzenie chirp, zostaną wyświetlone szczegółowe informacje na temat tego urządzenia chirp.

- **2** Wybierz **Pokaż szczegóły**.
- **3** W razie potrzeby wybierz **Jedź!**, aby rozpocząć poszukiwanie skrzynki.

### **Usuwanie bieżących danych skrzynek z urządzenia**

Możesz usunąć bieżące dane skrzynek, aby wyświetlać tylko skrzynki przesłane ręcznie na urządzenie za pomocą komputera.

Wybierz kolejno **Konfiguracja** > **Geocaching** > **Geocaching Live** > **Usuń bieżące dane**.

Bieżące dane skrzynki zostaną usunięte z urządzenia i nie będą wyświetlane na liście skrzynek.

#### **Wyrejestrowanie urządzenia z serwisu Geocaching.com**

Po sprzedaży urządzenia możesz je wyrejestrować z serwisu geocaching.com.

Wybierz kolejno **Konfiguracja** > **Geocaching** > **Geocaching Live** > **Wyrejestruj urządzenie**.

# **Korzystanie z pilota inReach**

Funkcja pilota inReach umożliwia sterowanie zgodnym urządzeniem inReach za pomocą urządzenia Montana 700.

- **1** Włącz urządzenie inReach.
- **2** Na urządzeniu Montana 700 wybierz **Pilot InReach**. **UWAGA:** Przed wybraniem aplikacji konieczne może być dodanie jej do menu głównego (*[Dostosowywanie menu](#page-18-0)  głównego*[, strona 15\)](#page-18-0).
- **3** W razie potrzeby wybierz **Tak**.
- **4** Poczekaj, aż urządzenie Montana 700 połączy się z urządzeniem inReach.
- **5** Wybierz opcję:
	- Aby wysłać zapamiętaną wiadomość, wybierz **Wyślij zapamiętane wiadomości**, a następnie wybierz wiadomość z listy.
	- Aby wysłać wiadomość SMS, wybierz **Nowa wiadomość**, wybierz kontakt i wpisz treść wiadomości lub wybierz opcję gotowej wiadomości SMS.
	- Aby wysłać wiadomość SOS, wybierz kolejno > **Tak**. **UWAGA:** Sygnału SOS należy używać tylko w sytuacji realnego zagrożenia.
	- Aby wyświetlić czasomierz i przebyty dystans, wybierz  $\hat{\mathbf{Q}}$ .

# **Oznaczanie i nawigowanie do pozycji sygnału "Człowiek za burtą"**

Przed zapisaniem i dotarciem do lokacji człowieka za burtą (MOB) musisz dodać aplikację Człowiek za burtą do menu głównego (*[Dostosowywanie menu głównego](#page-18-0)*, strona 15).

**1** Wybierz kolejno **Człowiek za burtą** > **Start**.

Zostanie otwarta mapa ukazująca trasę do pozycji MOB. Domyślnie trasa zaznaczona jest ciemnopurpurową linią.

**2** Nawiguj do celu, korzystając z mapy (*[Nawigacja z użyciem](#page-8-0) mapy*[, strona 5](#page-8-0)) lub kompasu (*[Nawigacja z użyciem](#page-9-0) kompasu*[, strona 6\)](#page-9-0).

# **Wybór profilu**

Gdy zmieniasz aktywności, możesz zmienić konfigurację urządzenia poprzez zmianę profilu.

- **1** Wybierz **Zmiana profilu**.
- **2** Wybierz profil.

# <span id="page-22-0"></span>**Ustawianie punktu alarmowego**

Punkty alarmowe ostrzegają z ustawionym wyprzedzeniem o zbliżaniu się do określonej pozycji.

- **1** Wybierz kolejno **Punkty alarmowe** > **Utwórz alarm**. **UWAGA:** Przed wybraniem aplikacji konieczne może być dodanie jej do menu głównego (*[Dostosowywanie menu](#page-18-0) głównego*[, strona 15](#page-18-0)).
- **2** Wybierz kategorię.
- **3** Wybierz pozycję.
- **4** Wybierz **Użyj**.
- **5** Podaj promień.

W momencie znalezienia się w zasięgu punktu alarmowego urządzenie emituje sygnał dźwiękowy.

# **Edytowanie i usuwanie punktów alarmowych**

- **1** Wybierz **Punkty alarmowe**.
- **2** Wybierz alarm.
- **3** Wybierz opcję:
	- Aby edytować promień, wybierz **Zmień promień**.
	- Aby wyświetlić alarm na mapie, wybierz **Pokaż mapę**.
	- Aby usunąć alarm, wybierz **Usuń**.

#### **Ustawianie sygnałów dźwiękowych punktu alarmowego**

Sygnały dźwiękowe punktu alarmowego można dostosować.

- 1 Wybierz kolejno **Punkty alarmowe** >  $\equiv$  > Konfiguracja **dźwięków alarmów**.
- **2** Wybierz dźwięki dla poszczególnych typów alarmów dźwiękowych.

# **Wyłączanie wszystkich punktów alarmowych**

Wybierz kolejno **Punkty alarmowe** >  $\equiv$  > Wyłącz **wszystkie alarmy**.

# **Strona satelitów**

Strona satelitów informuje o aktualnej pozycji, dokładności GPS, lokalizacji satelitów i mocy sygnału.

# **Ustawienia satelitów GPS**

#### Wybierz kolejno **Satelita** >  $\blacksquare$

**Pracuj z włączonym GPS**: Umożliwia włączenie modułu GPS.

- **Kierunek u góry**: Określanie sposobu wyświetlania talerzy satelitów w relacji do tego, co wskazuje górna część ekranu: północ lub kierunek poruszania się.
- **Jeden kolor**: Wybór sposobu wyświetlania strony satelitów: jeden lub wiele kolorów.
- **Ustaw pozycję na mapie**: Oznaczanie aktualnej pozycji na mapie. Zaznaczonej pozycji można używać do wyznaczania tras lub wyszukiwania zapisanych pozycji.
- **Pozycja AutoLocate**: Obliczanie pozycji GPS z użyciem funkcji Garmin AutoLocate®.
- **Konfiguracja satelitów**: Umożliwia ustawienie opcji systemu satelitarnego (*[Ustawienia satelitów](#page-23-0)*, strona 20).

# **Bezprzewodowe wysyłanie i odbieranie danych**

Aby bezprzewodowo przesyłać dane, należy znaleźć się w odległości 3 m (10 stóp) od zgodnego urządzenia Garmin.

Omawiane urządzenie może wysyłać i odbierać dane po połączeniu ze zgodnym urządzeniem Garmin, korzystając z technologii ANT+. Punkty, skrzynki, trasy, ślady itd. można udostępniać innym użytkownikom.

- **1** Wybierz **Prześlij bezprzewodowo**.
- **2** Wybierz opcję:
- Wybierz **Wyślij** i wybierz typ danych.
- Wybierz **Odbierz**, aby odebrać dane z innego urządzenia. Drugie zgodne urządzenie musi działać w trybie wysyłania danych.
- **3** Wykonaj instrukcje wyświetlane na ekranie.

# **Korzystanie z pilota VIRB**

Aby rozpocząć korzystanie z funkcji pilota VIRB, należy ją najpierw włączyć w kamerze VIRB. Więcej informacji zawiera *podręcznik użytkownika kamery VIRB*.

Funkcja pilota VIRB umożliwia sterowanie kamerą sportową VIRB za pomocą tego urządzenia.

- **1** Włącz kamerę VIRB.
- **2** W urządzeniu Montana wybierz **Pilot VIRB**.

**UWAGA:** Przed wybraniem aplikacji konieczne może być dodanie jej do menu głównego (*[Dostosowywanie menu](#page-18-0)  głównego*[, strona 15\)](#page-18-0).

- **3** Poczekaj, aż urządzenie połączy się z kamerą VIRB.
- **4** Wybierz opcję:
	- Aby nagrać film, wybierz $\blacksquare$
	- Aby zrobić zdjęcie, wybierz **.**

# **Dostosowywanie urządzenia**

# **Własne pola danych oraz pulpity**

Pola danych wyświetlają informacje o pozycji oraz inne określone dane. Pulpity to zbiory danych użytkownika, które mogą przydać się podczas konkretnych lub ogólnych zadań, takich jak geocaching.

# **Włączanie pól danych mapy**

Możesz wyświetlać własne pola danych na mapie.

- 1 Na mapie wybierz kolejno **= > Ustawienia mapy > Pulpit**.
- **2** Wybierz **Duże pole danych** lub **Małe pola danych**.
- **3** W razie potrzeby wybierz na mapie  $\vee$  u góry ekranu, aby wyświetlić pola danych.

# **Dostosowywanie pól danych**

Zanim będzie możliwa zmiana pól danych mapy, należy je włączyć (*Włączanie pól danych mapy*, strona 19).

Można dostosować pola danych i pulpity mapy, kompas, komputer podróży oraz strony wysokościomierza.

- **1** Ze strony wyświetlającej pola danych wybierz pole danych.
- **2** Wybierz kategorię pola danych oraz pole danych.

# **Dostosowywanie pulpitów**

- **1** Wybierz stronę.
- **2** Wybierz opcję:
	- Na mapie wybierz kolejno **= > Ustawienia mapy** > **Pulpit**.
	- Na kompasie lub w komputerze podróży wybierz kolejno > **Zmień pulpit**.
- **3** Wybierz pulpit.

# **Obracanie ekranu**

Obróć urządzenie, aby wybrać widok poziomy (krajobraz) lub pionowy (portret).

<span id="page-23-0"></span>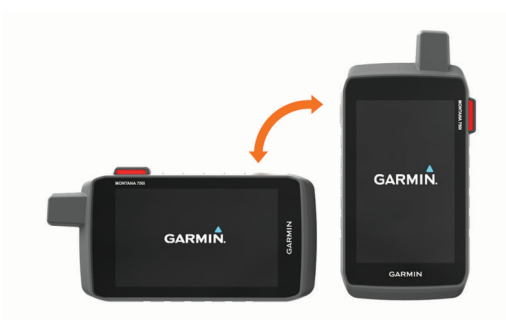

**UWAGA:** Podczas korzystania z funkcji inReach urządzenia Montana 700i/750i należy obsługiwać je w pozycji pionowej, z antenami skierowanymi do góry.

# **Menu ustawień**

#### Wybierz **Konfiguracja**.

- **System**: Umożliwia dostosowanie ustawień systemu (*Ustawienia systemowe*, strona 20).
- **Wyświetlanie**: Dostosowuje podświetlenie i ustawienia wyświetlania (*[Ustawienia wyświetlania](#page-24-0)*, strona 21).
- **Bluetooth**: Paruje urządzenie ze smartfonem lub urządzeniem audio, co umożliwia dostosowanie ustawień Bluetooth (*[Bluetooth Ustawienia](#page-24-0)*, strona 21).
- **Wi-Fi**: Umożliwia łączenie się z sieciami bezprzewodowymi (*Wi*‑*[FiUstawienia](#page-24-0)*, strona 21).
- **Śledzenie**: Umożliwia dostosowanie ustawień śledzenia inReach w urządzeniu Montana 700i/750i (*[Ustawienia](#page-7-0)  [śledzenia inReach](#page-7-0)*, strona 4).
- **Wiadomości**: Umożliwia dostosowanie ustawień wiadomości inReach w urządzeniu Montana 700i/750i (*[Ustawienia](#page-6-0)  [wiadomości](#page-6-0)*, strona 3).
- **Mapa**: Umożliwia skonfigurowanie wyglądu mapy (*[Ustawienia](#page-8-0) mapy*[, strona 5\)](#page-8-0).
- **Rejestrowanie**: Umożliwia dostosowanie ustawień rejestracji aktywności (*[Ustawienia rejestracji](#page-14-0)*, strona 11).
- **Wyznaczanie trasy**: Umożliwia dostosowanie sposobu obliczania tras przez urządzenie dla każdej aktywności (*[Ustawienia wyznaczania trasy](#page-24-0)*, strona 21).
- **Tryb wycieczki**: Umożliwia dostosowanie ustawień dotyczących włączania trybu wycieczki (*[Włączanie trybu wycieczki](#page-25-0)*, [strona 22\)](#page-25-0).
- **Punkty**: Umożliwia określenie własnego prefiksu dla automatycznie nazywanych punktów trasy.
- **Dźwięki**: Umożliwia ustawienie dźwięków urządzenia, takich jak dźwięki alarmów i alertów (*[Ustawianie dźwięków urządzenia](#page-25-0)*, [strona 22\)](#page-25-0).
- **Kurs kompasowy**: Umożliwia dostosowanie ustawienia kursu kompasowego (*[Ustawienia kursu](#page-9-0)*, strona 6).
- **Wysokościomierz**: Umożliwia dostosowanie ustawień wysokościomierza (*[Ustawienia wysokościomierza](#page-10-0)*, strona 7).
- **Aparat**: Umożliwia dostosowanie ustawień kamery w urządzeniu Montana 750i (*[Ustawienia aparatu](#page-25-0)*, [strona 22\)](#page-25-0).
- **Geocaching**: Umożliwia dostosowanie ustawień dotyczących skrzynek (*[Ustawienia geocachingu](#page-25-0)*, strona 22).
- **Czujniki**: Paruje bezprzewodowe czujniki z posiadanym urządzeniem (*[Czujniki bezprzewodowe](#page-25-0)*, strona 22).
- **Fitness**: Umożliwia dostosowanie ustawień dotyczących rejestrowania aktywności fizycznych (*[Ustawienia fitness](#page-25-0)*, [strona 22\)](#page-25-0).
- **Morski**: Umożliwia skonfigurowanie wyglądu danych morskich na mapie (*[Ustawienia morskie](#page-25-0)*, strona 22).
- **Menu**: Umożliwia dostosowanie menu urządzenia (*[Ustawienia](#page-26-0)  menu*[, strona 23\)](#page-26-0).
- **Format pozycji**: Umożliwia ustawienie formatu położenia geograficznego i opcje układu odniesienia (*[Ustawienia](#page-26-0) [formatu pozycji](#page-26-0)*, strona 23).
- **Jednostki**: Umożliwia ustawienie jednostek miary używanych w urządzeniu (*[Zmiana jednostek miary](#page-26-0)*, strona 23).
- **Czas**: Umożliwia ustawienie czasu (*[Ustawienia czasu](#page-26-0)*, [strona 23](#page-26-0))
- **Dostępność**: Umożliwia dostosowanie ustawień dostępności (*[Ustawienia dostępności](#page-26-0)*, strona 23).
- **Profile**: Umożliwia dostosowanie i tworzenie nowych profili aktywności (*Profile*[, strona 23](#page-26-0)).
- **Resetuj**: Umożliwia zresetowanie danych użytkownika i ustawień (*[Resetowanie danych i ustawień](#page-26-0)*, strona 23).
- **O systemie**: Wyświetla informacje o urządzeniu, takie jak identyfikator, wersja oprogramowania, informacje prawne czy umowa licencyjna (*[Wyświetlanie informacji dotyczących](#page-27-0)  [zgodności i przepisów związanych z e-etykietami](#page-27-0)*, [strona 24](#page-27-0)).

#### **Ustawienia systemowe**

Wybierz kolejno **Konfiguracja** > **System**.

- **Satelita**: Umożliwia dostosowanie ustawień systemu satelitarnego (*Ustawienia satelitów*, strona 20).
- **Język**: Umożliwia ustawienie języka komunikatów tekstowych wyświetlanych w urządzeniu oraz komunikatów głosowych. **UWAGA:** Zmiana języka komunikatów tekstowych nie wiąże się ze zmianą języka danych mapy.
- **Przycisk zasilania**: Umożliwia przypisanie skrótów do klawisza przycisku zasilania (*[Dostosowanie przycisku zasilania](#page-24-0)*, [strona 21](#page-24-0)).
- **Zaawansowana konfiguracja**: Umożliwia ustawienie trybu zasilania po podłączeniu do zewnętrznego źródła zasilania lub odłączeniu od niego oraz ustawienie trybu interfejsu komunikacyjnego (*[Ustawienia interfejsu szeregowego](#page-24-0)*, [strona 21](#page-24-0)).
- **Rejestrowanie RINEX**: Umożliwia urządzeniu zapisywanie danych w formacie RINEX w pliku systemowym. RINEX to format wymiany danych dla nieprzetworzonych danych nawigacji satelitarnej.
- **Typ baterii AA**: Pozwala określić typ baterii w urządzeniu Montana 700.

**UWAGA:** Ta funkcja jest widoczna tylko wtedy, gdy w urządzeniu Montana 700 zainstalowane są opcjonalne baterie typu AA.

#### *Ustawienia satelitów*

#### Wybierz kolejno **Konfiguracja** > **System** > **Satelita**.

- **System satelitarny**: Pozwala ustawić system satelitarny na GPS, GPS i inny system satelitarny (*System GPS i inne systemy satelitarne*, strona 20) lub Tryb demonstracyjny (GPS wyłączony).
- **WAAS/EGNOS**: Pozwala ustawić system satelitarny na Wide Area Augmentation System (WAAS) lub European Geostationary Navigation Overlay Service (EGNOS). Informacje na temat WAAS można znaleźć na stronie [garmin.com/aboutGPS.](http://www.garmin.com/aboutGPS)

#### *System GPS i inne systemy satelitarne*

Korzystanie z GPS wraz z innym systemem satelitarnym pozwala zwiększyć wydajność w wymagających warunkach i szybciej uzyskiwać dane dotyczące pozycji w porównaniu do korzystania z samego GPS. Jednak używanie wielu systemów może skrócić czas działania baterii w porównaniu do korzystania z samego GPS.

<span id="page-24-0"></span>Twoje urządzenie może korzystać z poniższych globalnych systemów nawigacji satelitarnej (GNSS). Niektóre systemy satelitarne mogą nie być dostępne dla wszystkich modeli urządzenia.

- **GPS**: Konstelacja satelitów zbudowana przez Stany Zjednoczone.
- **GLONASS**: Konstelacja satelitów zbudowana przez Rosję.
- **GALILEO**: Konstelacja satelitów zbudowana przez Europejską Agencję Kosmiczną.

#### *Dostosowanie przycisku zasilania*

Przycisk zasilania można dostosować tak, aby zapewniał szybki dostęp do menu, aplikacji lub innych funkcji urządzenia.

- **1** Wybierz kolejno **Konfiguracja** > **System** > **Przycisk zasilania**.
- **2** Wybierz **Pojedyncze dotknięcie** lub **Dwukrotne dotkniecie**.
- **3** Wybierz opcję.

#### *Ustawienia interfejsu szeregowego*

Wybierz kolejno **Konfiguracja** > **System** > **Zaawansowana konfiguracja** > **Interfejs**.

- **Garmin Spanner**: Opcja ta umożliwia używanie portu USB urządzenia z większością map zgodnych ze standardem NMEA 0183, poprzez tworzenie wirtualnego portu szeregowego.
- **Garmin Serial**: Opcja ta ustawia urządzenie na używanie formatu opracowanego przez firmę Garmin, służącego do wymiany danych o punktach trasy, trasach i śladach z komputerem.
- **NMEA we/wy**: Ustawianie urządzenia na używanie standardowych wejść i wyjść NMEA 0183.
- **Wyświetlanie tekstu**: Zwykły tekst w formacie ASCII do przedstawiania informacji o pozycji i prędkości.
- **MTP**: Umożliwia ustawienie dla urządzenia protokołu MTP (Media Transfer Protocol), aby udzielić mu dostępu do systemu plików na urządzeniu, zamiast korzystać z trybu pamięci masowej.

#### **Ustawienia wyświetlania**

Wybierz kolejno **Konfiguracja** > **Wyświetlanie**.

- **Czas podświetlania**: Umożliwia regulację czasu działania podświetlenia.
- **Blokada orientacji**: Opcja pozwala zablokować ekran w orientacji pionowej lub poziomej oraz umożliwia automatyczną zmianę orientacji ekranu na podstawie ułożenia urządzenia.
- **Ekran automatycznej blokady**: Włącza automatyczne blokowanie ekranu.
- **Oszczędność baterii**: Poprzez wyłączanie ekranu po zakończeniu czasu podświetlenia, pozwala zaoszczędzić energię baterii i wydłużyć jej czas pracy (*Włączanie trybu oszczędności baterii*, strona 21).
- **Wygląd**: Umożliwia ustawienie kolorów akcentów na wersję dzienną lub nocną (*Ustawienia wyglądu*, strona 21).

#### *Włączanie trybu oszczędności baterii*

Korzystając z trybu oszczędności baterii, można wydłużyć czas jej działania.

Wybierz kolejno **Konfiguracja** > **Wyświetlanie** > **Oszczędność baterii** > **Włączono**.

W trybie oszczędności baterii ekran wygasza się po po zakończeniu czasu podświetlenia. Można wybrać opcję  $\Phi$ , aby włączyć ekran, lub dwukrotnie dotknąć opcji (D, aby wyświetlić stronę stanu.

#### *Ustawienia wyglądu*

Wybierz kolejno **Konfiguracja** > **Wyświetlanie** > **Wygląd**.

- **Tryb**: Ustawienie jasnego tła (Dzień), ciemnego tła (Noc) lub automatyczne przełączanie pomiędzy nimi w oparciu o godzinę wschodu i zachodu słońca dla bieżącej pozycji.
- **Kolor dzienny**: Pozwala ustawić kolor wybranych pozycji dla trybu dziennego.
- **Kolor nocny**: Pozwala ustawić kolor wybranych pozycji dla trybu nocnego.
- **Elementy sterowania w poziomie**: Umieszcza elementy sterujące z lewej lub z prawej strony ekranu w trybie poziomym.

#### **Bluetooth Ustawienia**

Wybierz kolejno **Konfiguracja** > **Bluetooth**.

- **Konfiguracja telefonu**: Umożliwia włączenie technologii Bluetooth, sparowanie smartfonu z urządzeniem (*[Parowanie](#page-11-0) [smartfonu z urządzeniem](#page-11-0)*, strona 8) i dostosowanie ustawień smartfona (*Ustawienia telefonu*, strona 21).
- **Urządzenie audio**: Umożliwia sparowanie bezprzewodowego zestawu słuchawkowego z urządzeniem (*[Parowanie](#page-12-0)  [bezprzewodowego zestawu słuchawkowego z urządzeniem](#page-12-0)*, [strona 9](#page-12-0)).

#### *Ustawienia telefonu*

Wybierz kolejno **Konfiguracja** > **Bluetooth** > **Konfiguracja telefonu**.

- **Stan**: Włącza bezprzewodową technologię Bluetooth i pokazuje bieżący stan połączenia.
- **Powiadomienia**: Pokazuje lub ukrywa powiadomienia ze smartfonu.
- **Usuń parowanie**: Powoduje usunięcie połączonych urządzeń z listy sparowanych urządzeń. Ta opcja jest dostępna jedynie po sparowaniu urządzenia.

#### **Wi**‑**FiUstawienia**

Wybierz **Konfiguracja** > **Wi-Fi**.

**Wi-Fi**: Włącza technologię bezprzewodowej komunikacji.

**Dodaj sieć**: Umożliwia wyszukanie sieci bezprzewodowej i połączenie się z nią.

#### **Ustawienia wyznaczania trasy**

Dostępne ustawienia wyznaczania trasy różnią się w zależności od tego, czy Wyznaczanie trasy bezpośredniej jest włączone czy wyłączone.

Wybierz kolejno **Konfiguracja** > **Wyznaczanie trasy**.

- **Wyznaczanie trasy bezpośredniej**: Umożliwia włączenie lub wyłączenie wyznaczania trasy bezpośredniej. Ta funkcja pozwala wyznaczać możliwie najbardziej bezpośrednią trasę do celu.
- **Aktywność**: Ustawianie aktywności podczas wyznaczania trasy. Urządzenie oblicza optymalną trasę dla wykonywanej aktywności.

**Metoda obliczeń**: Ustawia metodę używaną do obliczania trasy.

- **Przypięty do trasy**: Przenosi niebieski trójkąt, który wskazuje pozycję użytkownika na mapie, na najbliższą drogę. Funkcja ta jest najbardziej przydatna podczas jazdy lub nawigowania po drogach.
- **Przelicz gdy poza trasą**: Pozwala ustawić preferencje dotyczące przeliczania tras w przypadku podróżowania poza aktywną trasą.
- **Ustawienia unikania**: Umożliwia ustawienie typu dróg, terenu i metod transportu, których należy unikać podczas nawigacji.
- **Zmiany trasy**: Pozwala ustawić sposób, w jaki urządzenie wyznacza trasę z jednego punktu trasy do następnego. Ta opcja jest dostępna tylko dla wybranych aktywności. Opcja Dystans wyznacza trasę do następnego punktu po zbliżeniu się na określoną odległość do bieżącego punktu.

#### <span id="page-25-0"></span>**Włączanie trybu wycieczki**

Korzystając z trybu wycieczki, możesz wydłużyć czas działania baterii. W trybie tym ekran wyłącza się, a urządzenie przechodzi w tryb oszczędzania energii i rzadziej zapisuje punkty śladu GPS.

#### **1** Wybierz kolejno **Konfiguracja** > **Tryb wycieczki**.

- **2** Wybierz opcję:
	- Aby urządzenie mogło proponować włączenie trybu wycieczki podczas wyłączania urządzenia, wybierz **Monit**.
	- Aby automatycznie włączać tryb wycieczki w urządzeniu po dwóch minutach braku aktywności, wybierz **Auto**.
	- Aby urządzenie nigdy nie przechodziło w tryb wycieczki, wybierz **Nigdy**.

W trybie wycieczki zielona dioda LED miga od czasu do czasu.

#### **Ustawianie dźwięków urządzenia**

Można dostosować dźwięki komunikatów, ostrzeżeń o zwrotach i alarmów.

- **1** Wybierz kolejno **Konfiguracja** > **Dźwięki** > **Dźwięki** > **Włączono**.
- **2** Wybierz dźwięki dla poszczególnych elementów.

#### **Ustawienia aparatu**

#### Wybierz kolejno **Konfiguracja** > **Aparat**.

**Rozdzielczość zdjęcia**: Określenie rozdzielczości zdjęcia.

**Zapisz zdjęcia w**: Ustawianie lokalizacji przechowywania zdjęć. **Instrukcje obsługi kamery**: Wyświetlanie krótkich wskazówek pozwalających wykonać zdjęcie za pomocą aparatu.

#### **Ustawienia geocachingu**

Wybierz kolejno **Konfiguracja** > **Geocaching**.

- **Geocaching Live**: Umożliwia usunięcie danych aktywnych skrzynek z tego urządzenia i wyrejestrowanie urządzenia z serwisu geocaching.com (*[Usuwanie bieżących danych](#page-21-0)  [skrzynek z urządzenia](#page-21-0)*, strona 18, *[Wyrejestrowanie](#page-21-0) [urządzenia z serwisu Geocaching.com](#page-21-0)*, strona 18).
- **Styl skrzynki**: Umożliwia ustawienie urządzenia, aby wyświetlało listę skrzynek według nazw lub kodów.
- **Wyszukiwanie chirp™**: Umożliwia urządzeniu wyszukiwanie skrzynek, w których znajdują się urządzenia chirp (*[Włączanie](#page-21-0) [wyszukiwania urządzenia chirp](#page-21-0)*, strona 18).

**Zaprogramuj chirp™**: Programowanie urządzenia chirp.

**Ustawienia filtru**: Można tworzyć i zapisywać własne filtry skrzynek (*[Zapisywanie własnego filtra skrzynek](#page-20-0)*, strona 17).

**Znalezione skrzynki**: Edycja liczby znalezionych skrzynek. Liczba rośnie automatycznie wraz z kolejnymi odnalezionymi skrzynkami (*[Zapisywanie próby odnalezienia](#page-21-0)*, strona 18).

#### **Czujniki bezprzewodowe**

Urządzenie można używać z bezprzewodowymi czujnikami ANT+ lub Bluetooth. Więcej informacji na temat zgodności i zakupu opcjonalnych czujników można znaleźć na stronie [buy.garmin.com](http://buy.garmin.com).

#### *Ustawienia czujników*

#### Wybierz kolejno **Konfiguracja** > **Czujniki**.

**Fitness**: Umożliwia sparowanie akcesoriów fitness, w tym czujnika tętna lub czujników prędkości i rytmu.

**Czujnik temperatury**: Umożliwia sparowanie czujnika temperatury tempe™.

**XERO**: Pozwala włączyć lub wyłączyć status udostępniania oraz ustawić udostępnianie publiczne lub prywatne.

**UWAGA:** Można udostępniać lokalizację ze zgodnego urządzenia Xero.

- **DogTrack**: Umożliwia odbieranie danych ze zgodnego urządzenia podręcznego do śledzenia psów (*[Śledzenie](#page-19-0)  psów*[, strona 16](#page-19-0)).
- **Pilot InReach**: Umożliwia włączenie lub wyłączenie funkcji pilota inReach i weryfikację urządzenia w urządzeniu Montana 700i/750i.

**UWAGA:** Można sparować zgodne urządzenie Garmin i użyć go, aby zdalnie przesyłać wiadomości z urządzenia Montana 700i/750i.

#### *Parowanie czujników bezprzewodowych*

Przed przystąpieniem do parowania musisz założyć czujnik tętna lub zamontować czujnik rowerowy.

Parowanie polega na nawiązaniu bezprzewodowego połączenia między czujnikami, korzystając z technologii ANT+ lub Bluetooth, np. między czujnikiem tętna a tym urządzeniem.

**1** Umieść urządzenie w zasięgu czujnika, czyli w odległości nie większej niż 3 m (10 stóp).

**UWAGA:** Na czas parowania zachowaj odległość co najmniej 10 m (33 stopy) od innych czujników.

- **2** Wybierz kolejno **Konfiguracja** > **Czujniki**.
- **3** Wybierz typ posiadanego czujnika.
- **4** Wybierz **Szukaj nowego**.

Po sparowaniu czujnika z urządzeniem status czujnika zmieni się z Wyszukiwanie na Połączony.

#### **Ustawienia fitness**

#### Wybierz kolejno **Konfiguracja** > **Fitness**.

- **Auto Lap**: Umożliwia skonfigurowanie urządzenia, aby automatycznie zaznaczało okrążenia po określonym dystansie.
- **Użytkownika**: Umożliwia wprowadzenie informacji o profilu użytkownika. Urządzenie wykorzystuje te informacje do obliczania dokładnych danych związanych z treningiem w serwisie Garmin Connect.
- **Strefy tętna**: Umożliwia skonfigurowanie pięciu stref tętna i maksymalnego tętna dla aktywności fitness.

#### *Oznaczanie okrążeń wg dystansu*

Funkcja Auto Lap® służy do automatycznego oznaczania określonego dystansu jako okrążenia. Funkcja ta umożliwia porównywanie swoich wyników na różnych etapach aktywności.

- **1** Wybierz **Konfiguracja** > **Fitness** > **Auto Lap**.
- **2** Wprowadź wartość i wybierz ✔.

#### *Ustawianie profilu fitness użytkownika*

Urządzenie wykorzystuje informacje wprowadzone przez użytkownika do obliczania dokładnych danych. W profilu użytkownika można zmienić następujące informacje: płeć, wiek, masa ciała, wzrost oraz ustawienia aktywnego sportowca (*Informacje o ustawieniu aktywnego sportowca*, strona 22).

- **1** Wybierz **Konfiguracja** > **Fitness** > **Użytkownika**.
- **2** Zmień ustawienia.

#### *Informacje o ustawieniu aktywnego sportowca*

Aktywny sportowiec to osoba, która trenuje intensywnie od wielu lat (za wyjątkiem czasu, gdy odniosła niewielkie kontuzje) i ma tętno spoczynkowe na poziomie 60 uderzeń serca na minutę (uderzenia/min) lub mniej.

#### **Ustawienia morskie**

Wybierz kolejno **Konfiguracja** > **Morski**.

**Tryb mapy morskiej**: Ustawianie typu mapy używanej przez urządzenie podczas wyświetlania danych morskich. Morskie wyświetla poszczególne funkcje mapy w różnych kolorach w celu zwiększenia widoczności morskich punktów szczególnych, a mapa odwzorowuje schemat stosowany w mapach papierowych. Wędkarstwo (wymaga map morskich) wyświetla szczegółowy widok izobat i sondowań

<span id="page-26-0"></span>głębin oraz upraszcza i optymalizuje wyświetlanie mapy podczas wędkowania.

- **Wygląd**: Ustawianie wyglądu morskich urządzeń nawigacyjnych na mapie.
- **Ustawienia alarmu morskiego**: Ustawianie alarmu

kotwicznego, alarmu zejścia z kursu, alarmu wody głębokiej i alarmu wody płytkiej.

#### *Konfigurowanie alarmów morskich*

- **1** Wybierz kolejno **Konfiguracja** > **Morski** > **Ustawienia alarmu morskiego**.
- **2** Wybierz typ alarmu.
- **3** Podaj odległość i wybierz

#### **Ustawienia menu**

#### Wybierz kolejno **Konfiguracja** > **Menu**.

- **Styl menu**: Umożliwia skonfigurowanie wyglądu menu głównego.
- **Menu główne**: Umożliwia przesuwanie, dodawanie i usuwanie elementów w menu głównym (*[Dostosowywanie menu](#page-18-0)  głównego*[, strona 15](#page-18-0)).
- **Ulubione**: Umożliwia przesuwanie, dodawanie i usuwanie elementów znajdujących się na pasku ulubionych (*Dostosowywanie paska ulubionych*, strona 23).
- **Konfiguracja**: Zmienia kolejność elementów w menu konfiguracji.

**Znajdź**: Zmienia kolejność elementów w menu wyszukiwania.

#### *Dostosowywanie paska ulubionych*

Dodawaj i usuwaj elementy oraz zmieniaj ich kolejność na pasku ulubionych.

- Przytrzymaj dowolną ikonę na pasku ulubionych i przeciągnij ją do nowej lokalizacji.
- Wybierz kolejno **Konfiguracja** > **Menu** > **Ulubione** i wybierz element, aby zmienić kolejność lub aby usunąć go z paska ulubionych.
- Aby dodać nowy element do paska ulubionych, usuń istniejący element z paska ulubionych i wybierz **Dodaj stronę**.

#### **Ustawienia formatu pozycji**

**UWAGA:** Nie należy zmieniać formatu pozycji, ani systemu współrzędnych układu odniesienia, chyba że jest używana mapa wymagająca użycia innego formatu pozycji.

#### Wybierz kolejno **Konfiguracja** > **Format pozycji**.

- **Format pozycji**: Ustawianie formatu, w jakim będzie wyświetlany odczyt pozycji.
- **Układ odniesienia**: Ustawianie układu współrzędnych, na którym oparta jest mapa.
- **Mapa sferoidalna**: Wyświetlanie układu współrzędnych używanych przez urządzenie. Domyślnym układem współrzędnych jest układ WGS 84.

#### **Zmiana jednostek miary**

Użytkownik może dostosować jednostki miary dystansu i prędkości, wysokości, głębokości, temperatury, ciśnienia oraz prędkości pionowej.

#### **1** Wybierz **Konfiguracja** > **Jednostki**.

- **2** Wybierz wielkość fizyczną.
- **3** Wybierz jednostkę miary.

#### **Ustawienia czasu**

#### Wybierz kolejno **Konfiguracja** > **Czas**.

**Format czasu**: Pozwala ustawić 12- lub 24-godzinny format wyświetlania czasu.

- **Strefa czasowa**: Pozwala ustawić strefę czasową dla urządzenia. Auto ustawia automatycznie strefę czasową na podstawie pozycji GPS.
- **Czas letni**: Ustawia urządzenie w celu zmienienia czasu na czas letni.

#### **Ustawienia dostępności**

Wybierz kolejno **Konfiguracja** > **Dostępność**.

**Czułość na dotyk**: Służy do ustawiania czułości ekranu dotykowego (*Konfiguracja czułości ekranu dotykowego*, strona 23).

**Sprawdź rozmiar tekstu**: Pozwala dostosować rozmiar tekstu.

**Sterowanie przewijaniem**: Pozwala dodać do ekranu strzałki przewijania, gdy możliwe jest przewijanie menu, listy lub siatki.

#### *Konfiguracja czułości ekranu dotykowego*

Można dostosować czułość ekranu dotykowego do rodzaju wykonywanej czynności.

- **1** Wybierz **Konfiguracja** > **Dostępność** > **Czułość na dotyk**.
- **2** Wybierz opcję.

**PORADA:** W zależności od wykonywanej czynności, można przetestować ustawienia ekranu dotykowego zarówno w rękawicach, jak i bez nich.

#### **Profile**

Profile są zbiorami ustawień, które wpływają na optymalizację urządzenia w oparciu o sposób jego użytkowania. Na przykład, ustawienia i widoki różnią się, gdy urządzenie jest używane do polowania i do geocachingu.

Podczas korzystania z profilu, po zmianie takich ustawień, jak pola danych czy jednostki miary, zmiany są automatycznie zapisywane jako część profilu.

#### *Tworzenie własnego profilu*

Ustawienia i pola danych można dostosować do określonej formy aktywności lub podróży.

- **1** Wybierz kolejno **Konfiguracja** > **Profile** > **Utwórz nowy profil** > **OK**.
- **2** Dostosowywanie ustawień i pól danych.

#### *Edytowanie nazwy profilu*

- **1** Wybierz kolejno **Konfiguracja** > **Profile**.
- **2** Wybierz profil.
- **3** Wybierz **Edytuj nazwę**.
- **4** Wpisz nową nazwę.

#### *Usuwanie profilu*

**UWAGA:** Przed usunięciem aktywnego profilu należy aktywować inny profil. Nie można usunąć aktywnego profilu.

- **1** Wybierz kolejno **Konfiguracja** > **Profile**.
- **2** Wybierz profil.
- **3** Wybierz **Usuń**.

#### **Resetowanie danych i ustawień**

- **1** Wybierz kolejno **Konfiguracja** > **Resetuj**.
- **2** Wybierz opcję:
	- Aby zresetować dane dotyczące konkretnej podróży, takie jak dystans lub średnie, wybierz **Zeruj dane podróży**.
	- Aby usunąć wszystkie zapisane punkty, wybierz **Usuń wszystkie punkty**.
	- Aby usunąć dane zarejestrowane od momentu rozpoczęcia bieżącej aktywności, wybierz **Wyczyść bieżącą aktywność**.

**UWAGA:** Urządzenie cały czas rejestruje nowe dane dla bieżącej aktywności.

- <span id="page-27-0"></span>• Aby zresetować ustawienia tylko dla bieżącego profilu aktywności do wartości fabrycznych, wybierz **Ustawienia resetowania profilu**.
- Aby zresetować wszystkie ustawienia i profile urządzenia do wartości fabrycznych, wybierz **Resetuj wszystkie ustawienia**.

**UWAGA:** Zresetowanie wszystkich ustawień powoduje usunięcie wszystkich aktywności geocachingu z urządzenia. Nie usunie to zapisanych danych użytkownika takich jak ślady i punkty trasy.

• Aby usunąć wszystkie zapisane dane użytkownika i zresetować ustawienia do wartości fabrycznych, wybierz **Usuń wszystko**.

**UWAGA:** Usunięcie wszystkich ustawień spowoduje utratę danych osobowych, historii oraz zapisanych danych użytkownika, w tym ślady i punkty.

#### *Przywracanie domyślnych ustawień stron*

- **1** Otwórz stronę, dla której chcesz przywrócić ustawienia.
- **2** Wybierz kolejno > **Przywróć domyślne**.

# **Informacje o urządzeniu**

# **Aktualizacje produktów**

Zainstaluj w komputerze aplikację Garmin Express [\(www.garmin.com/express](http://www.garmin.com/express)). W smartfonie można zainstalować aplikację Garmin Explore służącą do przesyłania punktów trasy, tras, śladów i aktywności.

Aplikacja Garmin Express ułatwia dostęp do tych usług w urządzeniach Garmin:

- Aktualizacje oprogramowania
- Aktualizacje map
- Rejestracja produktu

#### **Konfigurowanie Garmin Express**

**1** Podłącz urządzenie do komputera za pomocą kabla USB.

- **2** Odwiedź stronę [garmin.com/express](http://www.garmin.com/express).
- **3** Wykonaj instrukcje wyświetlane na ekranie.

#### **Źródła dodatkowych informacji**

Więcej informacji na temat niniejszego produktu można znaleźć na stronie internetowej Garmin.

- Aby zapoznać się z dodatkowymi instrukcjami obsługi i artykułami oraz pobrać aktualizacje oprogramowania, odwiedź stronę internetową [support.garmin.com.](http://support.garmin.com)
- Odwiedź stronę [buy.garmin.com](http://buy.garmin.com) lub skontaktuj się z dealerem firmy Garmin w celu uzyskania informacji na temat opcjonalnych akcesoriów i części zamiennych.

# **Wyświetlanie informacji dotyczących zgodności i przepisów związanych z eetykietami**

Etykieta dla tego urządzenia jest dostarczana elektronicznie. Etykieta elektroniczna może zawierać informacje prawne, takie jak numery identyfikacyjne podane przez FCC lub regionalne oznaczenia zgodności, a także odpowiednie informacje na temat produktu i licencji.

- **1** Wybierz **Konfiguracja**.
- **2** Wybierz **O systemie**.

# **Instalowanie baterii typu AA**

Zamiast dołączonej baterii litowo-jonowej (*[Instalacja baterii](#page-4-0) [litowo-jonowej](#page-4-0)*, strona 1), można używać trzech baterii AA lub zestawu takich baterii (do nabycia osobno). Taka możliwość przydaje się w trasie, gdy ładowanie baterii litowo-jonowej nie jest możliwe.W celu uzyskania najlepszych rezultatów firma Garmin zaleca korzystanie z litowych baterii AA.

**UWAGA:** Opcjonalny zestaw baterii AA jest zgodny wyłącznie z urządzeniem Montana 700.

- **1** Obróć spłaszczone kółko w lewo, aby wyjąć baterię litowojonową z urządzenia Montana 700.
- **2** Przesuń zatrzask, aby otworzyć zestaw baterii AA

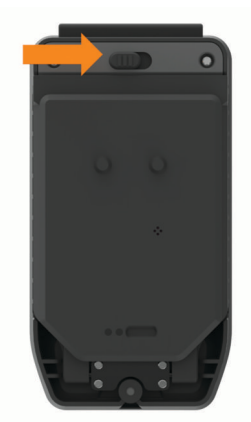

**3** Włóż trzy baterie AA zgodnie z oznaczeniem biegunów i zamknij pokrywę.

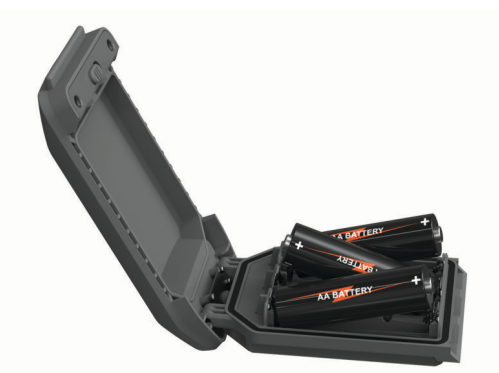

- **4** Włóż zestaw baterii AA z tyłu urządzenia, obróć spłaszczone kółko w prawo i dociśnij je do tyłu urządzenia.
- **5** Naciśnij i przytrzymaj  $\Phi$ .
- **6** Wybierz kolejno **Konfiguracja** > **System** > **Typ baterii AA**.
- **7** Wybierz **Alkaliczne**, **Litowe**, **NiMH** lub **Wstępnie naładowana NiMH**.

#### *NOTYFIKACJA*

Aby zapobiec korozji, należy wyjmować baterie z zestawu, gdy urządzenie nie jest używane, i przechowywać je w suchym miejscu.

# **Wskazówki dotyczące bezpieczeństwa urządzenia**

#### *NOTYFIKACJA*

Nie wolno przechowywać urządzenia w miejscach, w których występują ekstremalne temperatury, gdyż grozi to jego trwałym uszkodzeniem.

Zabronione jest używanie jakichkolwiek twardych albo ostro zakończonych przedmiotów do obsługi ekranu dotykowego, grozi to bowiem uszkodzeniem ekranu.

Nie należy używać chemicznych środków czyszczących, rozpuszczalników, kremów z filtrem przeciwsłonecznym ani środków odstraszających owady, ponieważ mogą one uszkodzić elementy plastikowe.

Mocno przymocuj antenę komunikatów pogodowych, aby zapobiec uszkodzeniom portu USB.

<span id="page-28-0"></span>Mocno przymocuj antenę komunikatów pogodowych, aby zapobiec uszkodzeniom portu zewnętrznej anteny.

Unikać mocnych wstrząsów i niewłaściwego korzystania, ponieważ może ono skrócić okres eksploatacji urządzenia.

#### **Czyszczenie urządzenia**

- **1** Przetrzyj urządzenie ściereczką zwilżoną łagodnym roztworem czyszczącym.
- **2** Wytrzyj do sucha.

Po wyczyszczeniu urządzenie poczekaj, aż zupełnie wyschnie.

#### **Czyszczenie ekranu dotykowego**

- **1** Używaj miękkiej, czystej i niestrzępiącej się ściereczki.
- **2** W razie potrzeby lekko zwilż ściereczkę wodą.
- **3** Zanim wyczyścisz urządzenie zwilżoną ściereczką, upewnij się, że jest wyłączone i odłączone od zasilania.
- **4** Delikatnie przetrzyj ekran ściereczką.

# **Zarządzanie danymi**

**UWAGA:** To urządzenie nie jest zgodne z systemami operacyjnymi Windows® 95, 98, Me, Windows NT® oraz Mac® OS 10.3 i wcześniejszymi.

### **Typy plików**

Urządzenie ręczne obsługuje następujące typy plików:

- Pliki z serwisu Garmin Explore.
- Pliki GPX tras, śladów i punktów.
- Pliki skrzynek GPX (*[Pobieranie skrzynek przy użyciu](#page-20-0) [komputera](#page-20-0)*, strona 17).
- Pliki zdjęć JPEG.
- Pliki GPI własnych punktów POI z programu Garmin POI Loader. Odwiedź stronę [www.garmin.com/products](http://www.garmin.com/products/poiloader) [/poiloader.](http://www.garmin.com/products/poiloader)
- Pliki FIT przeznaczone do eksportu do Garmin Connect.

#### **Wkładanie karty pamięci**

#### **OSTRZEŻENIE**

Baterii nie wolno wyciągać przy użyciu ostro zakończonego przedmiotu.

Aby zwiększyć ilość dostępnego miejsca lub skorzystać z fabrycznie załadowanych map, można zainstalować kartę pamięci microSD o pojemności do 32 GB.

- **1** Obróć spłaszczone kółko w lewo i pociągnij w górę, aby zdjąć pokrywę baterii.
- **2** Przesuń uchwyt karty  $\left(\frac{1}{2}\right)$  do pozycji  $\rightarrow$  i unieś go.
- **3** Umieść kartę pamięci w urządzeniu w taki sposób, aby złote styki były skierowane w dół.

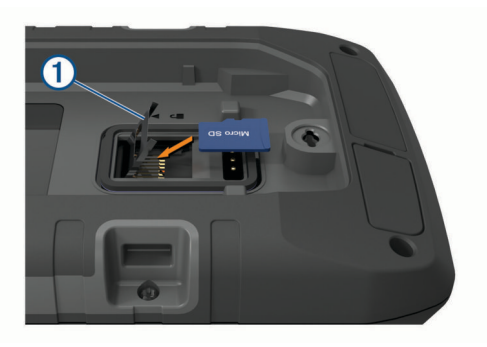

- **4** Zamknij uchwyt karty.
- **5** Przesuń uchwyt karty do pozycji  $\triangle$ , aby go zablokować.
- **6** Ponownie włóż baterię.

#### **Podłączanie urządzenia do komputera**

#### *NOTYFIKACJA*

Aby zapobiec korozji, należy całkowicie osuszyć port USB, antenę komunikatów pogodowych i obszary wokół nich przed rozpoczęciem ładowania lub podłączeniem do komputera.

- **1** Wyciągnij antenę komunikatów pogodowych z portu USB.
- **2** Podłącz mniejszą wtyczkę kabla USB do portu USB w urządzeniu.
- **3** Włóż większą wtyczkę kabla USB do portu USB komputera.

Urządzenie i karta pamięci (opcjonalna) pojawią się jako dyski pamięci w oknie Mój komputer w komputerach z system Windows lub jako zamontowane woluminy w komputerach Mac.

#### **Przesyłanie plików do urządzenia**

**1** Podłącz urządzenie do komputera.

W komputerach Windows urządzenie jest wyświetlane jako dysk wymienny lub urządzenie przenośne, podczas gdy karta pamięci może być wyświetlana jako drugi dysk wymienny. W komputerach Mac urządzenie oraz karta pamięci są wyświetlane jako zamontowane woluminy.

**UWAGA:** Niektóre komputery z wieloma dyskami sieciowymi mogą nie wyświetlać poprawnie dysków urządzenia. Zapoznaj się z dokumentacją dostępną w systemie operacyjnym, aby dowiedzieć się, jak mapować dyski.

- **2** W komputerze otwórz przeglądarkę plików.
- **3** Wybierz plik.
- **4** Wybierz kolejno **Edytuj** > **Kopiuj**.
- **5** Otwórz urządzenie przenośne, napęd lub wolumin urządzenia lub karty pamięci.
- **6** Przejdź do folderu.
- **7** Wybierz kolejno **Edytuj** > **Wklej**.

Plik zostanie wyświetlony na liście plików w pamięci urządzenia lub na karcie pamięci.

#### **Usuwanie plików**

#### *NOTYFIKACJA*

Jeśli nie wiesz, do czego służy plik, nie usuwaj go. W pamięci urządzenia znajdują się ważne pliki systemowe, których nie należy usuwać.

- **1** Otwórz dysk lub wolumin **Garmin**.
- **2** W razie potrzeby otwórz folder lub wolumin.
- **3** Wybierz plik.
- **4** Naciśnij klawisz **Delete** na klawiaturze.

**UWAGA:** Jeśli korzystasz z komputera firmy Apple® , opróżnij folder Kosz, aby całkowicie usunąć pliki.

#### **Korzystanie z funkcji Garmin Connect**

- **1** Podłącz urządzenie do komputera za pomocą przewodu USB.
- **2** Otwórz stronę [connect.garmin.com](http://connect.garmin.com).
- **3** Wykonaj instrukcje wyświetlane na ekranie.

#### **Odłączanie kabla USB**

Jeśli urządzenie jest podłączone do komputera jako wolumin lub dysk wymienny, należy bezpiecznie odłączyć urządzenie od komputera, aby uniknąć utraty danych. Jeśli urządzenie jest podłączone do komputera z systemem operacyjnym Windows jako urządzenie przenośne, nie jest konieczne przeprowadzenie procedury bezpiecznego odłączania.

- <span id="page-29-0"></span>**1** Wykonaj poniższe czynności:
	- W komputerze z systemem Windows wybierz ikonę **Bezpieczne usuwanie sprzętu** na pasku zadań systemu, a następnie wybierz urządzenie.
	- Na komputerze firmy Apple wybierz urządzenie, a następnie wybierz kolejno **Plik** > **Odłącz**.
- **2** Odłącz kabel od komputera.

# **Dane techniczne**

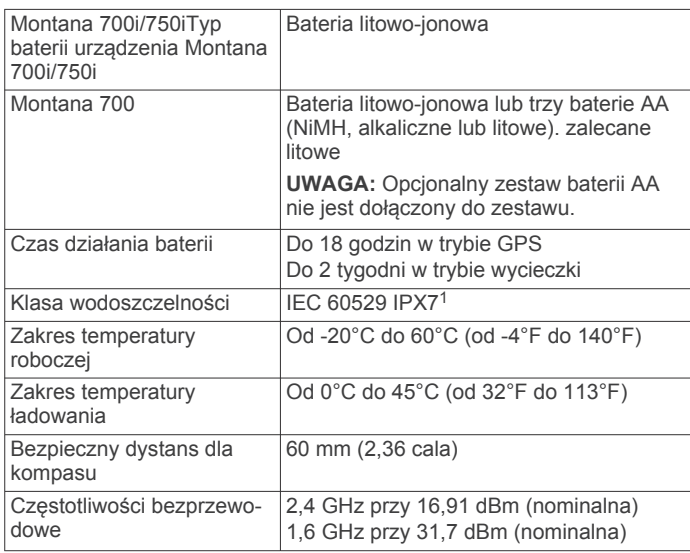

# **Załącznik**

# **Pola danych**

Niektóre pola danych wyświetlają dane tylko wtedy, gdy włączona jest nawigacja lub podłączone jest urządzenie bezprzewodowe.

- **% maks. śred. tętna**: Średnia procentowa wartość maksymalnego tętna dla bieżącej aktywności.
- **% tętna okrążenia**: Średnia procentowa wartość maksymalnego tętna dla bieżącego okrążenia.
- **Aktualny czas**: Godzina z uwzględnieniem aktualnej pozycji oraz ustawień dotyczących czasu (format, strefa czasowa i czas letni).
- **Barometr**: Skalibrowane bieżące ciśnienie.
- **Bieżące okrążenie**: Czas stopera w ramach bieżącego okrążenia.
- **Brak**: Puste pole danych.
- **Całkowite okrążenie**: Czas stopera w ramach wszystkich ukończonych okrążeń.
- **Całkowity spadek**: Całkowity dystans spadku podczas aktywności lub od ostatniego zerowania danych.
- **Całkowity wznios**: Całkowity dystans wzniosu podczas aktywności lub od ostatniego zerowania danych.
- **Ciśnienie otoczenia**: Nieskalibrowane ciśnienie panujące w otoczeniu.
- **Czas aktywności**: Całkowity zapisany czas. Jeśli na przykład uruchomisz stoper i biegniesz przez 10 minut, po czym zatrzymasz stoper na 5 minut, a następnie ponownie go uruchomisz i biegniesz przez 20 minut, to czas, który upłynął, wyniesie 35 minut.
- **Czas do celu**: Szacowany czas potrzebny na dotarcie do celu podróży. Dane są wyświetlane wyłącznie podczas nawigacji.
- **Czas do następnego**: Szacowany czas potrzebny na dotarcie do następnego punktu na trasie. Dane są wyświetlane wyłącznie podczas nawigacji.
- **Czas ostatniego okrążenia**: Czas stopera w ramach ostatniego ukończonego okrążenia.
- **Czas podróży**: Bieżąca suma czasu spędzonego w ruchu i w bezruchu od ostatniego zerowania danych.
- **Czas podróży postój**: Bieżąca suma czasu spędzonego w bezruchu od ostatniego zerowania danych.
- **Czas podróży ruch**: Bieżąca suma czasu spędzonego w ruchu od ostatniego zerowania danych.
- **Data**: Bieżący dzień, miesiąc i rok.
- **Do kursu**: Kierunek, w jakim należy się poruszać, aby wrócić na trasę. Dane są wyświetlane wyłącznie podczas nawigacji.
- **Dokładność GPS**: Margines błędu przy obliczaniu dokładnej pozycji. Przykład: pozycja GPS jest określona z dokładnością do +/-3,65 m (12 stóp).
- **Doskonałość**: Stosunek dystansu przebytego w poziomie do zmiany dystansu w pionie.
- **Doskonałość do celu**: Doskonałość wymagana do zejścia z bieżącej pozycji na wysokość celu podróży. Dane są wyświetlane wyłącznie podczas nawigacji.
- **Dystans aktywności**: Dystans pokonany w ramach bieżącego śladu lub aktywności.
- **Dystans do celu**: Dystans, jaki pozostał do celu podróży. Dane są wyświetlane wyłącznie podczas nawigacji.
- **Dystans do nast.**: Dystans, jaki pozostał do następnego punktu na trasie. Dane są wyświetlane wyłącznie podczas nawigacji.
- **Dystans okrążenia**: Dystans pokonany w ramach bieżącego okrążenia.
- **Dystans ostatniego okrążenia**: Dystans pokonany w ramach ostatniego ukończonego okrążenia.
- **Dystans pionowy do celu**: Dystans wysokości pomiędzy bieżącą pozycją i celem podróży. Dane są wyświetlane wyłącznie podczas nawigacji.
- **Dystans pionowy do następnego**: Dystans wysokości między bieżącą pozycją i następnym punktem na trasie. Dane są wyświetlane wyłącznie podczas nawigacji.
- **ETA do celu**: Szacowana godzina przybycia do celu podróży (dostosowana do czasu lokalnego w lokalizacji celu podróży). Dane są wyświetlane wyłącznie podczas nawigacji.
- **ETA następny**: Szacowana godzina przybycia do następnego punktu na trasie (dostosowana do czasu lokalnego w lokalizacji punktu). Dane są wyświetlane wyłącznie podczas nawigacji.
- **Głębokość**: Głębokość wody. Urządzenie musi zostać podłączone do urządzenia NMEA® 0183 z możliwością pomiaru głębokości wody.
- **Kalorie**: Łączna liczba spalonych kalorii.
- **Kierunek GPS**: Kierunek ruchu określony na podstawie danych GPS.
- **Kierunek kompasu**: Kierunek ruchu określony na podstawie danych kompasu.
- **Kurs**: Kierunek od pozycji startowej do celu podróży. Kurs może zostać wyświetlony jako zaplanowana lub ustawiona trasa. Dane są wyświetlane wyłącznie podczas nawigacji.
- **Kurs kompasowy**: Kierunek przemieszczania się.
- **Licznik**: Bieżąca suma dystansu pokonanego w ramach wszystkich podróży. Wyzerowanie danych podróży nie powoduje wyzerowania tego podsumowania.
- **Licznik podróży**: Bieżąca suma dystansu pokonanego od ostatniego zerowania danych.
- **Limit prędkości**: Zgłoszony limit prędkości dla danej drogi. Dane nie są dostępne na wszystkich mapach i obszarach.

<sup>1</sup> Urządzenie jest odporne na przypadkowe zanurzenie w wodzie na głębokość do 1 metra, na czas do 30 minut. Więcej informacji można znaleźć na stronie [www.garmin.com/waterrating](http://www.garmin.com/waterrating).

Należy zawsze stosować się do limitów prędkości określanych przez znaki drogowe.

- **Maksymalna prędkość**: Największa osiągnięta prędkość od ostatniego zerowania danych.
- **Maksymalna wysokość**: Największa osiągnięta wysokość od ostatniego zerowania danych.
- **Maksymalny spadek**: Maksymalne tempo zmiany wartości spadku w metrach lub stopach na minutę od ostatniego zerowania danych.
- **Maksymalny wznios**: Maksymalne tempo zmiany wartości wzniosu w stopach lub metrach na minutę od ostatniego zerowania danych.
- **Max temperatura z 24h**: Maksymalna temperatura zarejestrowana w ciągu ostatnich 24 godzin przy użyciu zgodnego czujnika temperatury.
- **Min. temperatura z 24h**: Minimalna temperatura zarejestrowana w ciągu ostatnich 24 godzin przy użyciu zgodnego czujnika temperatury.
- **Minimalna wysokość**: Najmniejsza osiągnięta wysokość od ostatniego zerowania danych.
- **Moc sygnału GPS**: Moc odbieranego sygnału satelitarnego GPS.
- **Nachylenie**: Pomiar nachylenia (wysokości) powierzchni na trasie biegu (dystansie). Na przykład, jeśli zwiększasz swoją wysokość o 3 m (10 stóp) dla każdego odcinka o dystansie 60 m (200 stóp), wtedy stopień nachylenia trasy wynosi 5%.
- **Namiar**: Kierunek od aktualnej pozycji do celu podróży. Dane są wyświetlane wyłącznie podczas nawigacji.
- **Okrążenia**: Liczba ukończonych okrążeń w ramach bieżącej aktywności.
- **Poziom baterii**: Ilość energii, jaka pozostała w baterii.
- **Pozycja (długość/szerokość)**: Długość i szerokość geograficzna bieżącego położenia, wyświetlana bez względu na wybrane ustawienie formatu pozycji.
- **Pozycja (wybrana)**: Bieżąca pozycja wyświetlona z uwzględnieniem wybranego ustawienia formatu pozycji.
- **Pozycja celu**: Pozycja celu podróży. Dane są wyświetlane wyłącznie podczas nawigacji.
- **Prędkość**: Bieżące tempo podróży.
- **Prędkość okrążenia**: Średnia prędkość w ramach bieżącego okrążenia.
- **Prędkość ostatniego okrążenia**: Średnia prędkość w ramach ostatniego ukończonego okrążenia.
- **Prędkość pionowa**: Tempo zmiany wartości wzniosu lub spadku w czasie.
- **Prędkość pionowa do celu**: Tempo zmiany wartości wzniosu lub spadku względem wyznaczonej wysokości. Dane są wyświetlane wyłącznie podczas nawigacji.
- **Prędkość średnia podróży**: Średnia prędkość podczas ruchu i postoju mierzona od ostatniego zerowania danych.
- **Prędkość średnia ruchu**: Średnia prędkość podczas ruchu mierzona od ostatniego zerowania danych.
- **Prędkość wypadkowa**: Prędkość zbliżania się do celu podróży wzdłuż wyznaczonej trasy. Dane są wyświetlane wyłącznie podczas nawigacji.
- **Punkt cel**: Ostatni punkt na trasie do celu podróży. Dane są wyświetlane wyłącznie podczas nawigacji.
- **Punkt następny**: Następny punkt na trasie. Dane są wyświetlane wyłącznie podczas nawigacji.
- **Rytm**: Kolarstwo. Liczba obrotów ramienia korby. Aby dane te były wyświetlane, urządzenie musi zostać podłączone do akcesorium do pomiaru rytmu.
- **Rytm okrążenia**: Kolarstwo. Średni rytm w ramach bieżącego okrążenia.
- **Rytm ostatniego okrążenia**: Kolarstwo. Średni rytm w ramach ostatniego ukończonego okrążenia.
- **Spadek okrążenia**: Pionowy dystans spadku dla bieżącego okrążenia.
- **Spadek ostatniego okrążenia**: Pionowy dystans spadku pokonany w ramach ostatniego ukończonego okrążenia.
- **Średni czas okrążenia**: Średni czas okrążenia w ramach bieżącej aktywności.
- **Średnie tętno**: Średnie tętno w ramach bieżącej aktywności.
- **Średni rytm**: Kolarstwo. Średni rytm w ramach bieżącej aktywności.
- **Średni spadek**: Średni, pionowy dystans spadku od ostatniego zerowania danych.
- **Średni wznios**: Średni pionowy dystans wzniosu od ostatniego zerowania danych.
- **Stoper**: Bieżący czas stopera.
- **Stoper**: Czas stopera w ramach bieżącej aktywności.
- **Strefa tętna**: Strefa wydajności bieżącego tętna (1–5). Domyślne strefy tętna ustalane są w oparciu o profil użytkownika i maksymalne tętno (po odjęciu wieku od 220).
- **Temperatura**: Temperatura powietrza. Temperatura ciała użytkownika wpływa na wskazania czujnika temperatury. Aby dane te były wyświetlane, urządzenie musi zostać podłączone do czujnika tempe.
- **Temperatura woda**: Temperatura wody. Urządzenie musi zostać podłączone do urządzenia NMEA 0183 z możliwością pomiaru temperatury wody.
- **Tętno**: Liczba uderzeń serca na minutę (uderzenia/min). Urządzenie musi zostać podłączone do zgodnego czujnika tętna.
- **Tętno % maksymalnego**: Procentowa wartość maksymalnego tętna.

**Tętno okrążenia**: Średnie tętno w ramach bieżącego okrążenia.

- **Tętno ostatniego okrążenia**: Średnie tętno w ramach ostatniego ukończonego okrążenia.
- **Ws. słoń.**: Godzina wschodu słońca przy uwzględnieniu pozycji GPS.
- **Wskaźnik**: Strzałka wskazuje następny punkt lub zwrot. Dane są wyświetlane wyłącznie podczas nawigacji.
- **Wysokość**: Wysokość aktualnej pozycji względem poziomu morza.
- **Wysokość GPS**: Wysokość aktualnej pozycji określona na podstawie danych GPS.
- **Wysokość nad ziemią**: Wysokość aktualnej pozycji względem poziomu terenu.
- **Wznios okrążenia**: Pionowy dystans wzniosu dla bieżącego okrążenia.
- **Wznios ostatniego okrążenia**: Pionowy dystans wzniosu pokonany w ramach ostatniego ukończonego okrążenia.
- **Zachód słońca**: Godzina zachodu słońca przy uwzględnieniu pozycji GPS.
- **Zejście z kursu**: Dystans pokonany poza pierwotną ścieżką podróży (na lewo lub prawo od niej). Dane są wyświetlane wyłącznie podczas nawigacji.
- **Zwrot**: Różnica kątowa (w stopniach) między namiarem do celu podróży a bieżącym kursem. L oznacza skręt w lewo. R oznacza skręt w prawo. Dane są wyświetlane wyłącznie podczas nawigacji.
- **Zwrot na trasie**: Kierunek następnego zwrotu na trasie. Dane są wyświetlane wyłącznie podczas nawigacji.

# <span id="page-31-0"></span>**Dodatkowe akcesoria**

Dodatkowe akcesoria, takie jak uchwyty, mapy, akcesoria fitness i części zamienne, można kupić na stronie <http://buy.garmin.com>lub u dealerów Garmin.

#### **tempe**

tempe to bezprzewodowy czujnik temperatury ANT+. Czujnik można przymocować do paska lub pętli, dzięki czemu będzie miał kontakt z powietrzem otoczenia. To pozwoli mu na dostarczanie dokładnych danych o temperaturze. Aby wyświetlać dane o temperaturze z urządzenia tempe, należy sparować urządzenie tempe z posiadanym urządzeniem.

#### **Porady dotyczące parowania akcesoriów ANT+ z urządzeniem Garmin**

- Sprawdź, czy akcesorium ANT+ jest zgodne z urządzeniem Garmin.
- Przed sparowaniem akcesorium ANT+ z urządzeniem Garmin przejdź w miejsce oddalone o co najmniej 10 m (33 stopy) od innych akcesoriów ANT+.
- Zbliż urządzenie Garmin na odległość nie większą niż 3 m (10 stóp) od akcesorium ANT+.
- Po przeprowadzeniu pierwszego parowania urządzenie Garmin będzie automatycznie rozpoznawać sparowane akcesorium ANT+ po każdym jego włączeniu. Ten proces odbywa się automatycznie po włączeniu urządzenia Garmin i zajmuje tylko kilka sekund, jeśli sparowane akcesoria są włączone i działają prawidłowo.
- Po sparowaniu urządzenie Garmin odbiera tylko dane ze sparowanego akcesorium, a to oznacza, że można przebywać w pobliżu innych akcesoriów.

# **Rozwiązywanie problemów**

#### **Maksymalizowanie czasu działania baterii**

Istnieje kilka sposobów na wydłużenie czasu działania baterii.

- Wyłącz ekran (*[Korzystanie z klawisza zasilania](#page-5-0)*, strona 2).
- Zmniejsz jasność podświetlenia (*[Regulowanie podświetlenia](#page-5-0)*, [strona 2\)](#page-5-0).
- Skróć czas podświetlania ekranu (*[Ustawienia wyświetlania](#page-24-0)*, [strona 21\)](#page-24-0).
- Zmniejsz jasność latarki lub częstotliwość migania (*[Korzystanie z latarki](#page-19-0)*, strona 16).
- Korzystaj z trybu oszczędzania baterii (*[Włączanie trybu](#page-24-0) [oszczędności baterii](#page-24-0)*, strona 21).
- Korzystaj z trybu wycieczki (*[Włączanie trybu wycieczki](#page-25-0)*, [strona 22\)](#page-25-0).
- Wyłącz łączność bezprzewodową (*Wi*‑*[FiUstawienia](#page-24-0)*, [strona 21\)](#page-24-0).
- Wyłącz technologię Bluetooth (*[Bluetooth Ustawienia](#page-24-0)*, [strona 21\)](#page-24-0).
- Wyłącz dodatkowe systemy satelitarne (*[System GPS i inne](#page-23-0)  [systemy satelitarne](#page-23-0)*, strona 20).

#### **Ponowne uruchamianie urządzenia**

Jeśli urządzenie przestanie reagować, konieczne może być jego ponowne uruchomienie. Nie spowoduje to usunięcia żadnych danych ani ustawień.

- **1** Wyjmij baterie.
- **2** Włóż baterie z powrotem.
- **3** Przytrzymaj **1**.

# **Moje urządzenie wyświetla nieprawidłowy język**

Jeśli w urządzeniu został wybrany przypadkowo nieprawidłowy język, można go zmienić.

1 Wybierz  $\uparrow$ .

- 2 Wybierz X.
- 3 Wybierz **..**
- **4** Wybierz drugą pozycję z listy.
- **5** Wybierz pierwszą pozycję z listy.
- **6** Wybierz język.

# **Informacje o strefach tętna**

Wielu sportowców korzysta ze stref tętna, aby dokonywać pomiarów i zwiększać swoją wydolność sercowo-naczyniową, a także poprawiać sprawność fizyczną. Strefa tętna to ustalony zakres liczby uderzeń serca na minutę. Pięć ogólnie przyjętych stref tętna jest ponumerowanych od 1 do 5 według wzrastającej intensywności. Zazwyczaj strefy tętna są obliczane w oparciu o wartości procentowe maksymalnego tętna użytkownika.

#### **Cele fitness**

Znajomość stref tętna pomaga w mierzeniu i poprawianiu sprawności fizycznej dzięki zrozumieniu i zastosowaniu następujących zasad.

- Tętno jest dobrą miarą intensywności ćwiczeń.
- Trenowanie w określonych strefach tętna może pomóc poprawić wydolność układu sercowo-naczyniowego.

Jeśli znasz maksymalną wartość swojego tętna, możesz skorzystać z tabeli (*Obliczanie strefy tętna*, strona 28), aby ustalić najlepszą strefę tętna dla swoich celów fitness.

Jeśli nie znasz swojego maksymalnego tętna, użyj jednego z kalkulatorów dostępnych w Internecie. Niektóre siłownie i ośrodki zdrowia wykonują test mierzący tętno maksymalne. Aby uzyskać domyślne maksymalne tętno, należy odjąć swój wiek od wartości 220.

#### **Obliczanie strefy tętna**

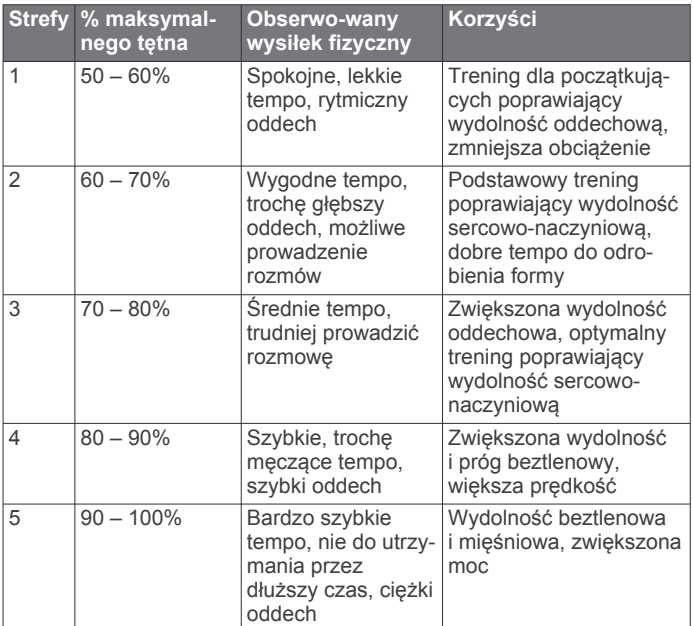

# **Indeks**

#### <span id="page-32-0"></span>**A**

adresy, wyszukiwanie **[9](#page-12-0)** akcesoria **[22](#page-25-0), [24](#page-27-0), [28](#page-31-0)** aktywności **[2,](#page-5-0) [11](#page-14-0)[–13](#page-16-0)** aktywny sportowiec **[22](#page-25-0)** alarmowe, punkty **[10,](#page-13-0) [14,](#page-17-0) [19](#page-22-0)** alarmy dźwięki **[19](#page-22-0)** morskie **[23](#page-26-0)** punkt alarmowy **[10,](#page-13-0) [19](#page-22-0)** zegar **[14,](#page-17-0) [15](#page-18-0)** ANT+czujniki **[22](#page-25-0)** aparat, ustawienia **[22](#page-25-0)** aplikacje **[7,](#page-10-0) [8](#page-11-0)** Auto Lap **[22](#page-25-0)**

#### **B**

barometr **[7](#page-10-0)** BaseCamp **[15](#page-18-0)** bateria instalacja **[1,](#page-4-0) [24](#page-27-0)** ładowanie **[1](#page-4-0), [2](#page-5-0)** maksymalizowanie **[2,](#page-5-0) [22,](#page-25-0) [28](#page-31-0)** pamięć **[2](#page-5-0)** poziom **[1](#page-4-0)** wydłużanie **[21](#page-24-0)** bezprzewodowy zestaw słuchawkowy **[9](#page-12-0)** blokowanie, ekran **[2](#page-5-0)** Bluetoothczujniki **[22](#page-25-0)**

### **C**

Celuj i idź **[6](#page-9-0)** chirp **[18](#page-21-0), [22](#page-25-0)** City Navigator **[9](#page-12-0)** Connect IQ **[8,](#page-11-0) [14](#page-17-0)** czas, strefy i formaty **[23](#page-26-0)** człowiek za burtą (MOB) **[18](#page-21-0)** czujniki ANT+ parowanie **[28](#page-31-0)** parowanie urządzenia **[22](#page-25-0)** czujniki Bluetooth **[22](#page-25-0)** czyszczenie ekranu dotykowego **[25](#page-28-0)** czyszczenie urządzenia **[25](#page-28-0)**

# **D**

dane **[5](#page-8-0)** przesyłanie **[8,](#page-11-0) [25](#page-28-0)** udostępnianie **[13](#page-16-0)** zapisywanie **[8](#page-11-0), [25](#page-28-0)** dane techniczne **[26](#page-29-0)** dane użytkownika, usuwanie **[25](#page-28-0)** Dokąd? **[9](#page-12-0)** dostosowywanie urządzenia **[15,](#page-18-0) [19](#page-22-0), [21,](#page-24-0) [23](#page-26-0)** dźwięki **[19](#page-22-0), [22](#page-25-0)**

#### **E**

ekran **[2](#page-5-0)** blokowanie **[2](#page-5-0)** orientacja **[19](#page-22-0)** ekran dotykowy **[2](#page-5-0), [23](#page-26-0)**

#### **F**

fitness **[22](#page-25-0)** format pozycji **[23](#page-26-0)**

#### **G**

Garmin Connect **[7,](#page-10-0) [8](#page-11-0)** zapisywanie danych **[25](#page-28-0)** Garmin Explore **[25](#page-28-0)** Garmin Express **[8,](#page-11-0) [24](#page-27-0)** aktualizowanie oprogramowania **[24](#page-27-0)** GLONASS **[20](#page-23-0)** godziny wschodu i zachodu słońca **[14](#page-17-0)** GPS **[3](#page-6-0), [14,](#page-17-0) [19](#page-22-0), [20](#page-23-0)** strona satelitów **[19](#page-22-0)**

#### **H**

historia **[5](#page-8-0), [12](#page-15-0)** przesyłanie do komputera **[8](#page-11-0), [25](#page-28-0)**

#### **I** ikony **[3,](#page-6-0) [16](#page-19-0)** informacje o podróży, wyświetlanie **[6](#page-9-0)** inReach **[22](#page-25-0)**

#### **J**

jednostki miary **[23](#page-26-0)** język **[28](#page-31-0)**

# **K**

kalendarz **[14](#page-17-0)** kalibrowanie, wysokościomierz **[7](#page-10-0)** kalkulator **[14](#page-17-0)** kamera **[16](#page-19-0)** karta microSD. *Patrz* karta pamięci karta pamięci **[25](#page-28-0)** kompas **[6](#page-9-0)** kalibrowanie **[6](#page-9-0)** nawigacja **[6](#page-9-0)** ustawienia **[6](#page-9-0)** komputer, łączenie **[25](#page-28-0)** komputer podróży **[6](#page-9-0)** komunikat głosowy **[9](#page-12-0)** konfiguracja wstępna **[2](#page-5-0)** kontakt **[5](#page-8-0)** dodawanie **[5](#page-8-0)** edytowanie **[5](#page-8-0)** usuwanie **[5](#page-8-0) L**

#### latarka **[14,](#page-17-0) [16](#page-19-0)**

**Ł** ładowanie **[1](#page-4-0), [2](#page-5-0)**

#### **M**

mapy **[5,](#page-8-0) [9,](#page-12-0) [12](#page-15-0), [16](#page-19-0)** aktualizowanie **[24](#page-27-0)** nawigacja **[5,](#page-8-0) [12](#page-15-0)** Obrazy BirdsEye **[16](#page-19-0)** opcjonalne **[9](#page-12-0)** orientacja **[6](#page-9-0)** pola danych **[19](#page-22-0)** pomiar dystansu **[6](#page-9-0)** powiększanie **[5](#page-8-0)** ustawienia **[5](#page-8-0)** menu główne **[5,](#page-8-0) [15](#page-18-0)** minutnik **[15](#page-18-0)** MOB **[18](#page-21-0)** morskie ustawienia **[22](#page-25-0)** ustawienia alarmów **[23](#page-26-0)**

#### **N**

nawigacja **[5,](#page-8-0) [9](#page-12-0)** Celuj i idź **[6](#page-9-0)** droga **[9](#page-12-0)** kompas **[6](#page-9-0)** przerywanie **[9](#page-12-0)** wskaźnik kursu **[6](#page-9-0)**

#### **O**

Obrazy BirdsEye **[14](#page-17-0)** oprogramowanie, aktualizowanie **[24](#page-27-0)**

#### **P**

parowanie **[16](#page-19-0)** czujniki ANT+ **[28](#page-31-0)** smartfon **[8](#page-11-0)** zestaw słuchawkowy **[9](#page-12-0)** parowanie urządzenia, czujniki **[22](#page-25-0)** pies, śledzenie **[16](#page-19-0)** Pilot inReach **[14,](#page-17-0) [18](#page-21-0), [22](#page-25-0)** planowanie podróży. *Patrz* trasy pliki, przesyłanie **[25](#page-28-0)** pobieranie, skrzynki **[17](#page-20-0)** podświetlenie **[2,](#page-5-0) [21](#page-24-0)** pogoda **[13](#page-16-0), [14](#page-17-0)** inReach **[13](#page-16-0)** mapa **[13](#page-16-0)** radar **[13](#page-16-0)**

Pogoda **[13](#page-16-0)** pola danych **[8](#page-11-0), [19](#page-22-0), [26](#page-29-0)** pomiar dystansu **[6](#page-9-0)** pomiar powierzchni **[14](#page-17-0), [16](#page-19-0)** pory polowań i połowów **[14](#page-17-0)** powiadomienia **[8](#page-11-0), [14](#page-17-0)** pozycje edytowanie **[9](#page-12-0)** zapisywanie **[9](#page-12-0)** profil użytkownika **[22](#page-25-0)** profile **[14](#page-17-0), [18,](#page-21-0) [22,](#page-25-0) [23](#page-26-0)** przesyłanie pliki **[19](#page-22-0)** ślady **[19](#page-22-0)** Wyjmij złącze micro-USB z urządzenia. **[15,](#page-18-0) [17](#page-20-0), [25](#page-28-0)** przyciski **[1,](#page-4-0) [2,](#page-5-0) [21](#page-24-0)** przyciski na ekranie **[2](#page-5-0)** przygody **[15](#page-18-0)** pulpity **[7](#page-10-0), [19](#page-22-0)** punkty **[10](#page-13-0)** edytowanie **[10](#page-13-0)** punkty pośrednie **[11](#page-14-0)** punkty trasy **[2](#page-5-0), [9](#page-12-0)** edytowanie **[9](#page-12-0), [10](#page-13-0)** nawigacja **[9](#page-12-0)** odwzorowanie **[10](#page-13-0)** usuwanie **[10](#page-13-0)** zapisywanie **[9](#page-12-0)** Punkty trasy **[10](#page-13-0)** edytowanie **[10](#page-13-0)**

#### **R**

rejestracja produktu **[18](#page-21-0)** rejestrowanie urządzenia **[17](#page-20-0)** resetowanie urządzenia **[23](#page-26-0)** rozwiązywanie problemów **[23,](#page-26-0) [24](#page-27-0), [28](#page-31-0)**

#### **S**

skrzynki **[14](#page-17-0), [17,](#page-20-0) [18,](#page-21-0) [25](#page-28-0)** pobieranie **[17](#page-20-0)** podróż do **[18](#page-21-0)** ustawienia **[22](#page-25-0)** smartfon **[8](#page-11-0)** aplikacje **[7](#page-10-0), [8](#page-11-0)** parowanie **[8](#page-11-0)** SOS **[1,](#page-4-0) [3,](#page-6-0) [4](#page-7-0)** anulowanie **[4](#page-7-0)** wysyłanie **[4](#page-7-0)** stoper **[12,](#page-15-0) [14](#page-17-0)** odliczanie **[15](#page-18-0)** strona satelitów **[19](#page-22-0)** sygnały satelitarne **[2](#page-5-0), [14,](#page-17-0) [19](#page-22-0)** odbieranie **[2](#page-5-0)**

#### **Ś**

ślady **[12](#page-15-0), [13](#page-16-0), [15](#page-18-0)** nawigacja **[13](#page-16-0)** śledzenie **[3,](#page-6-0) [4](#page-7-0)**

#### **T**

technologia Bluetooth **[3,](#page-6-0) [8,](#page-11-0) [21](#page-24-0)** tempe **[22,](#page-25-0) [28](#page-31-0)** temperatura **[28](#page-31-0)** testowanie urządzenia **[4](#page-7-0)** tętno, strefy **[28](#page-31-0)** TracBack **[12](#page-15-0)** trasy **[10,](#page-13-0) [11](#page-14-0)** edytowanie **[11](#page-14-0)** nawigacja **[11](#page-14-0)** tworzenie **[10,](#page-13-0) [11](#page-14-0)** ustawienia **[21](#page-24-0)** usuwanie **[11](#page-14-0)** wyświetlanie na mapie **[11](#page-14-0)**

#### **U**

udostępnianie danych **[13](#page-16-0), [14,](#page-17-0) [19](#page-22-0)** urządzenie, dbanie **[24](#page-27-0)** USB **[21](#page-24-0)** odłączanie **[25](#page-28-0)** przesyłanie plików **[25](#page-28-0)**

```
tryb pamięci masowej 25
   złącze 1
ustawienia 3–7, 19–23
   rejestrowanie 11, 12
   urządzenie 21, 22
ustawienia czasu 23
ustawienia systemowe 20, 21
ustawienia wyświetlania 21
usuwanie, wszystkie dane użytkownika 25
```
### **V**

#### VIRBPilot **[14](#page-17-0), [19](#page-22-0)**

#### **W**

Wi‑Fi **[7](#page-10-0), [8](#page-11-0)** łączenie **[8,](#page-11-0) [21](#page-24-0)** wiadomości **[1](#page-4-0), [3](#page-6-0), [5](#page-8-0)** nawigacja **[3](#page-6-0)** usuwanie **[3](#page-6-0)** widżety **[8](#page-11-0)** Wyjmij złącze micro-USB z urządzenia., przesyłanie **[17](#page-20-0), [25](#page-28-0)** wysokościomierz **[7](#page-10-0)** wysokość **[7](#page-10-0)** wykres **[11,](#page-14-0) [13](#page-16-0)**

#### **Z**

zapisywanie danych **[8](#page-11-0), [25](#page-28-0)** zdjęcie **[16](#page-19-0)** wykonywanie **[16](#page-19-0)** zestaw słuchawkowy **[9](#page-12-0)** parowanie **[9](#page-12-0)** zużycie danych **[5](#page-8-0)**

# support.garmin.com

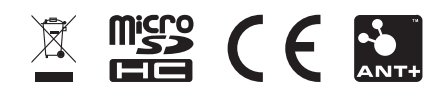